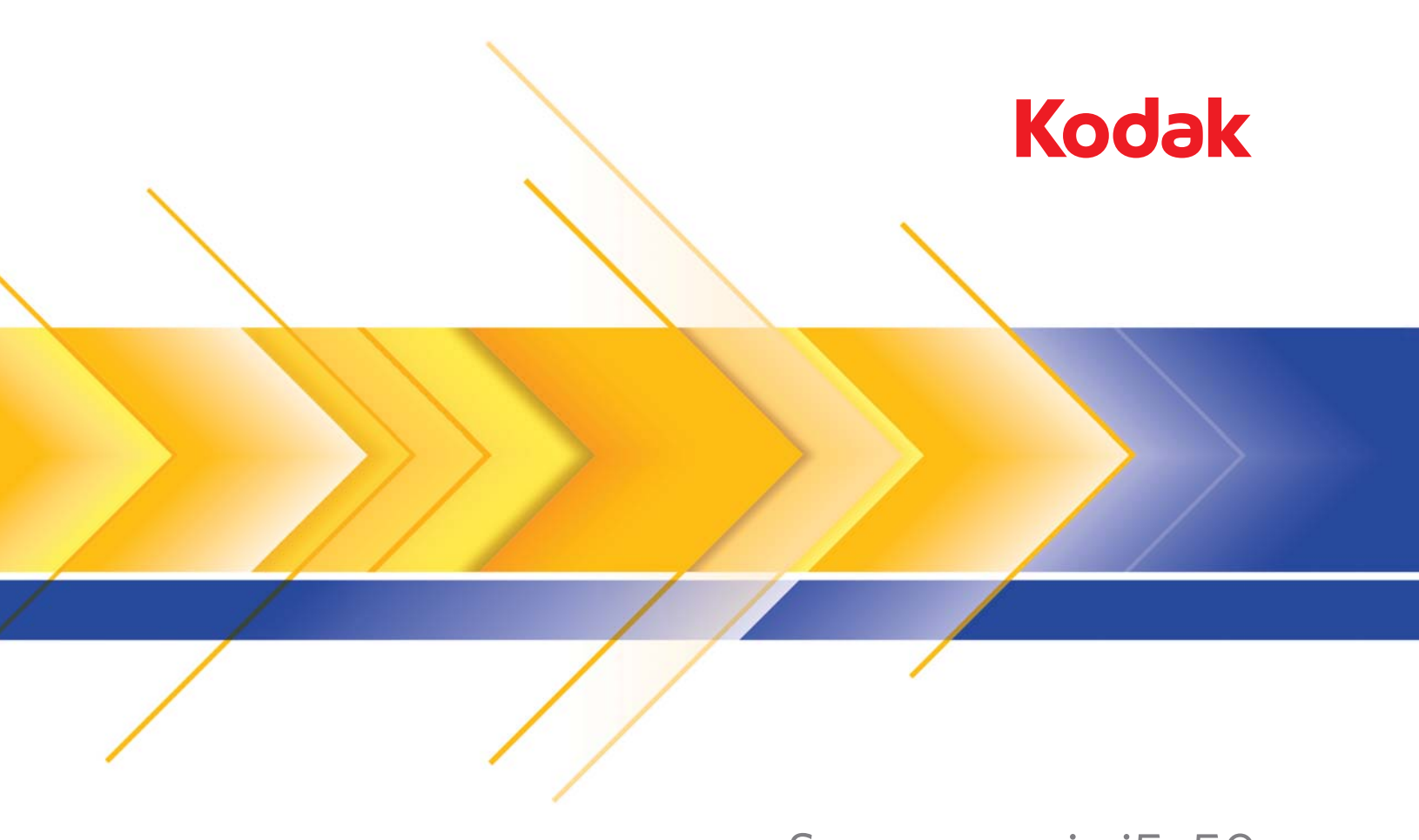

# Scanner serie i5x50

Guida alla configurazione della scansione per le applicazioni TWAIN

# **Sommario**

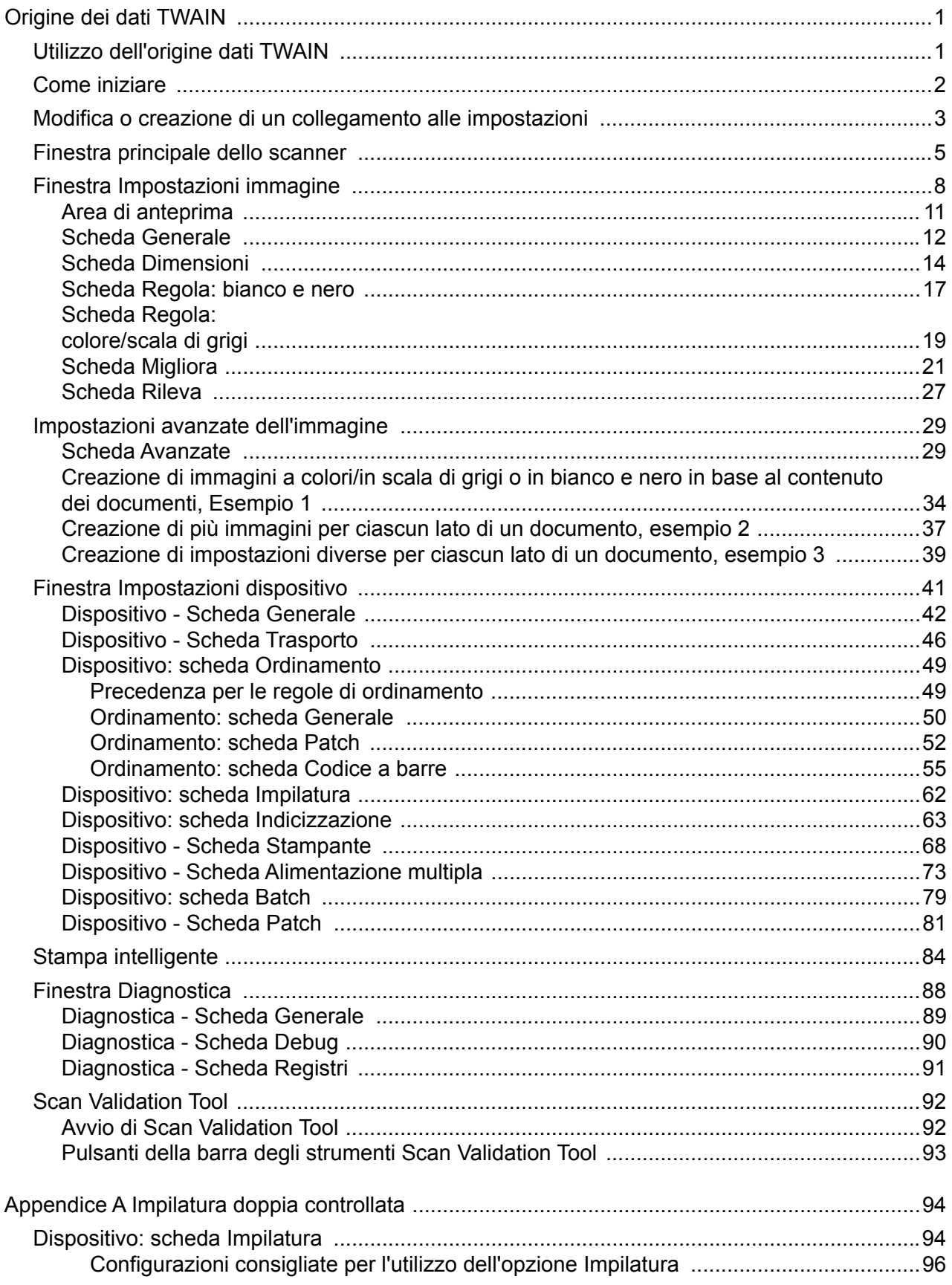

<span id="page-4-1"></span><span id="page-4-0"></span>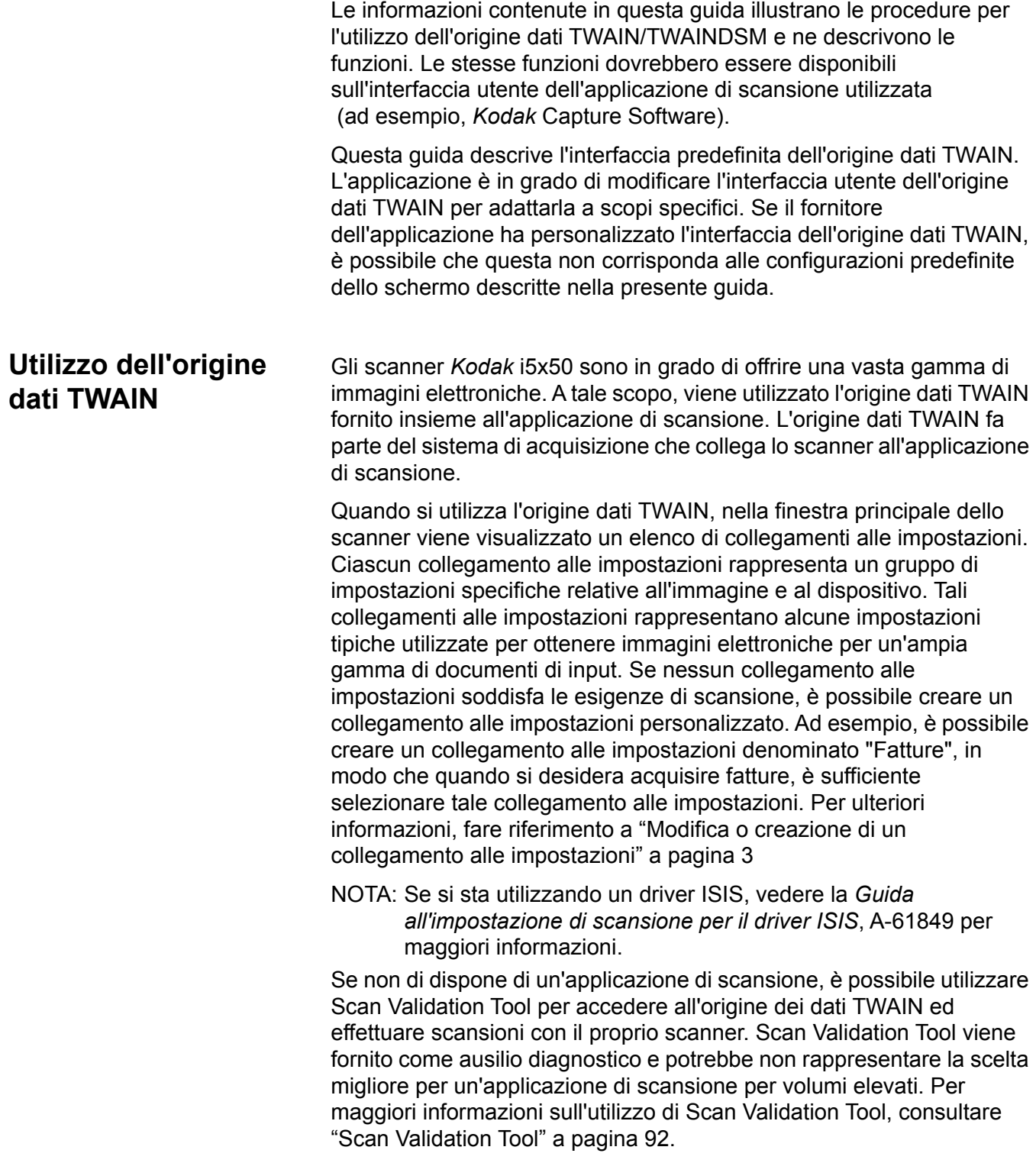

<span id="page-5-0"></span>**Come iniziare** Lo scopo è quello di rendere la scansione più semplice possibile. A tale scopo, è necessario selezionare un *collegamento alle impostazioni* dalla finestra principale dello scanner quindi **OK**.

> Lo scanner dispone di alcuni collegamenti alle impostazioni predefiniti. Nella maggior parte dei casi, questi collegamenti sono più che sufficienti. Se si desidera disporre di impostazioni differenti, è necessario creare collegamenti alle impostazioni personalizzati. Questi collegamenti vengono aggiunti all'elenco dei collegamenti alle impostazioni e saranno disponibili per tutte le future scansioni.

> La maggior parte delle opzioni da impostare sono disponibili nelle due finestre seguenti:

- Impostazioni **Immagine**: selezionando il pulsante **Impostazioni** nella finestra principale dello scanner, viene visualizzata la finestra Impostazioni dell'immagine. Da questa finestra è possibile impostare i parametri di elaborazione delle immagini utilizzando le schede Generale, Dimensioni, Regola, Migliora e Rileva. È, inoltre, possibile accedere alle impostazioni del dispositivo facendo clic sul pulsante **Dispositivo** o accedere alle impostazioni avanzate facendo clic sull'icona **Impostazione avanzata dell'immagine**.
- Impostazioni **Device** (Dispositivo): il pulsante Device (Dispositivo) è situato nella finestra Image Settings (Impostazioni immagine). Quando si seleziona **Device** (Dispositivo), è possibile accedere alle schede General (Generale), Transport (Trasporto), Index (Indicizzazione), Batch, Multifeed (Alimentazione multipla) e Patch. Altre schede (ad es. Sorting (Ordinamento), Stacking (Impilatura) e Printing (Stampa)) sono visualizzabili a seconda degli accessori installati. Dalla finestra Device Settings (Impostazioni dispositivo) è inoltre possibile accedere a Diagnostics (Diagnostica).

Le procedure indicate di seguito indicano come configurare un collegamento alle impostazioni personalizzato. Le descrizioni complete delle funzioni e delle opzioni presenti nella finestra principale dello scanner e nelle rispettive schede sono riportate nella sezione ["Finestra](#page-8-0)  [principale dello scanner" a pagina 5.](#page-8-0)

NOTA: i collegamenti alle impostazioni possono talvolta essere modificati dall'applicazione di scansione. In tal caso, il collegamento selezionato viene visualizzato nella finestra principale Scanner affiancato dalla parola <*Modificato*>. Questo è normale per un'applicazione che non utilizza i collegamenti alle impostazioni e che trasferisce prima le singole impostazioni preferite allo scanner, consentendo solo in seguito l'accesso all'origine dati TWAIN.

> dopo aver selezionato il pulsante **OK** per avviare la scansione, viene chiesto se si desidera salvare le impostazioni modificate. Se si utilizza un'applicazione che non si avvale dei collegamenti alle impostazioni, rispondere **No** a questa richiesta e proseguire con la scansione.

# <span id="page-6-0"></span>**Modifica o creazione di un collegamento alle impostazioni**

Dalla finestra principale dello scanner:

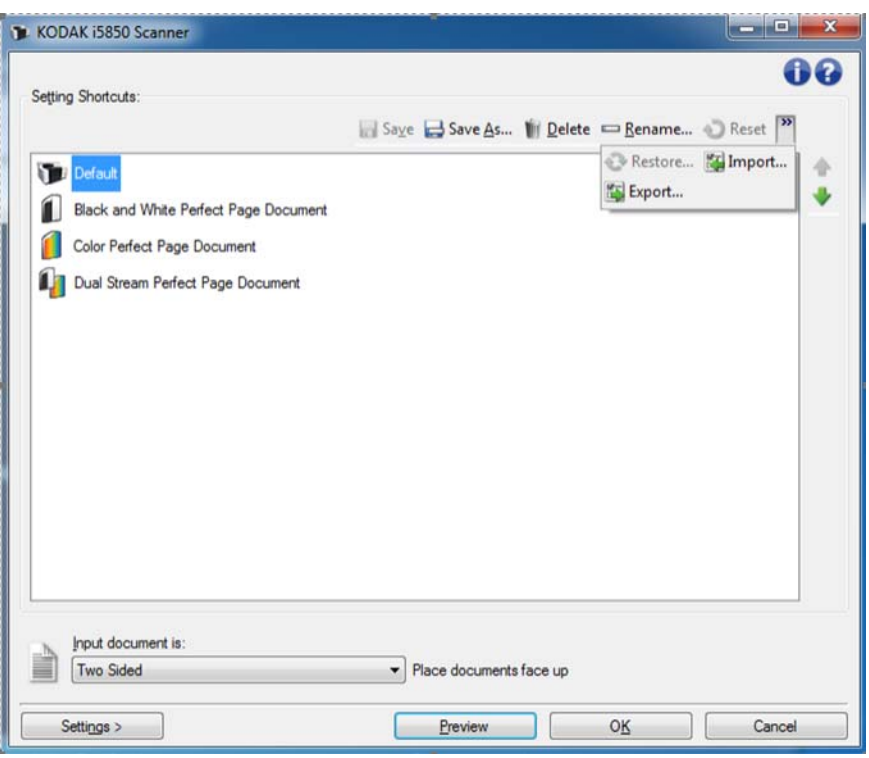

- 1. Selezionare un collegamento alle impostazioni dall'elenco dei collegamenti alle impostazioni. Si consiglia di selezionare il collegamento alle impostazioni che descrive meglio l'output di immagine desiderato.
- 2. Stabilire se si desidera acquisire un'immagine elettronica del fronte o del retro del documento oppure di entrambe le facciate ed effettuare la selezione dall'elenco a discesa *Documento di input*.

3. Selezionare **Impostazioni** nella finestra principale dello scanner. Verrà visualizzata la scheda Generale della finestra Impostazioni immagine.

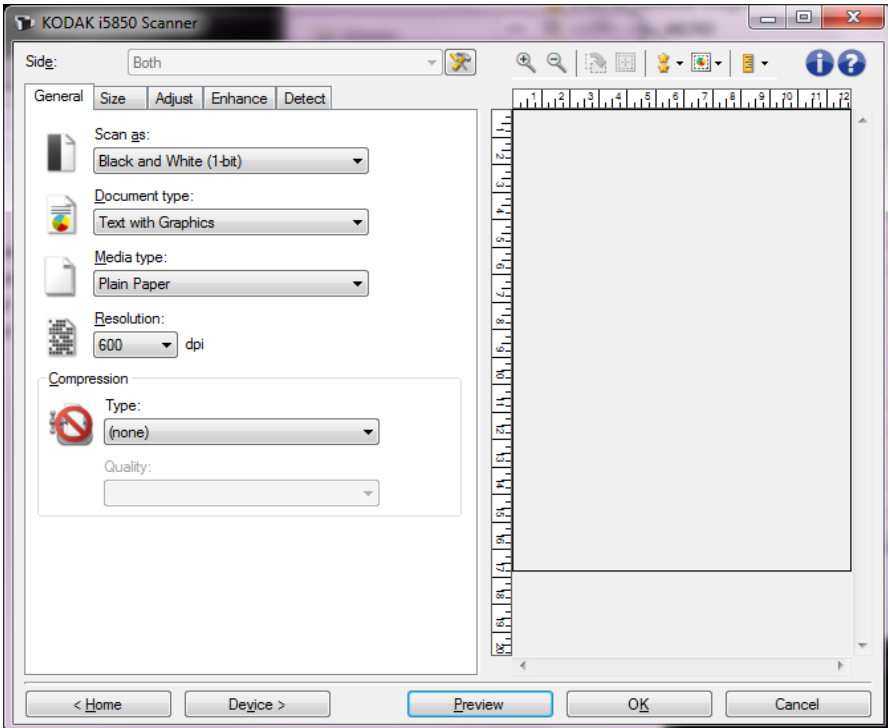

- 4. Selezionare le opzioni appropriate nella scheda General (Generale). Queste opzioni vengono spiegate nel dettaglio alla sezione ["Scheda Generale" a pagina 12](#page-15-0).
	- NOTA: se necessario, verificare le impostazioni sulle altre schede e apportare le modifiche.
- 5. Collocare un documento esemplificativo nel vassoio elevatore di entrata dello scanner.
- 6. Selezionare **Anteprima** per rivedere le immagini risultanti.
	- NOTA: se le immagini non sono accettabili, è possibile selezionare un collegamento alle impostazioni predefinito o apportare le modifiche aggiuntive nelle altre schede della finestra Impostazioni immagine.
- 7. Selezionare le Impostazioni dispositivo desiderate selezionando **Device** (Dispositivo) nella finestra Image Settings (Impostazioni immagine) per visualizzare la finestra Device Settings (Impostazioni dispositivo). Maggiori informazioni sulle impostazioni sono riportate alla sezione ["Finestra Impostazioni dispositivo" a pagina 41.](#page-43-0)
- 8. Verificare ciascuna scheda, quindi selezionare le opzioni o le operazioni appropriate che deve eseguire lo scanner.
- 9. Selezionare **Home** per tornare alla finestra principale dello scanner.

10.Selezionare **Save As** (Salva con nome) per visualizzare la finestra Save as (Salva con nome) e salvare questo Setting Shortcut (Collegamento alle impostazioni) con un nuovo nome. È anche possibile selezionare **Save** (Salva) per salvare il collegamento alle impostazioni modificato con lo stesso nome.

# <span id="page-8-0"></span>**Finestra principale dello scanner**

La finestra principale dello scanner costituisce la pagina iniziale dell'interfaccia utente dello scanner. È possibile eseguire la scansione selezionando semplicemente un collegamento alle impostazioni, quindi **OK/Acquisisci**.

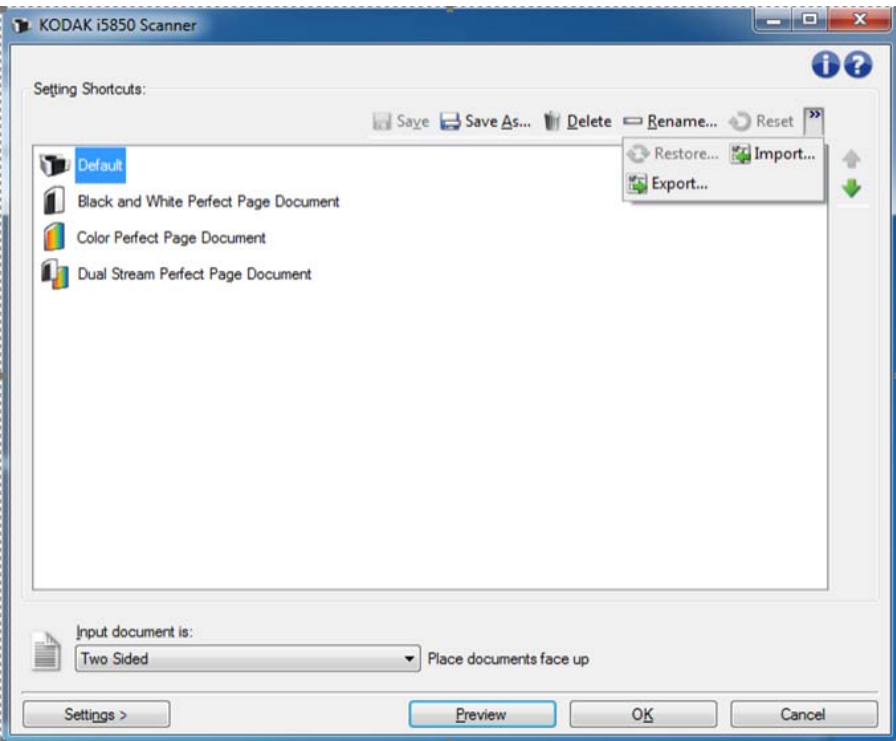

**Collegamenti alle impostazioni**: consente di accedere a un elenco dei collegamenti alle impostazioni attualmente impostati. I collegamenti disponibili sono i seguenti:

- **Default** (Predefinito): le impostazioni predefinite dello scanner.
- **Black and White Perfect Page Document** (Documento Perfect Page in bianco e nero): applica l'elaborazione delle immagini per migliorare l'aspetto delle immagini in bianco e nero.
- **Color Perfect Page Document** (Documento Perfect Page a colori): applica l'elaborazione delle immagini per migliorare l'aspetto delle immagini in bianco e nero.
- **Dual Stream Perfect Page Document** (Documento Dual Stream Perfect Page): applica l'elaborazione delle immagini e consente di ottenere immagini sia a colori che in bianco e nero per ciascuna immagine scansionata

NOTA: se sono state apportate modifiche a un collegamento alle impostazioni e non sono state salvate, il collegamento alle impostazioni verrà aggiunto con la parola <*modificato*>.

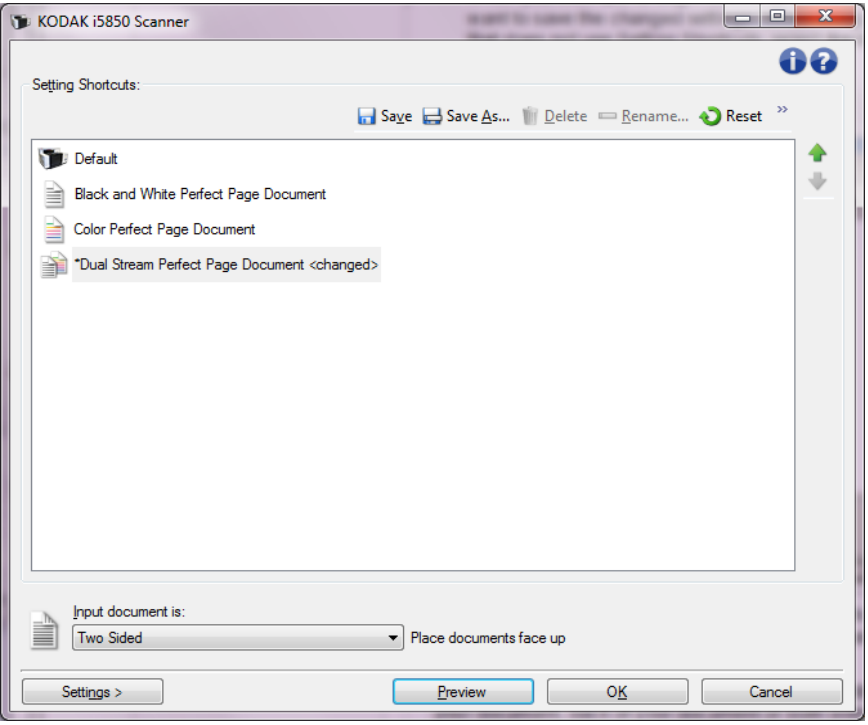

**Input document (Documento di input)**: consente di selezionare i lati del documento che contengono informazioni di cui si desidera un'immagine elettronica.

- **Fronte-retro**: consente di acquisire il lato anteriore e posteriore del documento.
- **Solo fronte**: consente di acquisire solo la facciata anteriore del documento.
- **Solo retro**: consente di acquisire solo la facciata posteriore del documento.
- NOTA: assicurarsi di collocare i documenti rivolti verso l'alto nell'elevatore di entrata.

#### **Icone sulla finestra principale dello scanner:**

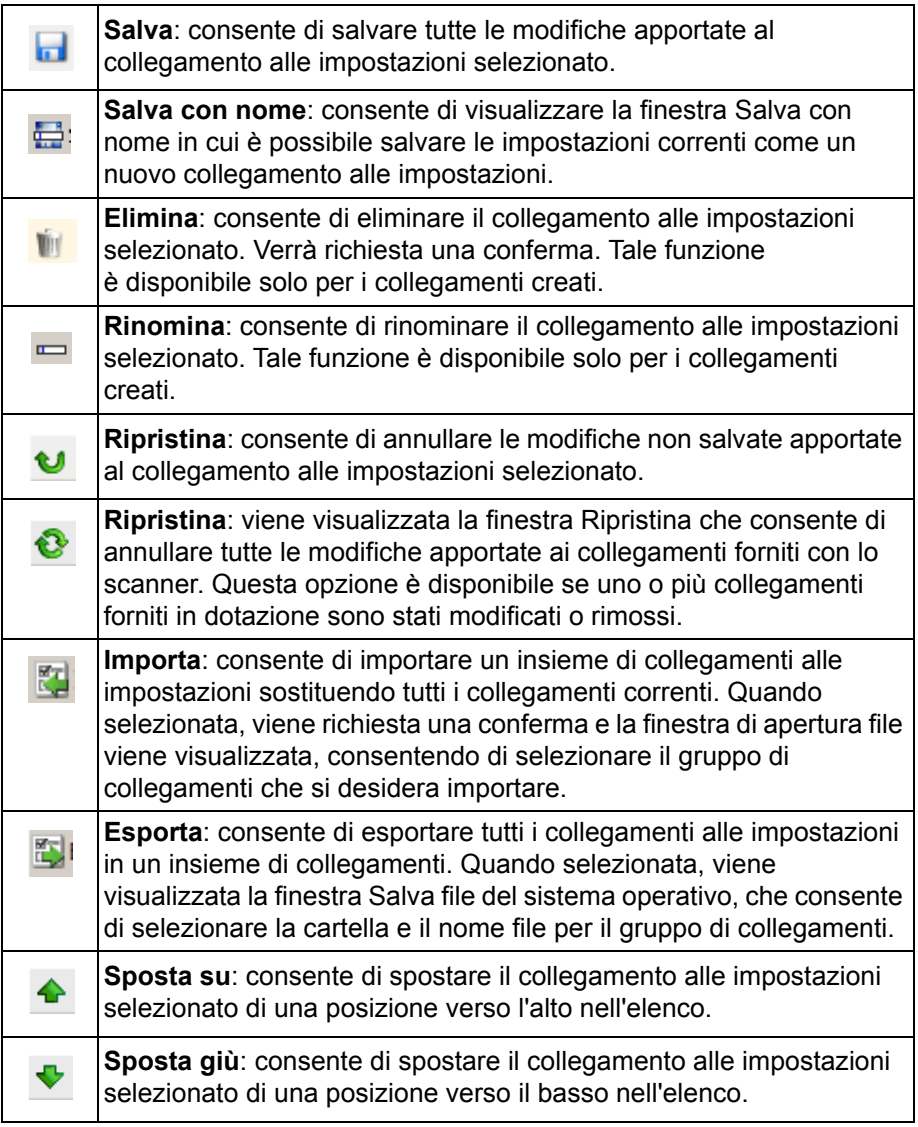

### NOTE:

- **Elimina, Rinomina, Ripristina, Importa** e **Esporta** non sono disponibili se il collegamento alle impostazioni è stato modificato.
- Quando si sposta un collegamento alle impostazioni, questo mantiene la posizione assegnata fino allo spostamento successivo.
- Per trasferire i collegamenti alle impostazioni su un altro PC: selezionare **Esporta** sul PC nel quale si trovano i collegamenti che si desidera trasferire, quindi selezionare **Importa** sull'altro PC.

**Impostazioni**: consente di visualizzare la finestra Impostazioni immagine in cui è possibile apportare modifiche al collegamento alle impostazioni selezionato. Da questa finestra, è anche possibile accedere alle finestre Impostazioni dispositivo e Diagnostica.

**Anteprima**: consente di avviare una scansione, quindi di visualizzare la finestra Impostazioni immagine con l'immagine acquisita collocata nell'area di anteprima. L'immagine visualizzata rappresenta un esempio basato sulle impostazioni relative ai collegamenti correnti.

**OK/Acquisisci**: una volta selezionata questa opzione, verrà richiesto di salvare tutte le modifiche non salvate.

NOTA: se il pulsante è impostato su **OK**, tutte le modifiche non salvate rimangono valide per la sessione di acquisizione corrente.

**Cancel (Annulla)**: consente di chiudere la finestra principale dello scanner senza salvare alcuna modifica.

#### **Icone Informazioni**

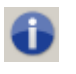

**Informazioni su**: consente di visualizzare la versione dello scanner e le informazioni sul copyright.

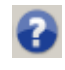

**Guida**: consente di visualizzare le informazioni di assistenza per la finestra visualizzata al momento.

## <span id="page-11-0"></span>**Finestra Impostazioni immagine**

Da questa finestra, è possibile definire le opzioni di elaborazione delle immagini utilizzando le schede disponibili. I valori utilizzati in Impostazioni immagine vengono salvati nel collegamento alle impostazioni selezionato. La finestra Impostazioni immagine contiene le seguenti schede per impostazione predefinita: Generale, Dimensioni, Regola (a colori/in scala di grigi e bianco e nero), Migliora e Rileva.

Questa sezione descrive l'interfaccia TWAIN predefinita (così come appare tramite Scan Validation Tool<sup>1</sup>). L'applicazione host potrebbe modificare l'interfaccia evitando di visualizzare alcune schede o limitando le opzioni disponibili.

<sup>1.</sup> Per maggiori informazioni su come avviare e utilizzare Scan Validation Tool, consultare ["Scan Validation Tool" a pagina 92.](#page-94-0)

**Side (Lato)**: consente di selezionare il lato e l'immagine da configurare (ad esempio, Front (Fronte), Back (Retro), Both (Entrambi): Color (24 bit) (Colore (24 bit)), ecc.). Tutte le impostazioni immagine vengono applicate all'immagine selezionata.

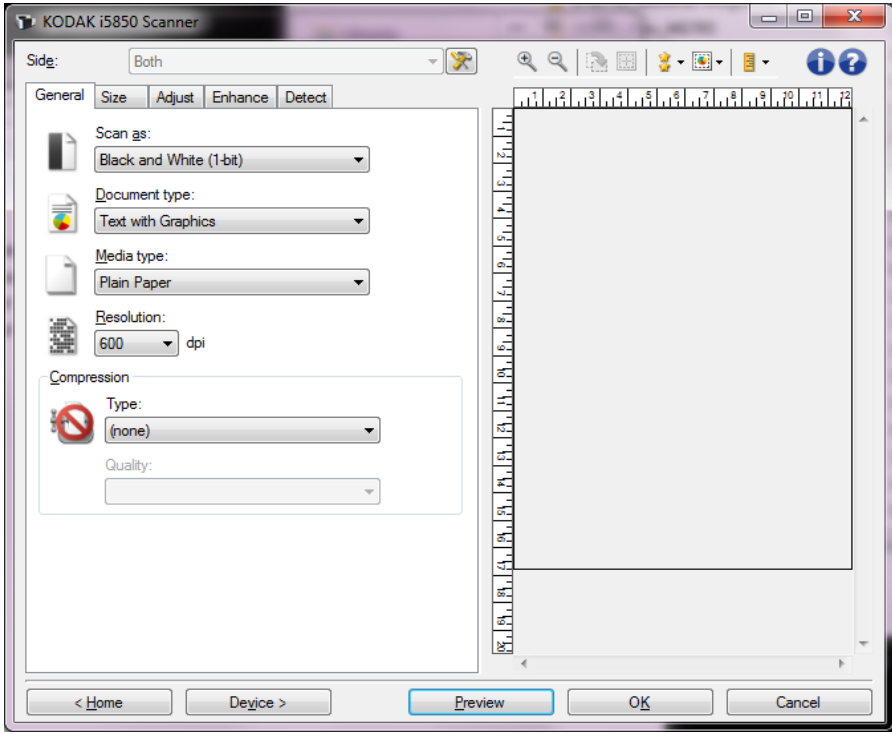

NOTA: l'opzione *Lato* è disponibile solo quando le impostazioni avanzate sono state selezionate nella scheda Avanzate.

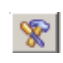

**Impostazioni avanzate immagine**: consente di visualizzare la scheda Avanzate.

### **Pulsanti della barra degli strumenti per la finestra Impostazioni dell'immagine.**

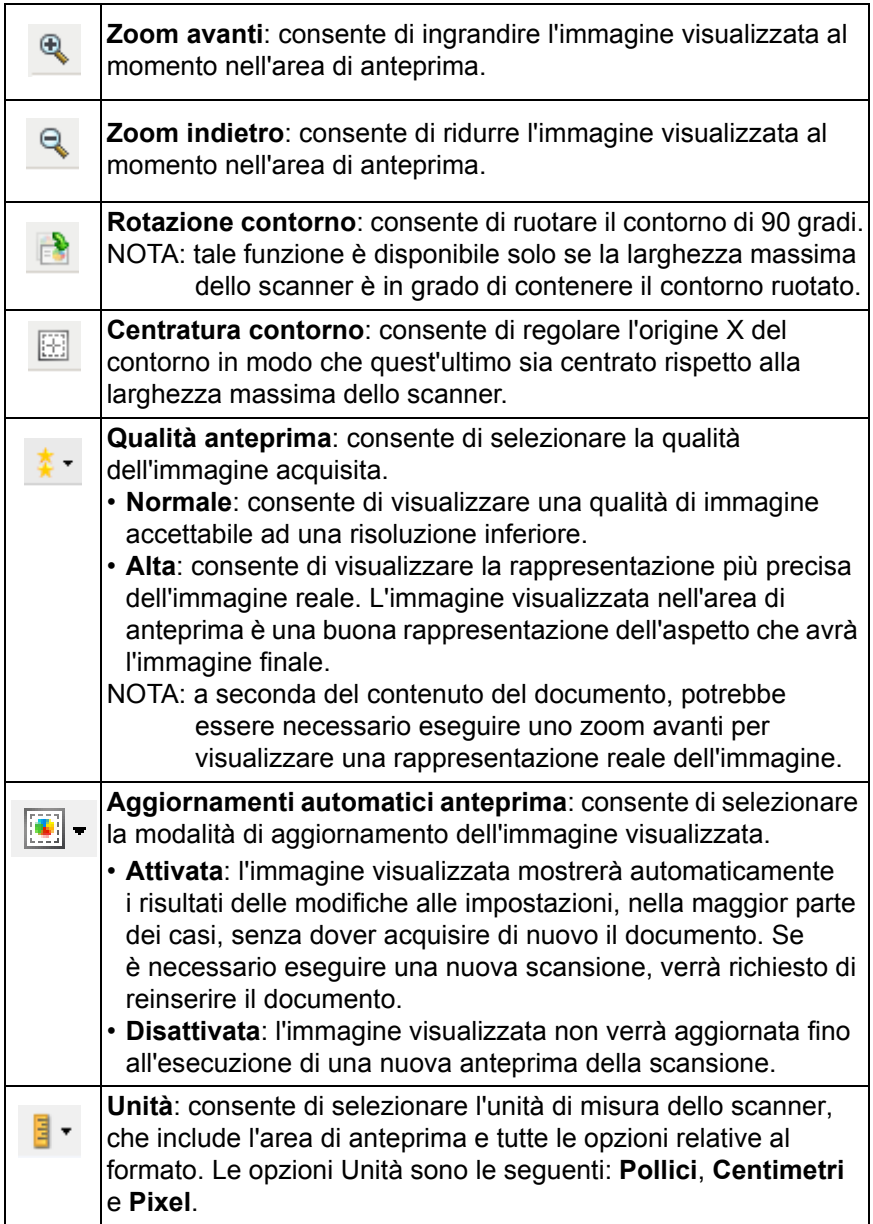

<span id="page-14-0"></span>**Area di anteprima** L'area di anteprima visualizza un esempio basato sulle impostazioni relative ai collegamenti correnti. Le immagini vengono visualizzate in tale area dopo aver eseguito l'anteprima di una scansione.

> **Contorno**: se si seleziona **Documento: Seleziona manualmente** o **Immagine: Documento parziale** nella scheda Formato, l'area di anteprima mostrerà anche le selezioni correnti di Contorno. Se il contorno non si allinea con l'immagine di anteprima, è possibile utilizzare il mouse per regolare le dimensioni e la posizione del contorno. Mentre il cursore del mouse si sposta attorno al contorno, il cursore cambia forma per indicare che è possibile regolare il contorno tenendo premuto il pulsante sinistro del mouse.

- **Sposta**: posizionare il cursore del mouse nel contorno per regolarne la posizione.
- **Angolo**: posizionare il cursore del mouse su una delle figure nell'angolo per regolare contemporaneamente due lati.

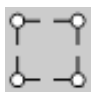

• **Lato**: posizionare il cursore del mouse su una delle figure del lato per regolare tale lato.

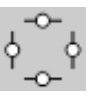

• **Ruota**: posizionare il cursore del mouse sulla figura della rotazione per regolare l'angolo del contorno.

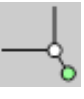

**Home**: riconduce alla finestra principale dello scanner.

**Dispositivo**: consente di visualizzare la finestra Impostazioni dispositivo.

**Anteprima**: consente di avviare una scansione e collocare l'immagine nell'area di anteprima. L'immagine visualizzata rappresenta un esempio basato sulle impostazioni relative ai collegamenti correnti.

**OK/Acquisisci**: una volta selezionata questa opzione, verrà richiesto di salvare tutte le modifiche non salvate.

NOTA: se il pulsante è impostato su **OK**, tutte le modifiche non salvate rimangono valide per la sessione di acquisizione corrente.

**Annulla**: consente di chiudere la finestra principale dello scanner senza salvare alcuna modifica.

<span id="page-15-0"></span>**Scheda Generale** La scheda Generale contiene le più comuni opzioni relative alle immagini. Nella maggior parte dei casi, non sarà necessario modificare le opzioni su altre schede.

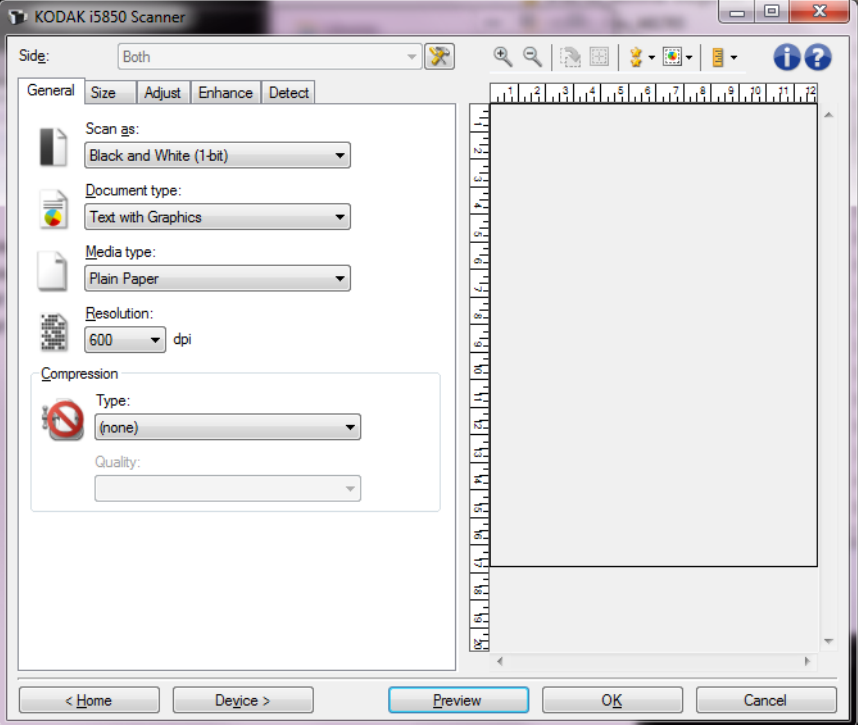

**Acquisisci come**: consente di selezionare il formato dell'immagine elettronica.

- **Colore (24 bit)**: produce una versione a colori del documento.
- **Scale di grigio (8 bit**): produce una versione in scala di grigi del documento.
- **Bianco e nero (1 bit)**: produce una versione in bianco e nero del documento.

NOTA: l'opzione *Acquisisci come* è disponibile solo quando **Immagini per lato: Una** è selezionata nella scheda Avanzate.

**Tipo documento**: consente di selezionare il tipo di contenuto nei documenti.

- **Testo con grafica**: i documenti contengono una combinazione di testo, grafica commerciale (grafici a barre, a torta ecc) e line art.
- **Testo**: i documenti sono costituiti principalmente da testo.
- **Text with Photos (Testo con foto)**: i documenti contengono un insieme di testo e fotografie.
- **Fotografia**: i documenti sono costituiti principalmente da fotografie.

**Tipo di supporto**: consente di selezionare il tipo di carta sottoposto a scansione in base al materiale/grammatura. Le opzioni sono: **Carta comune, Carta sottile, Carta lucida, Cartoncino** e**Rivista**.

**Risoluzione**: consente di selezionare i punti per pollice (dpi), che migliorano significativamente la qualità delle immagini. Questo potrebbe influire sulla durata della scansione e sulle dimensioni dell'immagine. Le opzioni sono: 100, 150, 200, 240, 250, 300, 400, 500 e 600 dpi.

**Compressione**: consente di ridurre le dimensioni dell'immagine elettronica.

- **Tipo**: lo scanner produce una versione a colori del documento.
	- **(nessuna)**: nessuna compressione, il che può produrre un'immagine di grandi dimensioni.
	- **Gruppo 4**: viene utilizzato uno standard CCITT per comprimere un'immagine in bianco e nero, spesso in combinazione con i file TIFF.
	- **JPEG**: consente di utilizzare le tecniche JPEG per la compressione dell'immagine.
- **Qualità**: se si sceglie la compressione JPEG, selezionare una delle opzioni relative alla qualità:
	- **Bozza**: offre una compressione massima che produce immagini con le dimensioni più ridotte possibili.
	- **Buona**: offre una compressione discreta con una qualità di immagine accettabile.
	- **Migliore**: offre un certo livello di compressione che produce una qualità di immagine discreta.
	- **Elevata**: offre una compressione minima che produce immagini di altissima qualità.
	- **Superiore**: offe una compressione al minimo possibile che produce immagini di dimensioni più grandi.

NOTA: questa opzione non si applica all'anteprima immagine.

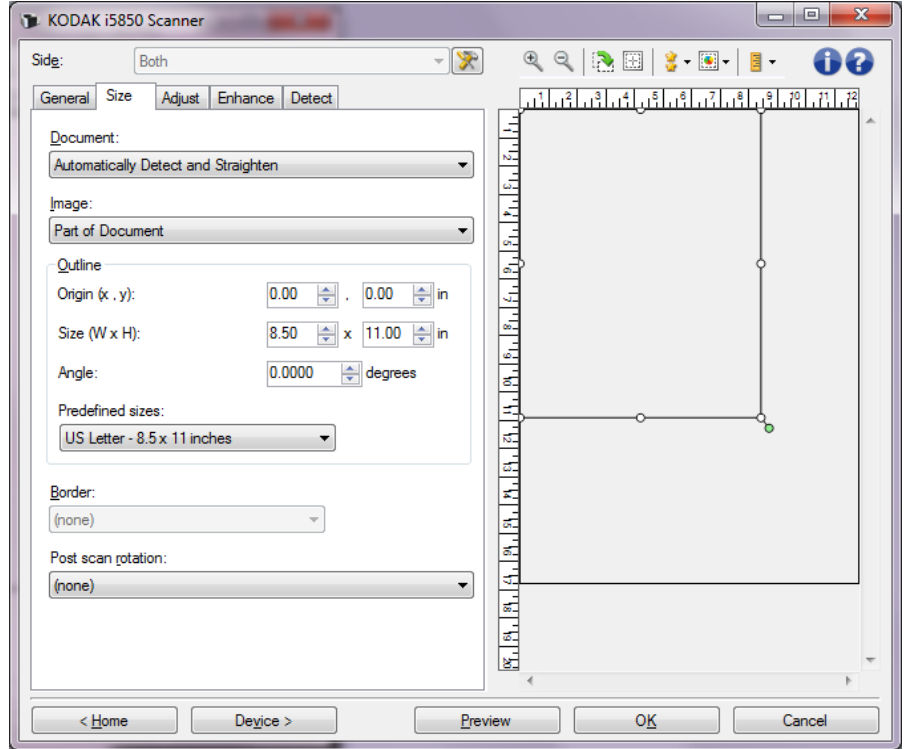

### <span id="page-16-0"></span>**Scheda Dimensioni**

**Documento**: consente di selezionare le modalità di rilevamento del documento introdotto nello scanner.

- **Rileva e raddrizza automaticamente**: i documenti introdotti nello scanner con angolatura, indipendentemente dalle dimensioni, vengono rilevati e raddrizzati.
- **Rileva automaticamente**: ciascun documento, indipendentemente dalle dimensioni, viene rilevato dallo scanner. Se un documento è stato introdotto con angolatura, non verrà raddrizzato.
- **Selezione manuale**: lo scanner restituisce un'immagine basata sull'area specificata con le opzioni *Contorno*. Si consiglia di utilizzare questa opzione solo per processi di scansione che prevedono documenti di dimensioni identiche.

**Immagine**: consente di selezionare la parte del documento che si desidera utilizzare per creare l'immagine elettronica.

- **Documento intero**: se si seleziona **Documento: Rileva e raddrizza automaticamente** o **Documento: Rileva automaticamente** o **Documento: Seleziona manualmente**, viene restituito l'intero documento.
- **Parte del documento**: se si seleziona **Documento: Rileva e raddrizza automaticamente**, si ottiene la parte del documento specificata con le opzioni *Contorno*.

**Contorno**: consente di selezionare la posizione e il formato da usare per creare l'immagine elettronica. Il contorno viene visualizzata nell'area di anteprima.

- **Origine (x, y)**:
	- se si seleziona **Documento: Rilevamento e raddrizzamento automatico**, (x) rappresenta la distanza dal bordo sinistro del documento e (y) la distanza dal bordo superiore.
	- se si seleziona **Documento: Seleziona manualmente**, (x) rappresenta la distanza tra il bordo sinistro del percorso carta e (y) la distanza dalla prima parte del documento rilevata dallo scanner.
- **Dimensioni (Largh., Alt.)**: se si seleziona **Documento: Rileva e raddrizza automaticamente** o **Documento: Seleziona manualmente**, rappresenta la larghezza e l'altezza dell'immagine elettronica.
	- NOTA: l'immagine elettronica può risultare più ridotta rispetto a quanto specificato se il contorno oltrepassa l'estremità del documento acquisito.
- **Angolo**: consente di selezionare l'angolo del contorno.
- **Dimensioni predefinite**: fornisce un elenco dei formati carta più comuni. Se si seleziona una voce nell'elenco, si impostano automaticamente le dimensioni del contorno del formato carta specificato. L'opzione **Personalizzato** viene visualizzata quando le dimensioni del contorno non corrispondono a quelle presenti nell'elenco.

NOTA: è anche possibile regolare il contorno visualizzato nell'area di anteprima con il mouse.

**Bordo**: consente di selezionare l'operazione da eseguire sui bordi dell'immagine elettronica.

- **(nessuna)**
- **Aggiungi**: consente di aggiungere fino a circa 0,25 cm (0,1 pollici) di bordo intorno a tutti i bordi dell'immagine.

NOTA: questa opzione è disponibile solo per **Documento: Rileva e raddrizza automaticamente, Documento: Rileva automaticamente** o **Documento: Selezione manuale**.

• **Rimuovi**: produce un'immagine contenente il solo documento eliminando i bordi residui. È possibile che il bordo residuo sia causato da variazioni in un bordo del documento, ad esempio quando un documento non è perfettamente rettangolare e/o è stato introdotto con pieghe.

NOTE:

- anche se questa opzione non rimuove una buona parte del bordo residuo, è possibile che una piccola parte del documento vada persa.
- questa opzione è disponibile solo quando sia **Documento: Rileva e raddrizza automaticamente** che **Immagine: Documento intero** sono selezionate.

**Rotazione post scansione**: consente di selezionare le rotazioni da applicare all'immagine elettronica dopo la scansione.

- **(nessuna)**
- **Automatico**: lo scanner analizza ciascun documento per determinare le modalità di introduzione nello scanner e ruota l'immagine nell'orientamento corretto.
- **Automatico con valore predefinito 90**: ciascun documento viene analizzato dallo scanner per determinare le modalità di caricamento ed effettuare la rotazione dell'immagine in base all'orientamento corretto. Se lo scanner non è in grado di determinare il tipo di alimentazione per il documento, l'immagine verrà ruotata di 90 gradi.
- **Automatico predefinito 180**: ciascun documento viene analizzato dallo scanner per determinare le modalità di caricamento ed effettuare la rotazione dell'immagine in base all'orientamento corretto. Se lo scanner non è in grado di determinare il tipo di alimentazione per il documento, l'immagine verrà ruotata di 180 gradi.
- **Automatico predefinito 270**: ciascun documento viene analizzato dallo scanner per determinare le modalità di caricamento ed effettuare la rotazione dell'immagine in base all'orientamento corretto. Se lo scanner non è in grado di determinare il tipo di alimentazione per il documento, l'immagine verrà ruotata di 270 gradi.
- **90, 180, 270 gradi**: la quantità di rotazione applicata.

Nell'esempio seguente viene dimostrato come tali impostazioni influiscono su un documento introdotto in orizzontale:

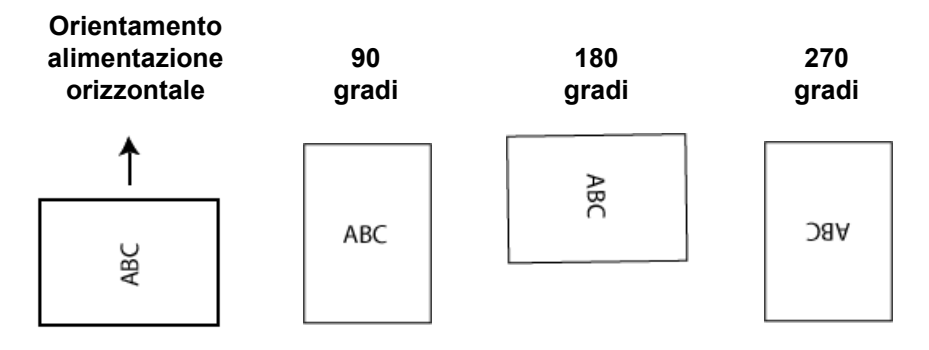

#### <span id="page-19-0"></span>**Scheda Regola: bianco e nero**

Le opzioni disponibili nella scheda Regola dipendono dalla selezione *Acquisisci come* nella scheda Generale. Le seguenti opzioni si basano sulla selezione di una delle voci *Acquisisci come* di **Bianco e nero**.

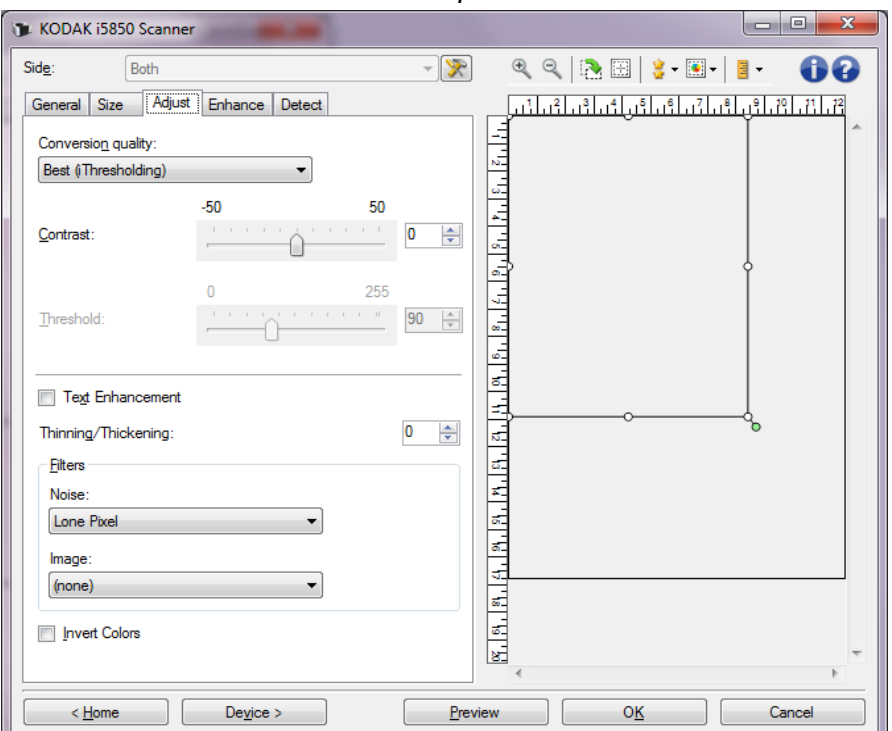

**Qualità conversione**: queste impostazioni influiscono sul modo in cui lo scanner analizza una versione in scala di grigi del documento utilizzata per produrre l'immagine elettronica in bianco e nero.

- **Best Intelligent QC**: esegue la stessa analisi di **Elevata** con l'aggiunta di Intelligent QC (Quality Control, controllo qualità). Per i documenti più complessi, viene prodotta la versione in scala di grigi del documento, che consente il controllo finale sulla qualità dell'immagine all'interno del software applicativo.
	- NOTA: Questa opzione è disponibile solo nel software *Kodak* Capture Pro. Per ulteriori informazioni, consultare la documentazione del software.
- **Migliore (iThresholding)**: lo scanner analizza ciascun documento per produrre la qualità dell'immagine migliore. Questa opzione consente di acquisire documenti misti con qualità varia (ad esempio, testo sbiadito, sfondi ombreggiati, sfondi colorati) e durante l'acquisizione con gruppi di documenti uniformi.
- **Normale (ATP Adaptive Threshold Processing)**: consente di determinare le impostazioni ottimali per produrre la qualità di immagine desiderata. Questa opzione funziona meglio durante l'acquisizione con gruppi di documenti uniformi. Inoltre, è possibile utilizzare questa opzione se si riscontrano problemi con documenti, ad esempio, se non si è in grado di individuare un'impostazione di *Contrasto* per *Elevata* che produca la qualità desiderata.
- **Bozza (fissa)**: consente di selezionare la soglia della scala di grigi utilizzata per determinare se un pixel è bianco o nero. Questa opzione funziona meglio con documenti ad alto contrasto.

**Contrasto**: consente di accentuare o meno la nitidezza di un'immagine. Diminuendo questa impostazione, la nitidezza e le distorsioni nell'immagine vengono ridotte. Aumentandola, l'immagine risulta invece più chiara e vengono messe in evidenza persino le informazioni meno visibili. L'opzione può variare da **-50** a **50**. Il valore predefinito è 0.

NOTA: l'opzione è disponibile solo per *Qualità conversione: Elevata e Qualità conversione: Normale.*

**Soglia**: consente di controllare il livello in cui il pixel è considerato bianco o nero. Se si diminuisce questa impostazione, l'immagine appare più luminosa e può essere utilizzata per attenuare le distorsioni dello sfondo. Se si aumenta, l'immagine appare più scura e può essere utilizzata per cogliere informazioni chiare. I valori di soglia sono compresi tra 0 e 255. Il valore predefinito è 90.

NOTA: l'opzione è disponibile solo per *Qualità conversione: Normale e Qualità conversione: Bozza*.

**Miglioramento testo**: consente di configurare lo scanner per migliorare l'aspetto del testo. Attivare questa opzione se il documento è prevalentemente testo e i caratteri sono scollegati o non fluidi. *Questa opzione è disponibile esclusivamente per scanner i5x50.*

NOTA: questa opzione può non avere alcun effetto sui caratteri piccoli e l'efficacia può diminuire utilizzando Riduzione/Ispessimento.

**Riduzione/Ispessimento**: consente di rendere i pixel più sottili o più spessi. La diminuzione di questa impostazione renderà i pixel più sottili/ piccoli. L'aumento, invece, renderà i pixel più spessi/grandi. Se il numero predefinito è 0, non viene applicata alcuna riduzione o alcun ispessimento.

#### **Filtri**

- **Distorsioni**
	- **(nessuna)**
	- **Pixel singolo**: consente di ridurre le distorsioni casuali convertendo in bianco un singolo pixel nero quando circondato completamente da pixel bianchi o convertendo in nero un singolo pixel bianco quando circondato completamente da pixel neri.
	- **Regola di maggioranza**: consente di impostare ogni pixel in base ai pixel contigui. Il pixel diventa bianco se la maggior parte dei pixel contigui sono bianchi e viceversa.
	- **Sfondo**: consente di individuare e di analizzare le aree di sfondo dell'immagine (ad es. aree non occupate da testo) e riduce le distorsioni casuali che possono avere dimensioni di diversi pixel.
- **Immagine**
	- **(nessuna)**
	- **Rimozione mezzitoni**: consente di ottimizzare il testo a matrice di punti e le immagini composte da schermi a mezzitoni (ad esempio foto di quotidiani).

**Inverti colori**: consente di selezionare le modalità di memorizzazione dei pixel neri nell'immagine. Per impostazione predefinita, i pixel neri vengono memorizzati come neri e i pixel bianchi come bianchi. Avviare questa opzione se si desidera che i pixel neri vengano memorizzati come bianchi e i pixel bianchi come neri.

<span id="page-21-0"></span>**Scheda Regola: colore/scala di grigi** Le opzioni disponibili nella scheda Regola dipendono dalla selezione *Acquisisci come* nella scheda Generale. Le seguenti opzioni si basano sulla selezione di una delle voci *Acquisisci come* del menu **Colore** o **Scala di grigi**.

> NOTA: la maggior parte delle opzioni è dotata di impostazioni aggiuntive. Queste impostazioni sono visibili soltanto quando l'opzione è attivata. Se tutte le impostazioni non si adattano allo

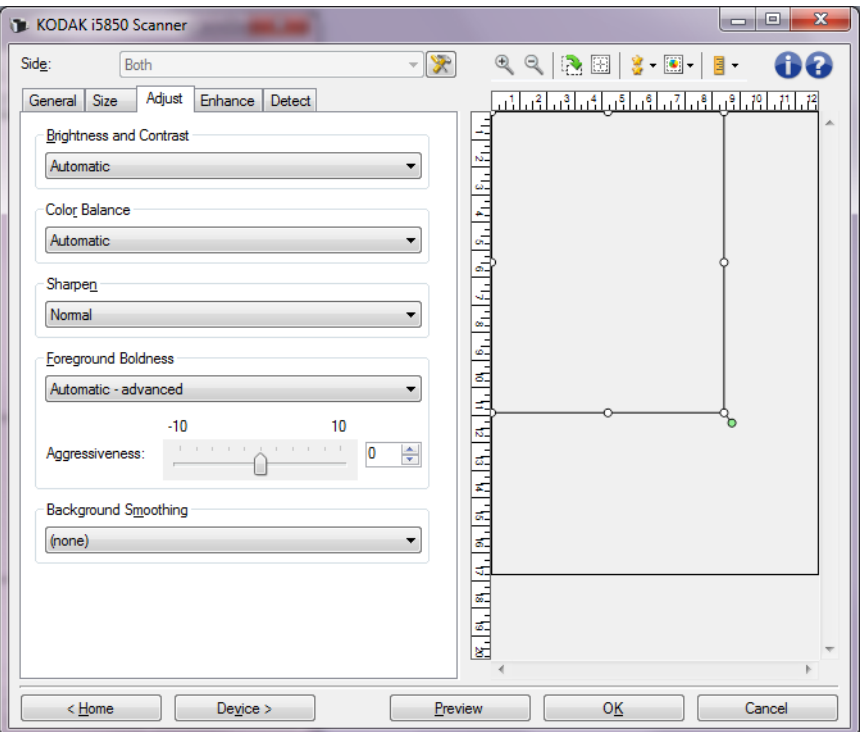

schermo, verrà visualizzata una barra di scorrimento che consentirà l'accesso a tutte le impostazioni.

#### **Luminosità e contrasto**

- **(nessuna)**
- **Automatica**: regola automaticamente ciascuna immagine.
- **Manuale**: consente di impostare valori specifici che vengono utilizzati per tutte le immagini:
	- **Luminosità**: consente di modificare la quantità di bianco nell'immagine a colori o in scala di grigi. I valori possono variare da **-50** a **50**.
	- **Contrast (Contrasto)**: se aumentato, le aree scure diventano più scure e quelle chiare più chiare. I valori possono variare da **-50** a **50**.

#### **Bilanciamento del colore**

- **(nessuna)**
- **Automatica**: consente di regolare lo sfondo bianco di ciascun documento in perfettamente bianco. Questa opzione compensa le variazioni che avvengono tra diverse grammature e i diversi marchi di carta. Non è consigliato per l'utilizzo con fotografie.
- **Automatic advanced (Automatico: avanzato)**: per gli utenti avanzati che desiderano regolare ulteriormente l'opzione **Automatic (Automatico)**.
	- **Aggressività**: consente di regolare la misura della variazione. L'aumento di questo valore può essere utile per i documenti ingialliti a causa del tempo. I valori possono variare da **-2** a **2**.
- **Manuale**: consente di impostare valori specifici che vengono utilizzati per tutte le immagini:
	- **Rosso**: modifica la quantità di rosso nell'immagine a colori. I valori possono variare da **-50** a **50**.
	- **Blu**: modifica la quantità di blu nell'immagine a colori. I valori possono variare da **-50** a **50**.
	- **Verde**: modifica la quantità di verde nell'immagine a colori. I valori possono variare da **-50** a **50**.
- NOTA: il bilanciamento del colore non è disponibile per le immagini in scala di grigi.

**Sharpen (Nitidezza)**: aumenta la visibilità dei bordi all'interno dell'immagine.

- **(nessuna)**
- **Normale**
- **Alta**
- **Esagerata**

**Grassetto per gli elementi in primo piano**: consente di mettere maggiormente in evidenza gli elementi in primo piano (testo, righe, ecc.) di documenti o moduli.

- **(nessuna)**
- **Automatica**: viene incrementato il grassetto di tutti gli elementi in primo piano.
- **Automatica avanzata**: per gli utenti avanzati che desiderano regolare ulteriormente l'opzione **Automatica**.
	- **Aggressività**: consente di regolare la misura che determina gli elementi in primo piano. I valori possono variare da **-10** a **10**.

**Uniformità sfondo**: se si utilizza questa opzione per documenti o moduli con colori di sfondo, si otterranno immagini con un colore di sfondo più uniforme, Questa opzione consente di migliorare la qualità delle immagini ed eventualmente di ridurre le dimensioni dei file.

- **(nessuna)**
- **Automatica**: uniforma fino a tre colori di sfondo.
- **Automatica avanzata**: per gli utenti avanzati che desiderano regolare ulteriormente l'opzione **Automatica**.
	- **Aggressività**: consente di regolare l'estensione che determina gli sfondi. I valori possono variare da **-10** a **10**.
- **Cambia in bianco**: identifica fino a tre colori di sfondo sostituendo ciascuno di essi con il bianco.
	- **Applica a:**
		- **Predominante**: uniforma al bianco il colore di sfondo predominante.
		- **Neutrale**: uniforma al bianco soltanto il colore neutro e uniforma fino a due colori di sfondo aggiuntivi.
- **Tutti**: uniforma al bianco il colore neutro e fino a due colori di sfondo aggiuntivi.
- **Aggressività**: consente di regolare la misura che determina gli sfondi. I valori possono variare da -10 a 10.

<span id="page-24-0"></span>**Scheda Migliora** Le opzioni disponibili nella scheda Migliora dipendono dalla selezione *Acquisisci come* nella scheda Generale.

> NOTA: la maggior parte delle opzioni è dotata di impostazioni aggiuntive. Queste impostazioni sono visibili soltanto quando l'opzione è attivata. Se tutte le impostazioni non si adattano allo schermo, verrà visualizzata una barra di scorrimento che consentirà l'accesso a tutte le impostazioni.

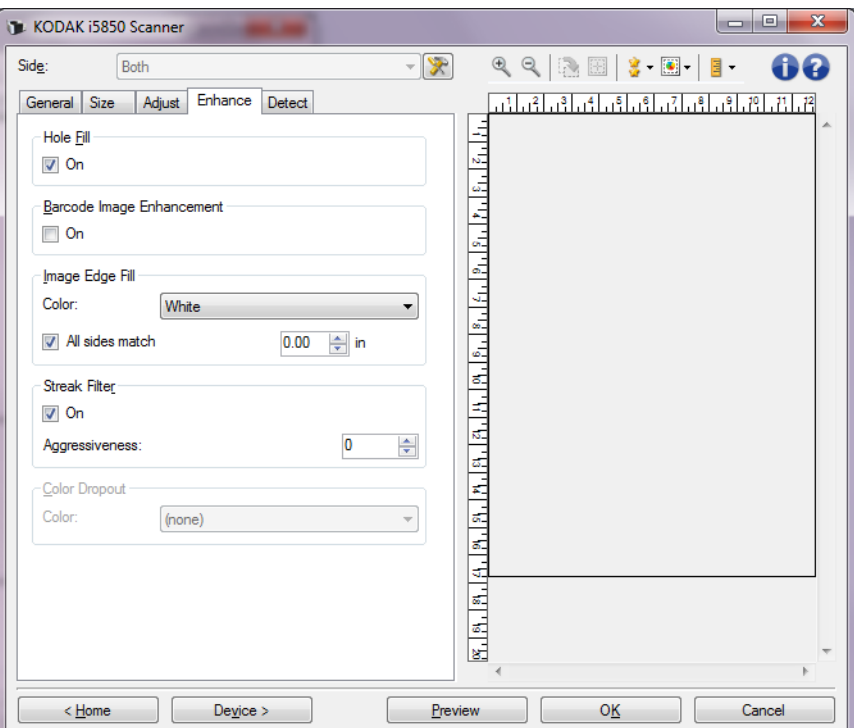

**Riempimento fori**: consente di riempire i fori intorno ai contorni del documento. I tipi di fori riempiti includono: rotondo, rettangolare e di forma irregolare (ad esempio, a doppia punzonatura o con un lieve strappo probabilmente verificatosi dopo che il documento è stato rimosso da una legatrice). Selezionando **Attivato,** verrà attivato il riempimento fori**.**

**Miglioramento immagine codice a barre**: consente di configurare lo scanner in modo da ottimizzare i codici a barre per la lettura da parte dell'applicazione. Selezionando **Attiva** verrà attivata l'ottimizzazione dei codici a barre.

**Riempimento dei bordi delle immagini**: consente di riempire i bordi dell'immagine elettronica finale coprendo l'area con il colore specificato.

- **Colore:**
	- **(nessuna)**
	- **Automatico**: lo scanner riempie automaticamente il bordo dell'immagine utilizzando il colore attorno all'immagine.
	- **Automatico Strappi inclusi**: in aggiunta al riempimento delle immagini, lo scanner riempie gli strappi lungo il bordo del documento.
	- **Bianco**
	- **Nero**
- **Corrispondenza di tutti i lati**: quando attivata, tutti i lati vengono riempiti in egual misura. Questa opzione è disponibile soltanto per l'impostazione **Bianco** o **Nero**.
- **Superiore**: determina la quantità di riempimento del bordo superiore.
- **Sinistra/Destra**: l'opzione a sinistra determina la quantità di riempimento del bordo sinistro e l'opzione a destra determina la quantità di riempimento del bordo destro.
- **Inferiore**: determina la quantità di riempimento del bordo inferiore.

NOTE:

- Le opzioni **Superiore, Sinistra/Destra** e **Inferiore** non sono disponibili quando è attivata l'opzione *Corrispondenza di tutti i lati*.
- Quando si utilizza **Riempimento bordo immagine**, assicurarsi di non immettere un valore troppo elevato, poiché si potrebbero ricoprire dati dell'immagine utili.

Questa opzione non si applica all'anteprima immagine.

**Filtro delle strisce**: consente di configurare lo scanner per filtrare le strisce verticali dalle immagini. Le strisce sono linee che possono apparire su un'immagine e non fanno parte del documento originale. Le strisce possono essere dovute ad agenti contaminanti (ad es. sporcizia, polvere o margini logorati) o dalla mancata osservanza delle procedure di pulizia per lo scanner.

- **Attivata**: attiva il filtro strisce.
- **Aggressività**: consente di regolare l'estensione alla quale le strisce vengono filtrate. I valori sono compresi tra -2 e 2. Il valore predefinito è 0.

**Filtraggio colore**: consente di eliminare lo sfondo di un modulo in modo da includere solo i dati immessi nell'immagine elettronica (ad esempio rimozione delle righe e delle caselle del modulo). Per le immagini in bianco e nero, queste impostazioni influiscono sulla versione in scala di grigi del documento che lo scanner analizza per produrre l'immagine elettronica.

- **Colore**: selezionare il colore di filtraggio desiderato.
	- **(nessuna)**
	- **Multiple (Multiplo):** consente di filtrare colori diversi dalle sfumature grigie (ad es. inchiostro di colore nero o blu scuro). Questa funzione permette di eseguire un'analisi del colore per ogni immagine acquisita e di filtrare fino a 5 colori diversi. I singoli colori possono essere uno qualsiasi tra più di 16 milioni di colori. Utilizzare il dispositivo di scorrimento *Aggressiveness (Aggressività)* per regolare il colore. Non è necessario selezionare il colore o i colori da filtrare. **Multiple (Multiplo)** è disponibile per l'output in scala di grigi**.**
	- **Predominant (Predominante):** filtra il colore predominante. Utilizzare questa opzione anche se tutti i moduli sono dello stesso colore, in quanto mette a disposizione una gamma più ampia di colori singoli. Questa opzione rappresenta, inoltre, la scelta ideale se si dispone di diversi moduli, ognuno con uno schema di colore, perché consente di combinare i moduli in un unico batch.
	- **Rosso**
	- **Verde**
	- **Blu**
	- **Arancione**
	- **Arancione e rosso**
- **Aggressività**: consente di regolare l'estensione alla quale i colori vengono filtrati. I valori possono variare da **-10** a **10**. Il valore predefinito è 0. *Questa opzione è disponibile soltanto quando il Colore è impostato su Multiplo o su Predominante.*
- **Includi immagine non filtrata**: per ciascuna immagine filtrata, lo scanner elaborerà anche la sua versione originale dell'immagine (ovvero l'applicazione riceverà due immagini separate).
- NOTA: tutte le opzioni di filtraggio colore sono disponibili quando nel menu *Scansiona come* vengono selezionate le opzioni **Bianco e nero** o **Scala di grigi**.

I seguenti valori Pantone rosso, verde e blu dovrebbero garantire buone prestazioni di filtraggio.

Questi valori sono stati definiti utilizzando la Guida ai colori di Pantone Matching System® standard (carta non patinata, retino a 175 righe). Se lo sfondo del documento che si sta utilizzando non è bianco brillante, i risultati possono variare. È consigliato l'uso di iThresholding. Se con l'opzione iThresholding non si ottengono risultati di filtraggio colore accettabili, l'impostazione Qualità conversione ATP assicura un maggior controllo della binarizzazione.

Di seguito è riportato un elenco di colori che possono essere utilizzati con le opzioni di filtraggio rosso, verde e blu.

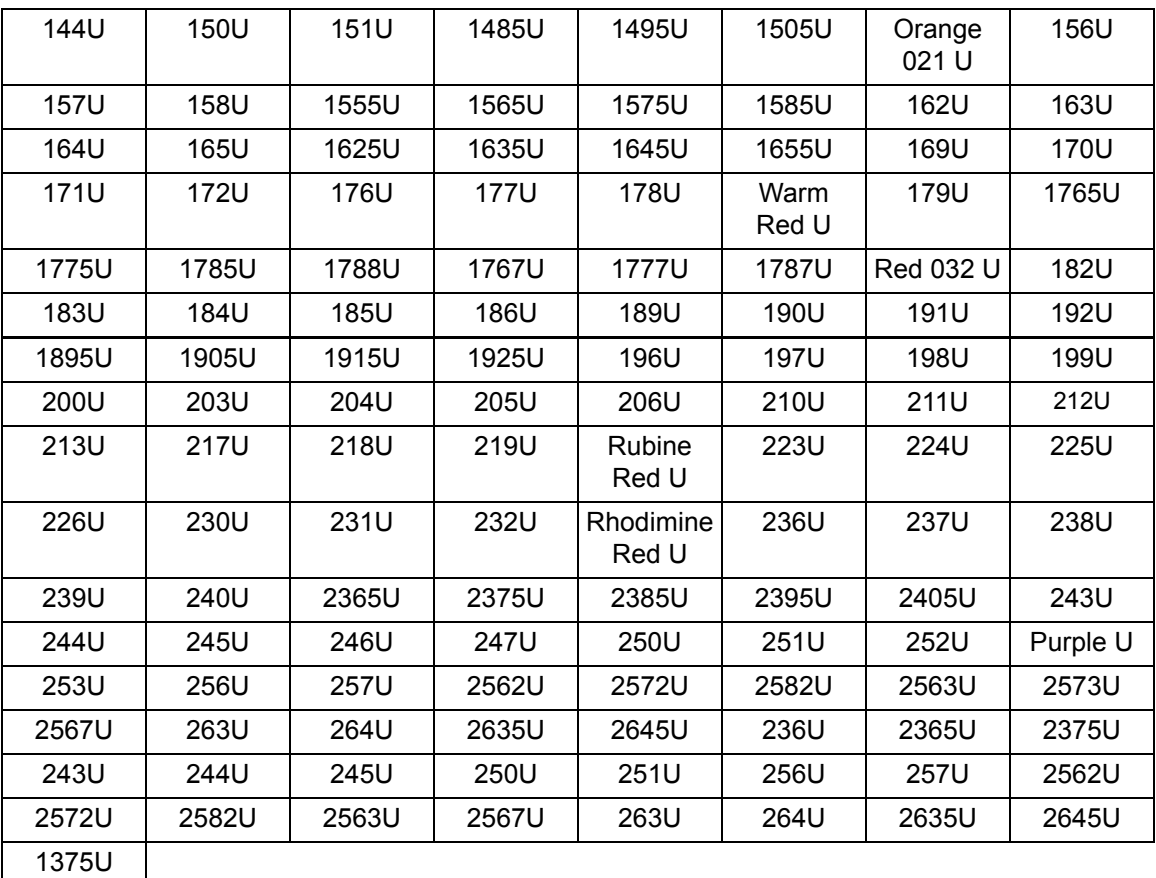

### **Filtraggio del rosso**

## **Filtraggio del verde**

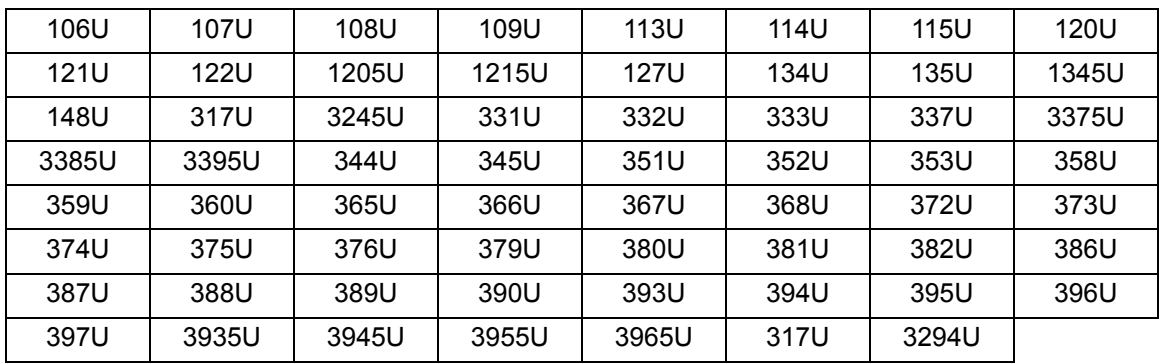

# **Filtraggio del blu**

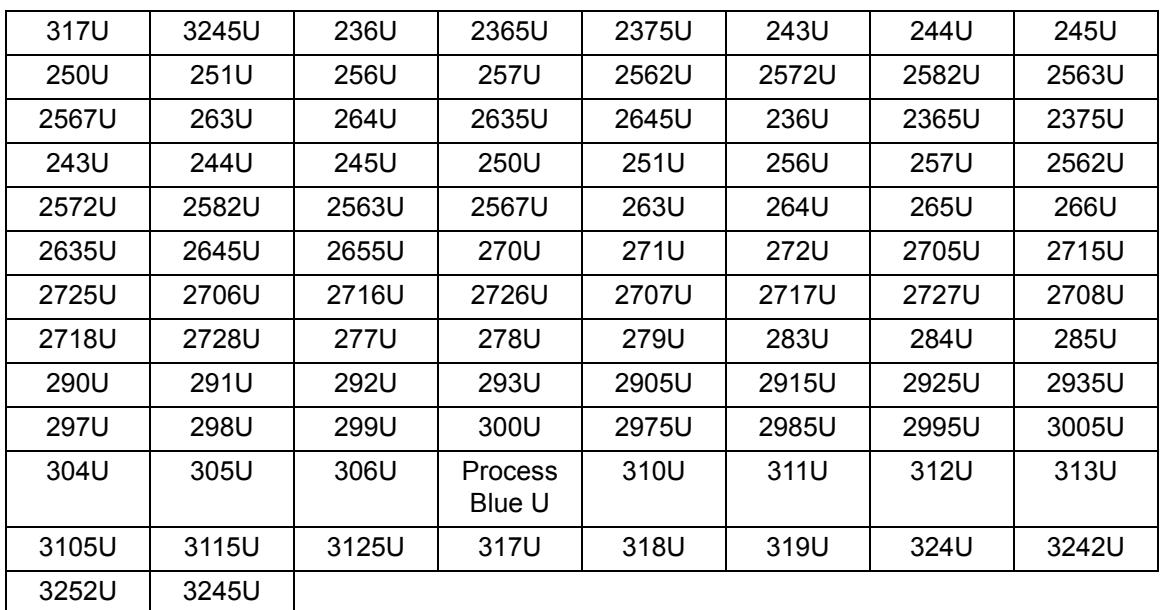

<span id="page-29-0"></span>**Scheda Rileva** La scheda Rileva fornisce le seguenti opzioni.

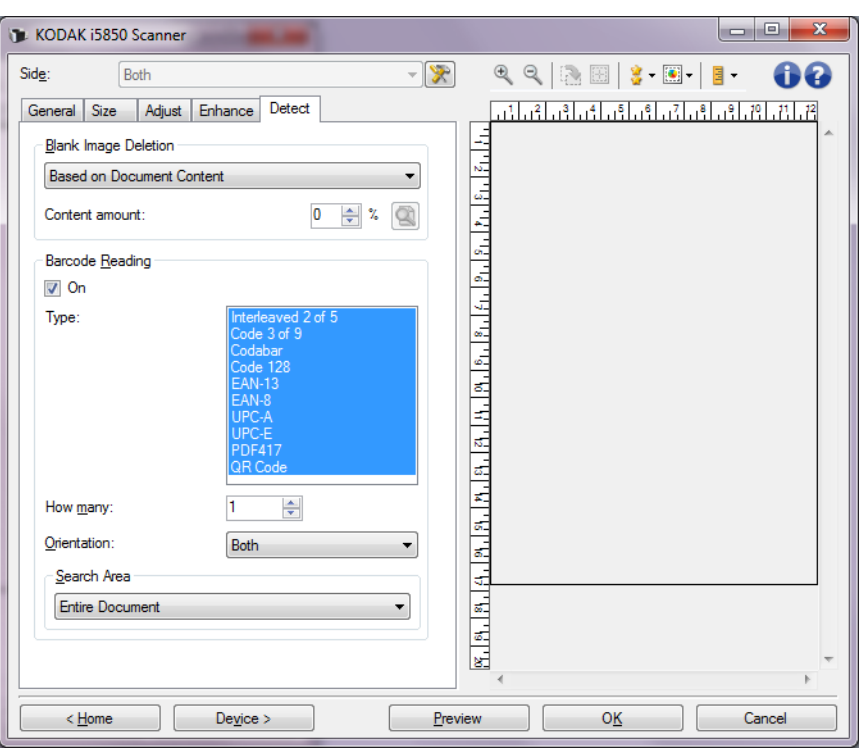

**Eliminazione immagine vuota**: consente di configurare lo scanner in modo da non inviare immagini vuote all'applicazione di scansione.

- **(nessuna)**: tutte le immagini vengono inviate all'applicazione di scansione.
- **Basata sul contenuto del documento**: le immagini vengono considerate vuote in base al contenuto del documento nell'immagine.
	- **Content amount (Quantità di contenuto)**: consente di selezionare la quantità massima di contenuto che lo scanner considererà come vuota. Le immagini con contenuto al di sopra di tale valore vengono considerate non vuote e inviate all'applicazione di scansione. I valori possono variare da 0 a 100 percento.
		- Utilizzare questa icona per **Content amount**   $0 \Rightarrow$ **learning mode (Modalità di apprendimento quantità di contenuto)**. Nella modalità di apprendimento, nella visualizzazione del campo della percentuale verrà inserita la quantità di contenuto presente nell'immagine di anteprima.
	- Se si dispone di un documento esemplificativo vuoto (ad esempio un foglio bianco con intestazione), è possibile utilizzarlo per definire l'impostazione per Quantità di contenuto, ad es. eseguendo una scansione di anteprima, facendo clic su questo pulsante e regolando la quantità di contenuto in base alle esigenze.

NOTA: questa opzione è disponibile solo quando è presente un'immagine di anteprima.

- **Basata sulle dimensioni**: le immagini verranno considerate vuote in base alle dimensioni dell'immagine inviate all'applicazione di scansione (ad es. dopo l'applicazione di tutte le altre impostazioni).
	- **Dimensioni immagine finale**: consente di selezionare le dimensioni minime delle immagini per evitare che lo scanner le consideri vuote. Le immagini al di sotto di tale valore saranno considerate vuote e non saranno inviate all'applicazione di scansione. I valori possono variare da 1 a 1000 KB (1 KB corrisponde a 1024 byte).

**Lettura codice a barre**: consente di configurare lo scanner per ricercare le immagini con codici a barre e fornire le informazioni all'applicazione di scansione. Selezionando **Attiva** verrà attivata la lettura dei codici a barre.

- **Tipo**: consente di selezionare uno o più tipi di codici a barre desiderati che lo scanner deve ricercare:
	- Codabar
	- Code 128
	- Code 3 of 9
	- EAN-13
	- EAN-8
	- Interleaved 2 of 5
	- UPC-A
	- UPC-E
	- PDF417
	- QR Code
- **Quantità**: selezionare il numero di codici a barre che lo scanner deve ricercare.
- **Orientamento**: selezionare l'orientamento dei codici a barre da ricercare. Le selezioni disponibili sono: **orizzontale**, **verticale** o **entrambi**.

NOTA: Questo è relativo all'immagine finale (ossia dopo l'applicazione di qualsiasi ritaglio e rotazione).

- **Cerca zona**: seleziona la zona dell'immagine da ricercare.
	- **Documento intero**
	- **Documento parziale**
		- **Origine (x, y)**: (x) rappresenta la distanza dal bordo sinistro dell'immagine e (y) la distanza dal bordo superiore della stessa.
		- **Dimensioni (Largh., Alt.)**: la larghezza e l'altezza dell'area di ricerca.
- NOTA: Questi sono relativi all'immagine finale (ossia dopo l'applicazione di qualsiasi ritaglio e rotazione).

# <span id="page-31-0"></span>**Impostazioni avanzate dell'immagine**

<span id="page-31-1"></span>**Scheda Avanzate** L'icona Impostazione avanzata dell'immagine è situata nella parte superiore della finestra Impostazioni immagine, accanto alla casella di riepilogo *Lato.*

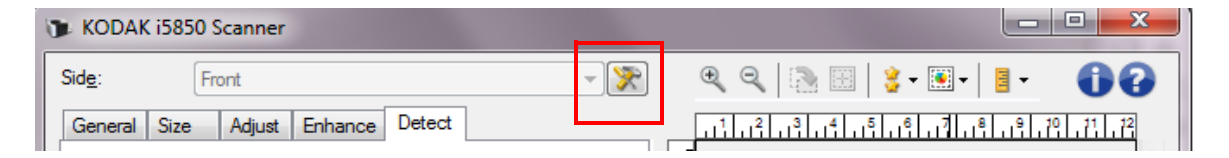

Quando si seleziona l'icona Impostazioni avanzate immagine, viene visualizzata la scheda Avanzate.

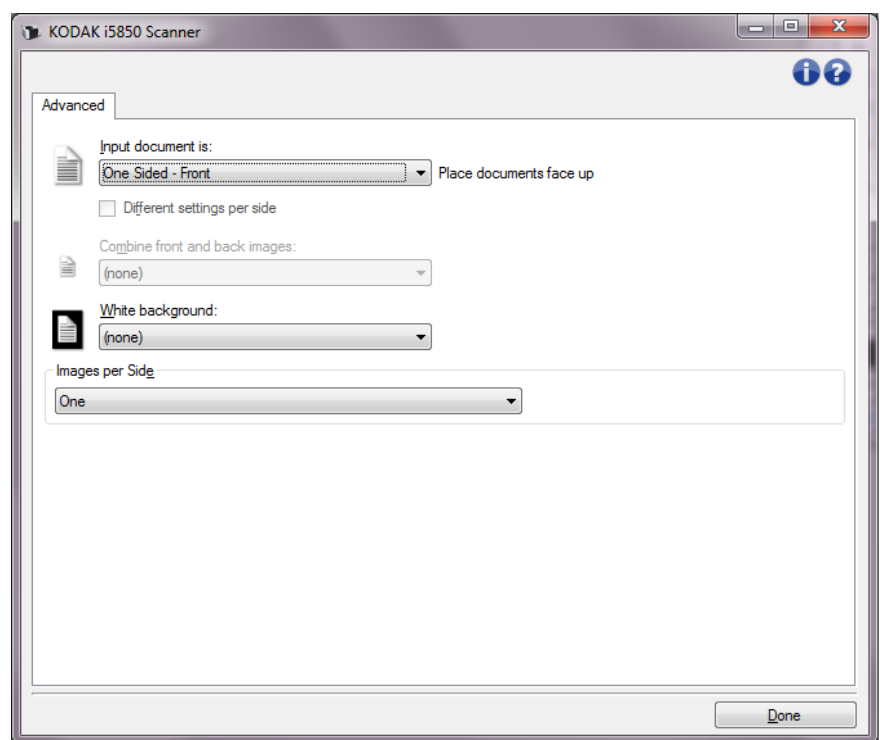

**Documento in ingresso è**: selezionare **Fronte-retro**, **Solo fronte,**  o **Solo retro** a seconda del lato che si desidera configurare.

**Impostazioni diverse per lato**: per impostazione predefinita, le impostazioni selezionate vengono applicate a entrambe le facciate dell'immagine. Attivare questa opzione se si desidera scegliere impostazioni diverse di elaborazione delle immagini per ciascun lato del documento da acquisire. Se ad esempio si desidera che il lato anteriore sia a colori e che quello posteriore sia in bianco e nero, accertarsi in primo luogo di aver selezionato l'opzione **Fronte-retro** dall'elenco a discesa *Documento di input*, quindi selezionare la casella di controllo *Impostazioni diverse per lato*.

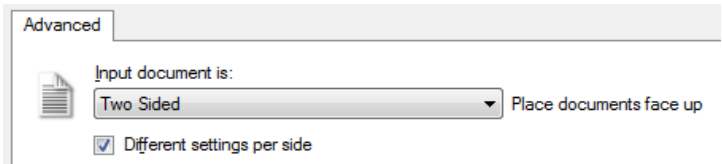

Al termine della suddetta operazione, l'opzione *Lato* nella finestra Impostazioni immagine non sarà più inattiva e si potranno selezionare impostazioni diverse per ciascun lato. Una volta attivata l'opzione **Impostazioni diverse per lato**, le selezioni iniziali verranno applicate solo alla facciata anteriore del documento da acquisire. Dopo aver effettuato le selezioni per il lato anteriore, utilizzare l'opzione *Lato* per selezionare il retro del documento e configurare le impostazioni da applicare alla facciata posteriore.

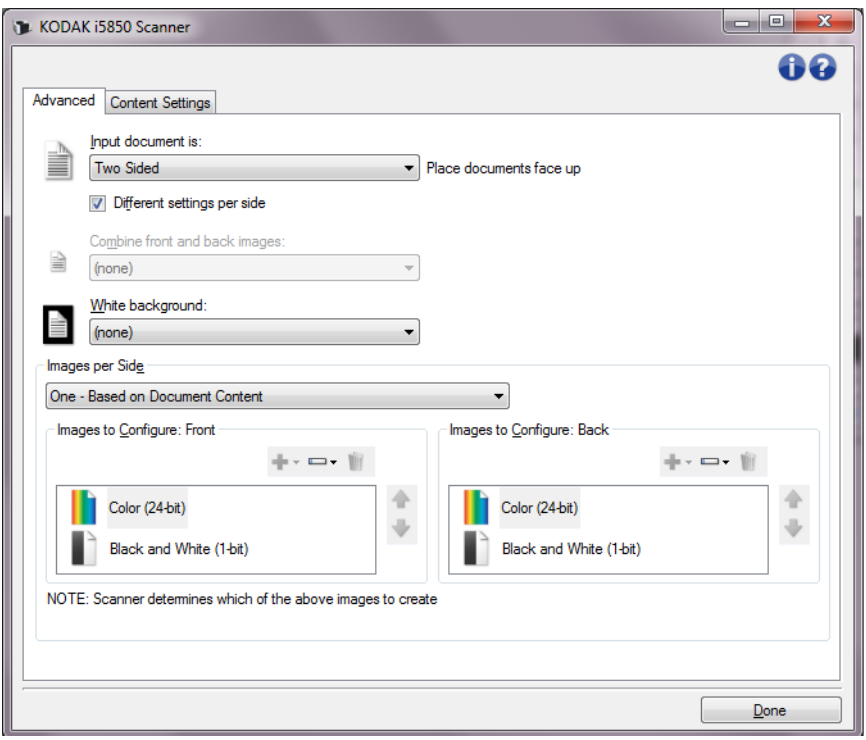

**Combina immagini fronte e retro**: generalmente, per ciascun documento viene creata un'immagine per il lato anteriore e un'altra immagine per il lato posteriore. Attivare questa opzione se si desidera che un'immagine contenga sia la facciata anteriore che quella posteriore del documento. Le selezioni disponibili sono:

• **Fronte nella parte superiore**: il lato fronte si trova sopra il lato retro all'interno dell'immagine.

- **Fronte nella parte inferiore**: il lato retro si trova sopra il lato fronte all'interno dell'immagine.
- **Fronte a sinistra**: il lato fronte si trova a sinistra del lato retro all'interno dell'immagine.
- **Fronte a destra**: il lato retro si troverà a sinistra del lato fronte all'interno dell'immagine.

NOTE:

- Questa opzione è disponibile solo per modelli di scanner fronte-retro.
- Questa opzione è disponibile solo quando *Documento di input*  è impostato su **Fronte-retro, Impostazioni diverse per lato** è disattivato e *Immagini per lato* è impostato su **Una**; inoltre, la scansione viene eseguita dall'alimentatore per documenti. questa opzione non si applica all'anteprima immagine.

**Sfondo bianco**: una volta azionato, indica quali lati del documento appariranno in bianco invece che nero quando non è presente carta.

- **(nessuna)**: utilizza lo sfondo nero per i lati anteriore e posteriore.
- **Entrambi i lati**: utilizza lo sfondo bianco per i lati anteriore e posteriore.

Di seguito sono riportati alcuni esempi in cui è utile impiegare lo sfondo bianco:

- Se durante la scansione di documenti non rettangolari, nell'immagine finale, si desidera che l'area all'esterno del documento sia bianca e non nera.
- Se durante la scansione di carta ultraleggera o sottile con la stampa su un lato, e non si desidera che lo sfondo nero si distribuisca lungo il documento e compaia nell'immagine finale.

**Immagini per lato**: indica il numero di immagini che verranno create dallo scanner per un lato in base alle selezioni effettuate.

- **Una**: consente di creare una sola immagine.
- **Immagine basata su contenuto del documento**: consente di rilevare automaticamente se il documento è a colori/in scala di grigi o in bianco e nero.
- **Un'immagine basata su patch di commutazione**: consente di rilevare, tramite un documento contenente patch di commutazione, se il documento è a colori/in scala di grigi o in bianco e nero.
- **Multiplo**: consente di creare più immagini.
- NOTA: Se si seleziona l'opzione **Una Basata sul contenuto del documento** mediante l'opzione *Immagini per lato*, viene visualizzata la scheda Impostazioni contenuto.

**Immagini da configurare**: indica quali immagini elettroniche è necessario configurare.

NOTA: Tale funzione è disponibile unicamente se si seleziona **Una** dall'opzione *Immagini per lato*. Per le procedure su come

configurare le opzioni avanzate, consultare le sezioni indicate di seguito:

- *"Creazione di immagini a colori/in scala di grigi o in bianco e nero in base al contenuto dei documenti, Esempio 1."*
- *"Creazione di più immagini per ciascun lato di un documento, Esempio 2."*
- *"Creazione di impostazioni diverse per ciascun lato di un documento, Esempio 3."*

Quando disponibile, utilizzare le frecce Su e Giù per selezionare l'ordine di invio delle immagini dallo scanner all'applicazione di scansione.

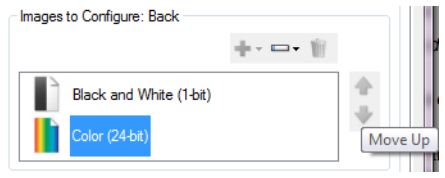

#### **Pulsanti della barra degli strumenti:**

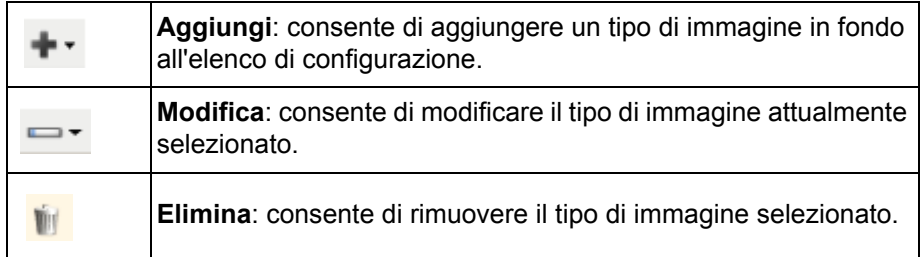

**Chiudi**: consente di tornare alla finestra Impostazioni immagine.

### Le opzioni presenti nella scheda Content Settings (Impostazioni contenuto) possono essere utilizzate sia per processi di scansione solo fronte che fronte-retro.

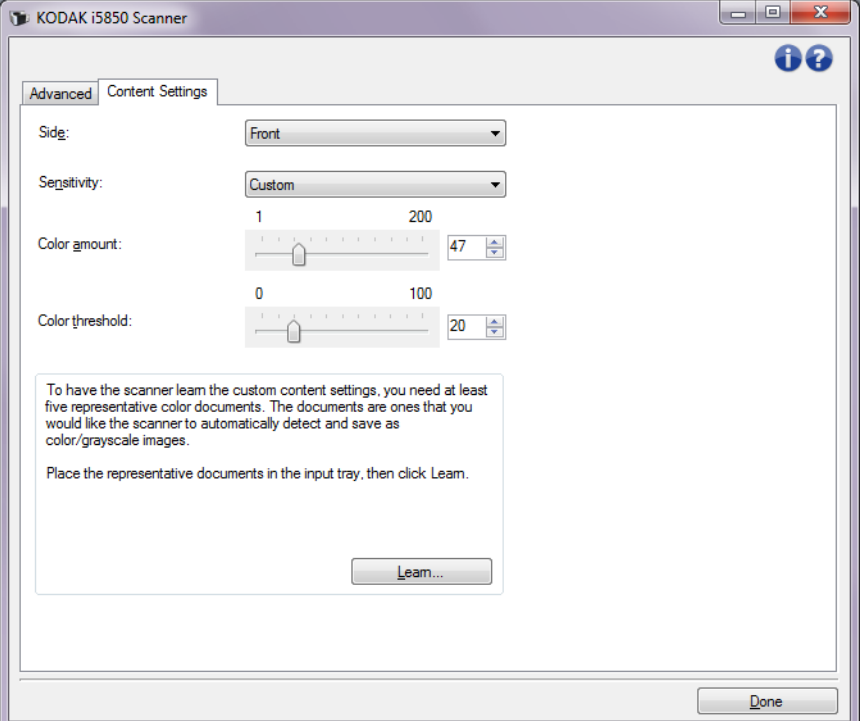

**Lato**: determina il lato al quale vengono applicate le impostazioni relative alla *Sensibilità*. Questa opzione è disponibile solo se l'opzione **Impostazioni diverse per lato** è selezionata nella scheda Avanzate.

### **Sensibilità**

- **Bassa**: i documenti richiedono solo una quantità ridotta di colore affinché possano essere salvati come immagini a colori/in scala di grigi. Questa opzione viene utilizzata per l'acquisizione di documenti costituiti principalmente da testo nero con piccoli loghi o che contengono poco testo evidenziato o piccole fotografie a colori.
- **Media**: per documenti che richiedono più colore rispetto all'opzione Bassa, prima che essi vengano salvati come immagini a colori/in scala di grigi.

# **Scheda Impostazioni contenuto**
- **Alta**: per documenti che richiedono più colore rispetto all'opzione Media, prima che essi vengano salvati come immagini a colori/in scala di grigi. Questa opzione viene utilizzata per distinguere i documenti che contengono fotografie a colori di medie e grandi dimensioni da quelli costituiti completamente da testo nero. Affinché le fotografie dai colori neutri vengano acquisite in modo corretto, potrebbe essere necessario regolare i valori relativi alle opzioni *Soglia di colore* o *Quantità di colore*.
- **Personalizzata**: consente di regolare manualmente la *Quantità di colore* e/o la *soglia di colore*.
	- NOTA: quando si impostano i valori della sensibilità, si consiglia di iniziare con l'opzione **Media** e acquisire un set di processi tipico. Se vengono restituiti troppi documenti a colori/in scala di grigi rispetto a quelli in bianco e nero, impostare l'opzione **Alta** ed eseguire nuovamente il processo. Se vengono restituiti pochi documenti a colori/in scala di grigi rispetto a quelli in bianco e nero, impostare l'opzione **Bassa** ed eseguire nuovamente il processo. Se nessuna delle opzioni produce il risultato desiderato, selezionare **Personalizzata** per regolare manualmente la quantità e/o la soglia del colore. L'opzione **Personalizzata** consente, inoltre, l'accesso alla modalità *Apprendi* che fornisce allo scanner un metodo di analisi dei documenti e delle impostazioni consigliate.

**Quantità di colore**: la quantità di colore necessaria in un documento prima che venga salvato come a colori o in scala di grigi. Con l'aumentare del valore di *Quantità di colore*, sono necessari più pixel. I valori validi sono compresi nell'intervallo tra **1** e **200**.

**Soglia di colore**: la soglia o la saturazione del colore (ovvero, azzurro rispetto a blu) in cui un dato colore viene incluso nel calcolo della quantità di colore. Un valore più elevato indica che è necessario un colore più intenso. I valori validi sono compresi nell'intervallo tra **0** e **100**.

**Apprendi**: consente di calcolare le impostazioni in base a documenti a colori rappresentativi acquisiti. Prima di selezionare l'opzione **Apprendi**, collocare almeno 5 documenti a colori esemplificativi nel vassoio elevatore di entrata. I documenti verranno acquisiti e analizzati per determinare la *quantità di colore* consigliata.

NOTA: I dispositivi di scorrimento relativi alla Quantità di colore e alla Soglia colore sono aggiornati automaticamente. Se questi valori non forniscono i risultati desiderati per il set di processi, potrebbe essere necessario regolare manualmente la *soglia del colore*.

**Creazione di immagini a colori/in scala di grigi o in bianco e nero in base al contenuto dei documenti, Esempio 1**

Nell'esempio seguente, si deve configurare una sessione di scansione di documenti misti a colori e in bianco e nero contenenti informazioni su entrambi i lati. Inoltre, si deve rilevare se la pagina è a colori o meno e quindi ottenere un'immagine a colori o in bianco in nero basata su tali informazioni.

- 1. Selezionare un **Collegamento impostazioni** dalla finestra principale dello scanner che corrisponda meglio all'output desiderato.
- 2. Selezionare **Impostazioni** per visualizzare la finestra Impostazioni immagine.
- 3. Selezionare l'icona **Impostazione avanzata dell'immagine** nella finestra Impostazioni immagine per visualizzare la scheda Avanzate.
- 4. Selezionare **Documento in ingresso è: Fronte-retro**.
- 5. Selezionare **Immagini per lato: Una in base al contenuto del documento**.
	- NOTA: l'area *Immagini da configurare* verrà visualizzata nella scheda Avanzate e conterrà un elemento immagine a colori e uno in bianco e nero. Si visualizzerà anche la scheda Impostazioni contenuto.

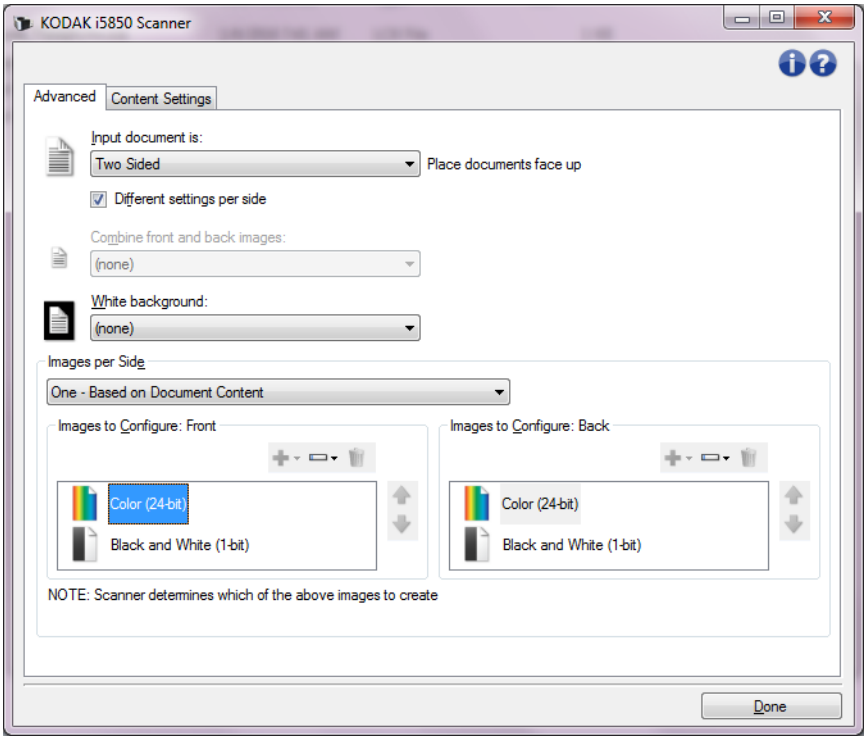

- 6. Se si desidera un'immagine in scala di grigi anziché una a colori, quando vengono rilevati colori a sufficienza nel documento:
	- Accertarsi che l'opzione *Colore (24 bit)* sia selezionata
	- Selezionare **Cambia** per visualizzare un elenco di opzioni
	- Selezionare **Scala di grigi**

7. Passare alla scheda **Impostazioni contenuto**.

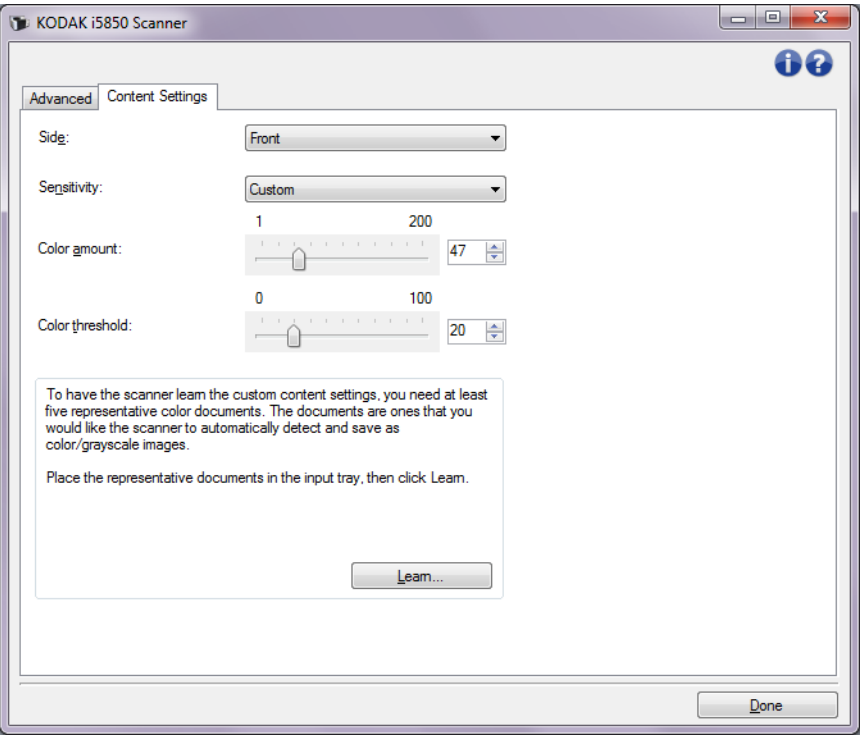

- 8. Selezionare un'opzione relativa alla **sensibilità**.
- 9. Selezionare **Chiudi** per tornare alla finestra Impostazioni immagine.

NOTA: L'opzione *Lato* disporrà ora di due voci: **Entrambi: Colore a 24 bit** e **Entrambi: Bianco e nero (1 bit)**.

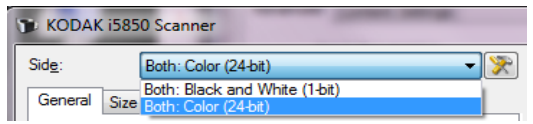

#### 10.Selezionare **Lati: Entrambi: Colore (24 bit)**.

NOTA: apportare eventuali ulteriori regolazioni alle impostazioni dell'immagine a colori nelle altre schede della finestra Impostazioni immagine.

- 11. Selezionare **Lati: Entrambi: Bianco e nero (1 bit)**.
	- NOTA: apportare eventuali ulteriori regolazioni alle impostazioni dell'immagine in bianco e nero nelle altre schede della finestra Impostazioni immagine.
- 12.Al termine, selezionare **Home** per tornare alla finestra principale dello scanner, quindi selezionare **Salva** per salvare le selezioni relative al collegamento.

# **Creazione di più immagini per ciascun lato di un documento, esempio 2**

Nell'esempio seguente, si deve configurare una sessione di scansione con documenti contenenti informazioni su entrambi i lati e si deve produrre un'immagine a colori e una in bianco e nero per ogni lato di ciascun documento.

- 1. Selezionare un **Collegamento impostazioni** dalla finestra principale dello scanner che corrisponda meglio all'output desiderato.
- 2. Selezionare **Impostazioni** per visualizzare la finestra Impostazioni immagine.
- 3. Selezionare l'icona **Impostazione avanzata dell'immagine** nella finestra Impostazioni immagine per visualizzare la scheda Avanzate.
- 4. Selezionare **Documento in ingresso è: Fronte-retro**.
- 5. Selezionare **Immagini per lato: Multiple**.
	- NOTA: l'area *Immagini da configurare* verrà visualizzata nella scheda Avanzate e conterrà un elemento immagine a colori e uno in bianco e nero.

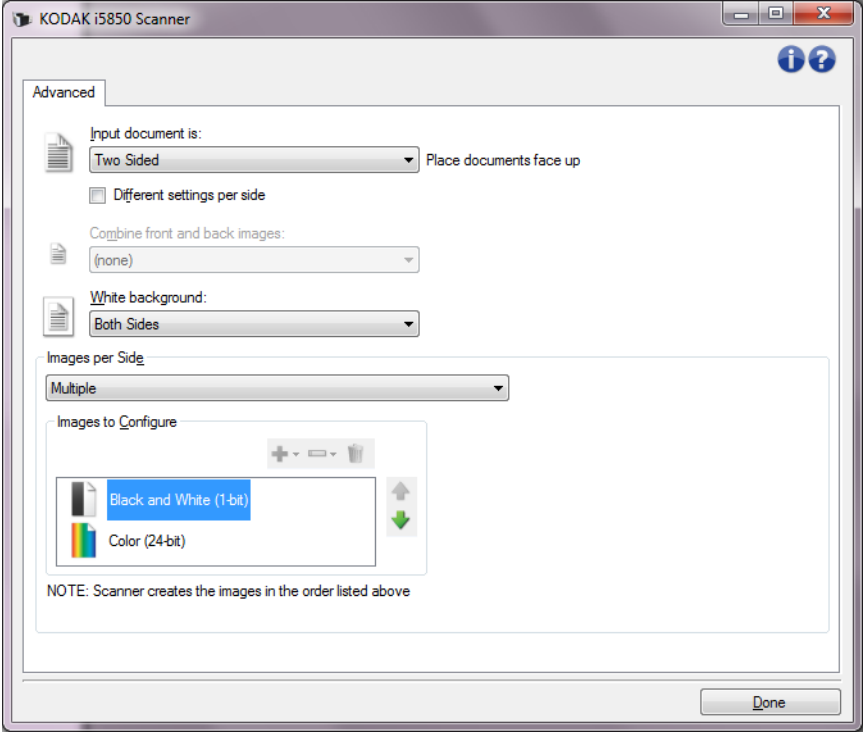

- 6. Se si desidera un'immagine in scala di grigi anziché una a colori, quando vengono rilevati colori a sufficienza nel documento:
	- Accertarsi che l'opzione *Colore (24 bit)* sia selezionata
	- Selezionare **Cambia** per visualizzare un elenco di opzioni
	- Selezionare **Scala di grigi**
- 7. Per impostazione predefinita, viene prodotta prima l'immagine a colori/in scala di grigi e inviata all'applicazione di scansione, quindi l'immagine in bianco e nero. Se si desidera produrre e inviare per prima l'immagine in bianco e nero:
	- Accertarsi che l'opzione *Colore (24 bit)* sia selezionata
	- selezionare **Sposta su** per collocare l'immagine in bianco e nero come prima dell'elenco.

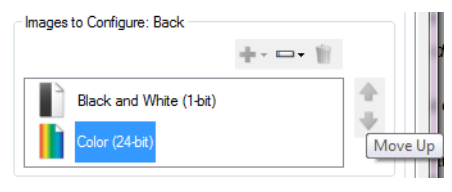

8. Selezionare **Chiudi** per tornare alla finestra Impostazioni immagine.

# NOTA: L'opzione *Lato* disporrà ora di due voci: **Entrambi: Colore a 24 bit** e **Entrambi: Bianco e nero (1 bit)**.

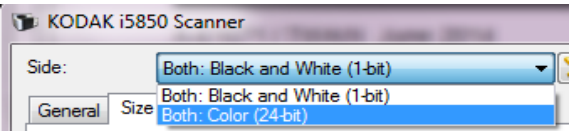

- 9. Selezionare **Lati: Entrambi: Colore (24 bit)**.
	- NOTA: apportare eventuali ulteriori regolazioni alle impostazioni dell'immagine a colori nelle altre schede della finestra Impostazioni immagine.
- 10.Selezionare **Lati: Entrambi: Bianco e nero (1 bit)**.
	- NOTA: apportare eventuali ulteriori regolazioni alle impostazioni dell'immagine in bianco e nero nelle altre schede della finestra Impostazioni immagine.
- 11. Al termine, selezionare **Home** per tornare alla finestra principale dello scanner, quindi selezionare **Salva** per salvare le selezioni relative al collegamento.

**Creazione di impostazioni diverse per ciascun lato di un documento, esempio 3**

Nel seguente esempio, è necessario configurare un flusso di documenti aziendali fronte retro con il lato anteriore a colori e quello posteriore in bianco e nero.

- 1. Se non si è ancora selezionata la scheda Avanzate:
	- Selezionare un **Collegamento impostazioni** dalla finestra principale dello scanner che corrisponda meglio all'output desiderato.
	- Selezionare **Impostazioni** per visualizzare la finestra Impostazioni immagine.
	- Selezionare l'icona **Impostazione avanzata dell'immagine** nella finestra Impostazioni immagine per visualizzare la scheda Avanzate.
- 2. Selezionare **Documento in ingresso è: Fronte-retro**.
- 3. Attivare l'opzione **Impostazioni diverse per lato**.
- 4. Selezionare **Immagini per lato: Una:**

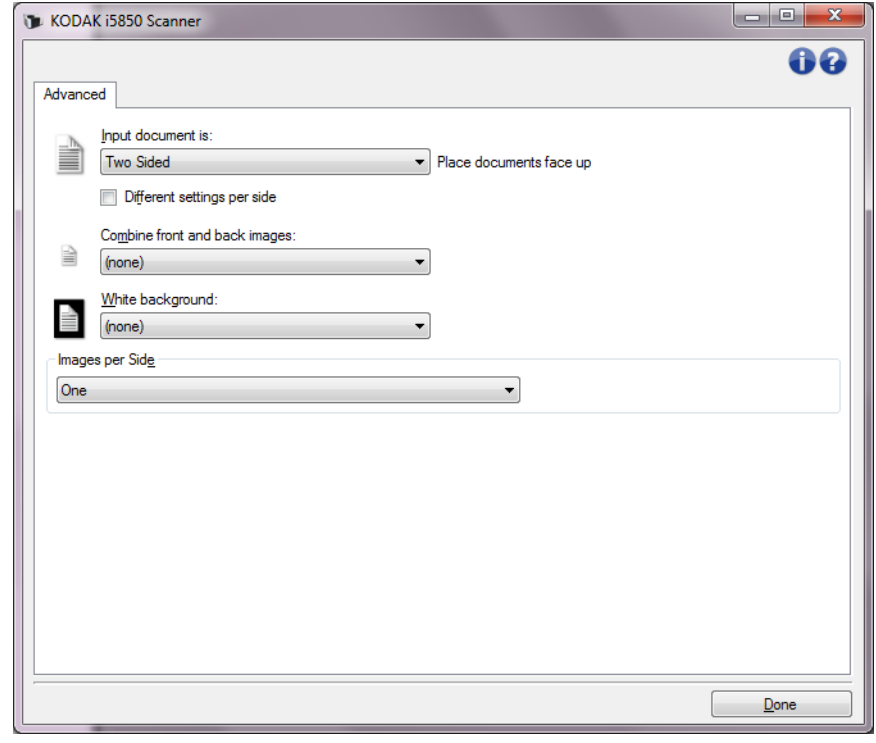

5. Selezionare **Chiudi** per tornare alla finestra Impostazioni immagine.

NOTA: L'opzione *Lato* disporrà ora di due voci: **Fronte** e **Retro**.

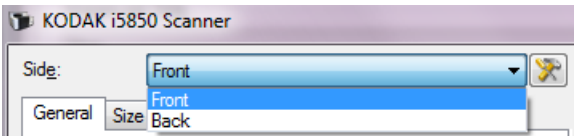

6. Selezionare **Side (Lato): Front (Fronte)**.

- 7. Selezionare **Colore (24 bit)** per l'opzione *Acquisisci come* nella scheda Generale.
	- NOTA: apportare eventuali ulteriori regolazioni alle impostazioni del lato anteriore nelle altre schede della finestra Impostazioni immagine.
- 8. Selezionare **Side (Lato): Back (Retro)**.
- 9. Selezionare **Bianco e nero (1 bit)** per l'opzione *Acquisisci come* nella scheda Generale.
	- NOTA: apportare eventuali ulteriori regolazioni alle impostazioni del lato posteriore nelle altre schede della finestra Impostazioni immagine.
- 10. Al termine, selezionare **Home** per tornare alla finestra principale dello scanner, quindi selezionare **Salva** per salvare le selezioni relative al collegamento.
- NOTA: se si seleziona un'opzione diversa da *Immagini per lato: Una* nel passaggio 4, due gruppi di opzioni *Immagini da configurare* diventano disponibili. È quindi possibile impostare le singole immagini generate per ciascun lato del documento.

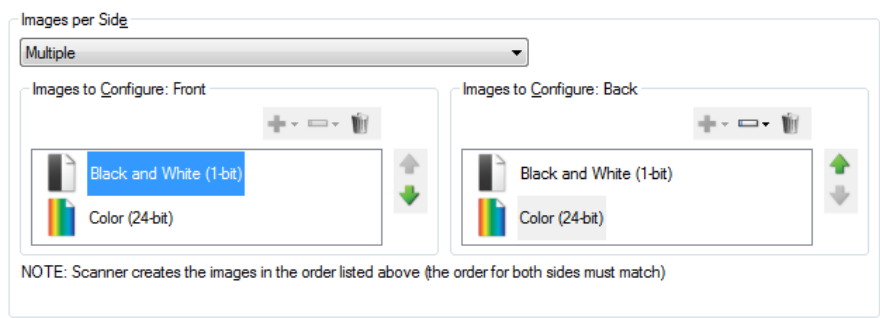

# <span id="page-43-0"></span>**Finestra Impostazioni dispositivo**

Da questa finestra è possibile impostare tutte le opzioni specifiche dello scanner e le funzioni di diagnostica, utilizzando le schede disponibili. I valori utilizzati in Device Settings (Impostazioni dispositivo) vengono salvati nel collegamento alle impostazioni selezionato. La finestra Device Settings (Impostazioni dispositivo) contiene le seguenti schede per impostazione predefinita: General (Generale), Transport (Trasporto), Indexing (Indicizzazione), Multifeed (Alimentazione multipla), Batch e Patch.

NOTA: a seconda degli accessori installati possono essere visualizzate altre schede (ad es. Sorting (Ordinamento), Stacking (Impilatura) e Printer (Stampante)).

Questa sezione descrive l'interfaccia TWAIN predefinita, così come appare tramite Scan Validation Tool<sup>1</sup>. L'applicazione host potrebbe modificare l'interfaccia evitando di visualizzare alcune schede o limitando le opzioni disponibili.

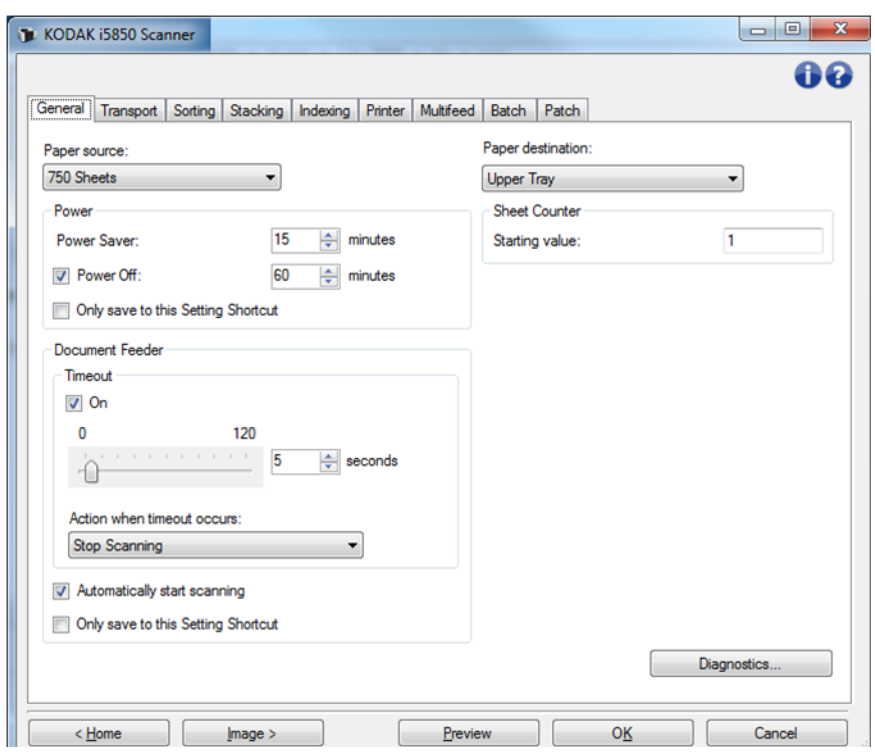

**Home**: riconduce alla finestra principale dello scanner.

**Immagine**: consente di visualizzare la finestra Impostazioni immagine.

**Anteprima**: consente di avviare una scansione, quindi di visualizzare la finestra Impostazioni immagine con l'immagine acquisita collocata nell'area di anteprima. L'immagine visualizzata rappresenta un esempio basato sulle impostazioni relative ai collegamenti correnti.

**OK/Acquisisci**: una volta selezionata questa opzione, verrà richiesto di salvare tutte le modifiche non salvate. se il pulsante è impostato su *OK*, tutte le modifiche non salvate rimangono valide per la sessione di acquisizione corrente.

1.Per maggiori informazioni su come avviare e utilizzare Scan Validation Tool, consultare ["Scan Validation Tool" a pagina 92.](#page-94-0)

**Annulla**: consente di chiudere la finestra principale dello scanner senza salvare alcuna modifica.

#### **Icone Informazioni**

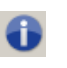

**Informazioni su**: consente di visualizzare la versione dello scanner e le informazioni sul copyright.

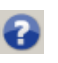

**?**: consente di visualizzare le informazioni di assistenza per la finestra visualizzata al momento.

La scheda Generale consente di impostare opzioni specifiche per lo scanner e fornisce accesso alla diagnostica dello stesso.

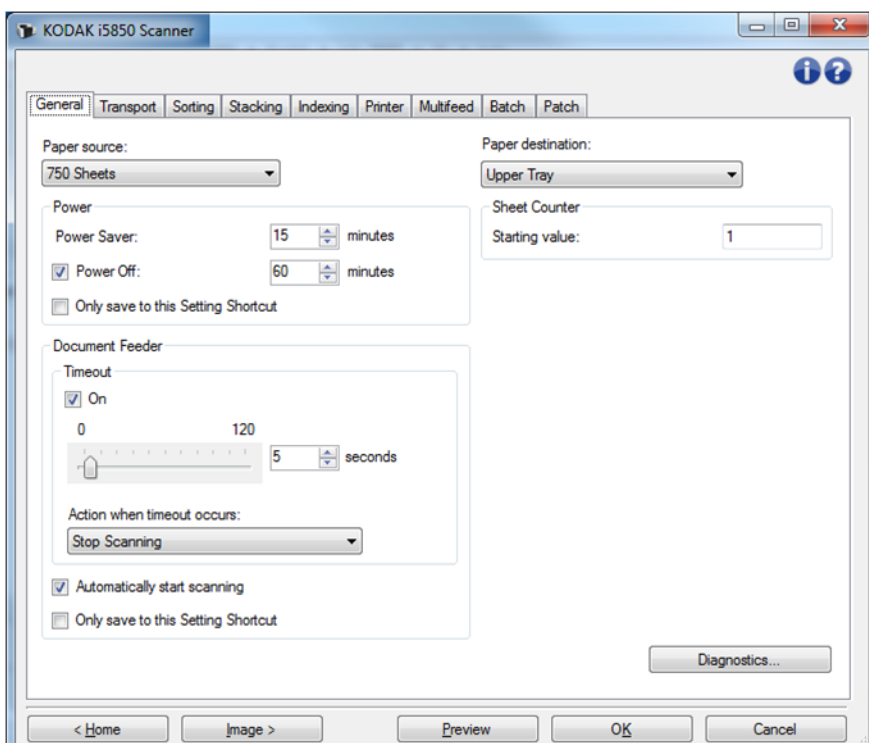

#### **Alimentatore carta**

- **Automatica**: ricerca prima la carta nell'alimentatore per documenti. Se non sono presenti documenti nel vassoio elevatore di entrata, la scansione verrà eseguita dalla lastra piana.
- **Automatico: 100 fogli**: ricerca prima la carta nel vassoio elevatore di entrata, se non sono presenti documenti, la scansione viene eseguita dalla lastra piana. Si consiglia di utilizzare questa selezione quando si esegue la scansione di un numero di fogli compreso tra 25 e 100 dal vassoio elevatore di entrata.
- **Automatico: 250 fogli**: ricerca prima la carta nel vassoio elevatore di entrata, se non sono presenti documenti, la scansione viene eseguita dalla lastra piana. Si consiglia di utilizzare questa selezione quando si esegue la scansione di un numero di fogli compreso tra 100 e 250 dal vassoio elevatore di entrata.

#### **Dispositivo - Scheda Generale**

- **Automatico: 500 fogli**: ricerca prima la carta nel vassoio elevatore di entrata, se non sono presenti documenti, la scansione viene eseguita dalla lastra piana. Si consiglia di utilizzare questa selezione quando si esegue la scansione di un numero di fogli compreso tra 250 e 500 dal vassoio elevatore di entrata.
- **Automatico: 750 fogli**: ricerca prima la carta nel vassoio elevatore di entrata, se non sono presenti documenti, la scansione viene eseguita dalla lastra piana. Si consiglia di utilizzare questa selezione quando si esegue la scansione di un numero di fogli compreso tra 500 e 750 dal vassoio elevatore di entrata.
- **Alimentatore documenti**: il vassoio elevatore di entrata si trova nella posizione più elevata. Si consiglia di utilizzare questa selezione quando si esegue la scansione di 25 fogli dal vassoio elevatore di entrata.
- **100 fogli**: si consiglia di utilizzare questa selezione quando si esegue la scansione di un numero di fogli tra 25 e 100 dal vassoio elevatore di entrata.
- **250 fogli**: si consiglia di utilizzare questa selezione quando si esegue la scansione di un numero di fogli tra 100 e 250 dal vassoio elevatore di entrata.
- **500 fogli**: si consiglia di utilizzare questa selezione quando si esegue la scansione di un numero di fogli tra 250 e 500 dal vassoio elevatore di entrata.
- **750 fogli**: si consiglia di utilizzare questa selezione quando si esegue la scansione di un numero di fogli tra 500 e 750 dal vassoio elevatore di entrata.
- **Supporto piano**: la scansione viene eseguita dal supporto piano.
- NOTA: le opzioni **Automatico** e **Supporto piano** sono disponibili solo se l'accessorio supporto piano è collegato allo scanner nel momento in cui anche l'applicazione di scansione si collega al medesimo dispositivo.

# **Alimentazione**

- **Risparmio energetico**: consente di impostare la quantità di tempo (in minuti) per cui lo scanner deve rimanere inattivo prima di passare alla modalità di risparmio di energia.
- **Spegnimento**: selezionare questa opzione per impostare il tempo (in minuti) in cui lo scanner deve rimanere nella modalità di risparmio energetico prima di spegnersi automaticamente.
- NOTA: le impostazioni di alimentazione sono condivise con tutti i collegamenti alle impostazioni. Qualsiasi cambiamento avrà effetto su altri collegamenti se non viene attivata l'opzione **Salva solo in questo collegamento alle impostazioni**.

# **Alimentatore documenti**

- **Timeout**: consente di selezionare la quantità di tempo, in secondi, che trascorre tra l'introduzione dell'ultimo documento nell'alimentatore dello scanner e l'azione di timeout. È possibile **disattivare** questa opzione.
- **Azione al timeout**: indica l'azione da eseguire quando viene raggiunto il timeout dell'alimentatore del documento.
	- **Interrompi scansione**: la scansione viene interrotta e il controllo passa all'applicazione di scansione (ad esempio, termina il processo).
	- **Interruzione scansione**: la scansione viene interrotta ma l'applicazione di scansione resta in attesa di ulteriori immagini (ossia l'alimentatore si arresta). Per riavviare la scansione, premere il pulsante **Avvia/Riprendi** sullo scanner. Per interrompere la scansione, premere il pulsante **Stop/Pausa** sullo scanner o tramite l'applicazione di scansione.
	- **Interruzione scansione in attesa di carta:**la scansione viene interrotta ma l'applicazione di scansione resta in attesa di ulteriori immagini (ossia arresta l'alimentatore). La scansione riprende se i documenti vengono posizionati nel vassoio di entrata. Per interrompere la scansione, premere il pulsante **Stop/Pausa** sullo scanner o tramite l'applicazione di scansione.

**Avvio automatico scansione**: se viene selezionata questa opzione e la scansione non viene eseguita dal supporto piano, è possibile introdurre i documenti nel vassoio elevatore di entrata entro 10 secondi prima dell'avvio della scansione. Inoltre, dopo aver svuotato il vassoio di entrata, la scansione verrà ripresa automaticamente quando si posiziona carta nel vassoio di entrata. Lo scanner attenderà la quantità di tempo specificata dal timeout dell'alimentatore del documento.

Se non viene selezionata questa opzione, lo scanner entrerà in modalità di pausa e si dovrà premere il pulsante **Avvia/Riprendi** sul pannello di controllo operatore per avviare la scansione.

È possibile disattivare questa opzione per consentire l'attivazione di **Sostituzioni** dal pannello di controllo operatore dello scanner prima dell'avvio della scansione.

NOTA: le impostazioni dell'Alimentatore documenti sono condivise con tutti i collegamenti alle impostazioni. Qualsiasi cambiamento avrà effetto su altri collegamenti se non viene attivata l'opzione **Salva solo in questo collegamento alle impostazioni**.

**Paper Destination** (Destinazione carta): durante l'ordinamento, la destinazione specifica il vassoio predefinito per la carta non ordinata. Quando non si esegue l'ordinamento, la destinazione della carta può essere utilizzata per inviare pagine di spessore maggiore al vassoio posteriore o inviare documenti al vassoio superiore, per l'allineamento del bordo superiore.

- **Upper Tray** (Vassoio superiore): selezionare questa opzione per utilizzare il vassoio di uscita superiore.
- **Lower Tray** (Vassoio inferiore): selezionare questa opzione per utilizzare il vassoio di uscita inferiore/normale.

• **Rear Exit** (Uscita posteriore): selezionare questa opzione per utilizzare l'uscita posteriore della carta.

NOTE:

- Questa opzione è disponibile solo per gli scanner i5650S e i5850S.
- Per i modelli che supportano questa opzione, alcune selezioni potrebbero non essere disponibili.
- Per **Rear Exit** (Uscita posteriore), assicurarsi che lo spazio disponibile sul retro dello scanner consentirà alla carta di fuoriuscire completamente dallo scanner. Allontanare lo scanner dalle pareti e rimuovere eventuali ostacoli dietro di esso, a seconda delle necessità.

**Contatore fogli**: immettere il numero da assegnare al successivo foglio fisico di carta inserito nello scanner. Il numero viene incrementato progressivamente e riportato sull'intestazione dell'immagine.

NOTA: la modifica del valore del contatore fogli avrà effetto sull'opzione **Counter** (Contatore) nella scheda Device (Dispositivo) - General (Generale).

**Diagnostica**: consente di visualizzare la scheda Diagnostica.

# **Dispositivo - Scheda Trasporto**

La scheda Trasporto consente di impostare le modalità di gestione dei documenti da parte dell'area di trasporto dello scanner.

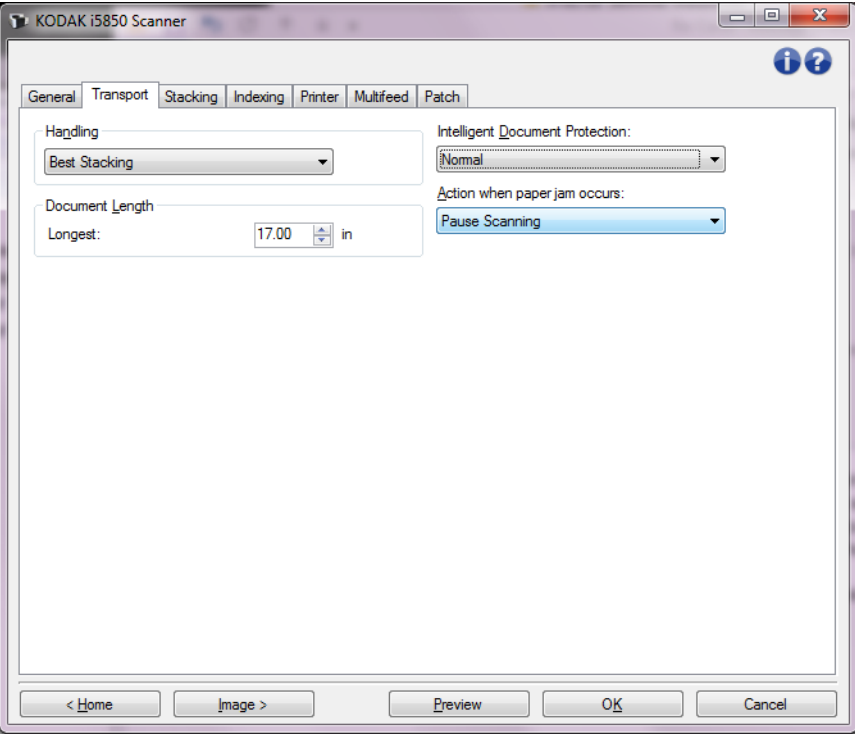

**Gestione**: consente di selezionare la modalità di trasferimento dei documenti attraverso lo scanner. Questo ha effetti sulla modalità di alimentazione dei documenti nello scanner, sulla velocità di movimento nello scanner e sulla modalità di posizionamento nel vassoio di uscita.

- NOTA: quando l'impilatura doppia controllata è abilitata, la gestione dei documenti viene automaticamente impostata a un livello personalizzato con un'elaborazione che è minore dell'**impilatura migliore**.
- **Normale**: non viene eseguita un'ulteriore gestione. Questa opzione è ideale quando tutti i documenti presentano formati simili.
	- Capacità produttiva massima
	- Impilatura controllata **disattivata**
	- Distanza minima tra i documenti
- **Impilatura migliorata**: consente di controllare la modalità di impilatura/ordinamento nel vassoio di uscita per gruppi di documenti misti. Questa opzione è utile per la maggior parte dei gruppi misti.
	- Possibile leggera riduzione nella capacità produttiva
	- Impilatura controllata **attivata**
	- Distanza minima tra i documenti
- **Migliore impilatura**: se il gruppo di documenti è eterogeneo in termini di dimensioni, è possibile selezionare questa opzione per ottimizzare la modalità di impilatura/ordinamento all'interno del vassoio di uscita.
	- Leggera riduzione nella capacità produttiva
	- Impilatura controllata **attivata**
	- Distanza tra i documenti ampia
- **Fragile**: per i documenti che necessitano una particolare gestione durante il loro trasferimento nello scanner e il posizionamento nel vassoio di uscita.
	- Capacità produttiva ridotta di molto
	- Impilatura controllata **disattivata**
	- Distanza tra i documenti minima
	- Velocità di trasporto di un quarto
- **Spesso**: per documenti con uno spessore superiore al cartoncino (110 lb./0,25 mm).
	- Capacità produttiva ridotta di molto
	- Impilatura controllata **attivata**
	- Distanza tra i documenti minima
	- Velocità di trasporto di un quarto
- **Sottile**: per documenti con uno spessore minore di 20 libbre per carta da scrivere (ad esempio, la carta di riso).
	- Capacità produttiva ridotta di molto
	- Impilatura controllata **attivata**
	- Distanza tra i documenti ampia
	- Velocità di trasporto di un quarto

#### **Lunghezza documento**

**Lunghezza massima**: consente di selezionare un valore che indica la lunghezza del documento più lungo nel gruppo di documenti.

NOTE:

- La modifica di questo valore avrà effetti sui valori massimi per le seguenti impostazioni: *Dimensioni dell'immagine - contorno; Stampante - Offset da bordo superiore; Alimentazione multipla rilevamento lunghezza.*
- Non tutte le combinazioni di impostazioni per *Scansiona come* e *Risoluzione* sono supportate per le dimensioni con lunghezza maggiore. Per consentire agli utenti di usare le applicazioni con la massima flessibilità, gli errori si verificano solo quando viene rilevato un documento la cui lunghezza non è supportata.
- La produttività dello scanner potrebbe risultare ridotta per i documenti più lunghi.
- Se si acquisisce un documento più lungo del valore massimo supportato, il trasporto si interrompe (il documento resta nello scanner) e viene visualizzato un messaggio che indica la presenza di un documento inceppato.
- La lunghezza massima è sempre compresa tra 2,5 e 180 pollici, ma la lunghezza massima reale della scansione dipende dalla profondità in bit (a colori/in scala di grigi/in bianco e nero e la risoluzione utilizzata per la scansione). 200 dpi in bianco e nero corrispondono a 180 pollici, mentre 600 dpi a colori corrispondono ad valore notevolmente inferiore. Se la capacità di elaborazione dello scanner viene superata prima di raggiungere la *Lunghezza massima* selezionata dall'utente, verrà visualizzato l'inceppamento di un documento sul pannello di controllo operatore dello scanner e l'immagine non verrà inviata all'applicazione host.
- La migliore opzione per la scansione di una pila di documenti di vario genere, di cui alcuni molto lunghi, può essere quella di selezionare quando abilitare la scansione *Più lunga* mediante la sostituzione *Consenti lunghezza massima* o l'opzione di sostituzione di batch *Rilevamento lunghezza massima* dal pannello di controllo operatore dello scanner.
- Quando la impilatura doppia controllata è abilitata, l'impostazione predefinita viene limitata alla lunghezza massima di 25,4 mm (10 pollici). Consultare il Capitolo 5, "Protezione di lunghezza abilitata" nella Guida dell'utente per maggiori informazioni.

**Protezione intelligente dei documenti**: consente di selezionare il livello di aggressività con cui vengono rilevati i documenti introdotti in modo errato nello scanner. Ciò può verificarsi quando i documenti non sono preparati in modo corretto per la scansione (ad es. per documenti con punti metallici o graffette).

- **(nessuna)**
- **Minima**: selezionare questa opzione se lo scanner si arresta troppo frequentemente su documenti che non si desidera vengano rilevati.

NOTA: i documenti possono risultare maggiormente danneggiati prima del rilevamento.

- **Normale**: questa è l'opzione consigliata che fornisce un compromesso tra la riduzione al minimo dell'usura del documento e l'arresto non desiderato dello scanner.
- **Massimo**: selezionare questa opzione quando si desidera ridurre al minimo la quantità di danneggiamento del documento.

NOTA: lo scanner potrebbe arrestarsi in modo non desiderato.

**Azione in caso di inceppamento carta**: consente di selezionare cosa accade quando lo scanner rileva un inceppamento di carta.

- **Interrompi scansione**: la scansione viene interrotta e il controllo passa all'applicazione di scansione (ad esempio, termina il processo). Verificare che il percorso carta sia stato liberato e riavviare la sessione di scansione dall'applicazione di scansione.
- **Interruzione scansione**: la scansione viene interrotta ma l'applicazione di scansione resta in attesa di ulteriori immagini (ossia l'alimentatore si arresta). Liberare il percorso della carta, quindi riavviare la scansione premendo il pulsante **Avvia/Riprendi** sullo scanner. Per interrompere la scansione, premere il pulsante **Stop/ Pausa** sullo scanner o tramite l'applicazione di scansione.

**Diagnostica**: consente di visualizzare la scheda Diagnostica.

# **Dispositivo: scheda Ordinamento**

La scheda Sorting (Ordinamento) consente di impostare le opzioni per inviare fogli di carta all'interno del set di documenti a varie posizioni di output, in base ai criteri di configurazione.

NOTA: questa scheda è disponibile solo per gli scanner i5650S e i5850S.

Le opzioni di ordinamento sono classificate in base alle seguenti sottoschede: General (Generale), Patch e Barcode (Codice a barre).

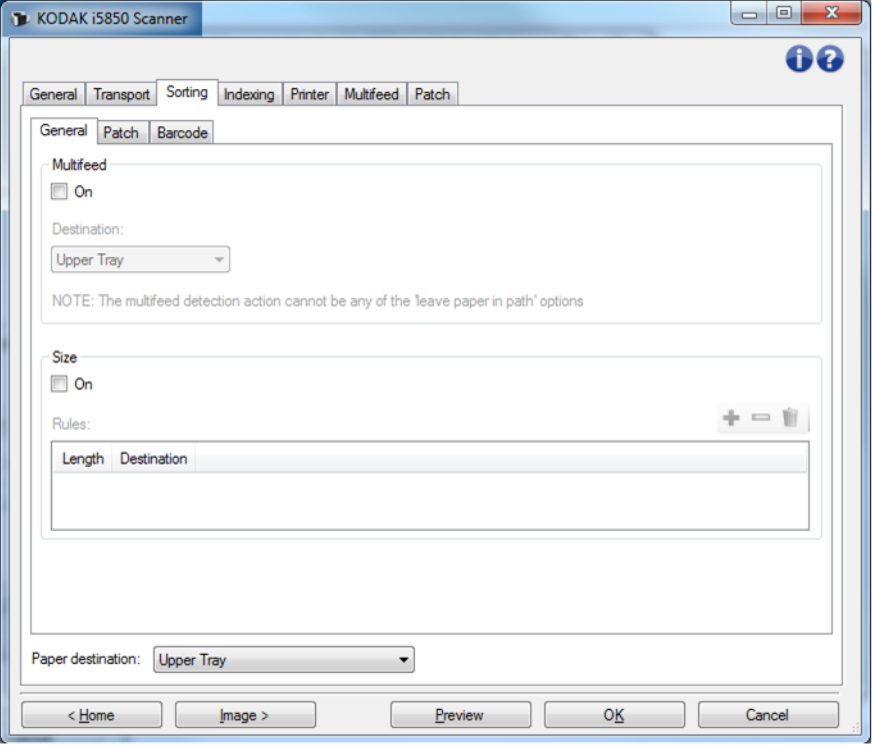

**Paper destination** (Destinazione carta): indica la posizione di uscita predefinita dove verranno inviati tutti i fogli di carta non ordinati. Generalmente, i fogli di carta ordinati vengono inviati a una destinazione differente. Questa scelta viene visualizzata per tutte e tre le sottoschede di ordinamento: Una modifica a ciascuna di esse modifica anche le altre.

Per informazioni sui pulsanti e le opzioni comuni, fare riferimento a ["Finestra Impostazioni dispositivo" a pagina 41.](#page-43-0)

#### **Precedenza per le regole di ordinamento**

Le regole di ordinamento vengono applicate con il seguente ordine di precedenza:

NOTA: l'opzione OCP per l'uscita posteriore ha sempre la precedenza.

- 1. Ordinamento alimentazione multipla
- 2. Ordinamento dimensioni
- 3. Ordinamento patch
- 4. Ordinamento codici a barre

#### **Ordinamento: scheda Generale**

La scheda General (Generale) consente di impostare le opzioni per ordinare fogli di carta e/o documenti cartacei ad alimentazione multipla di una dimensione specifica.

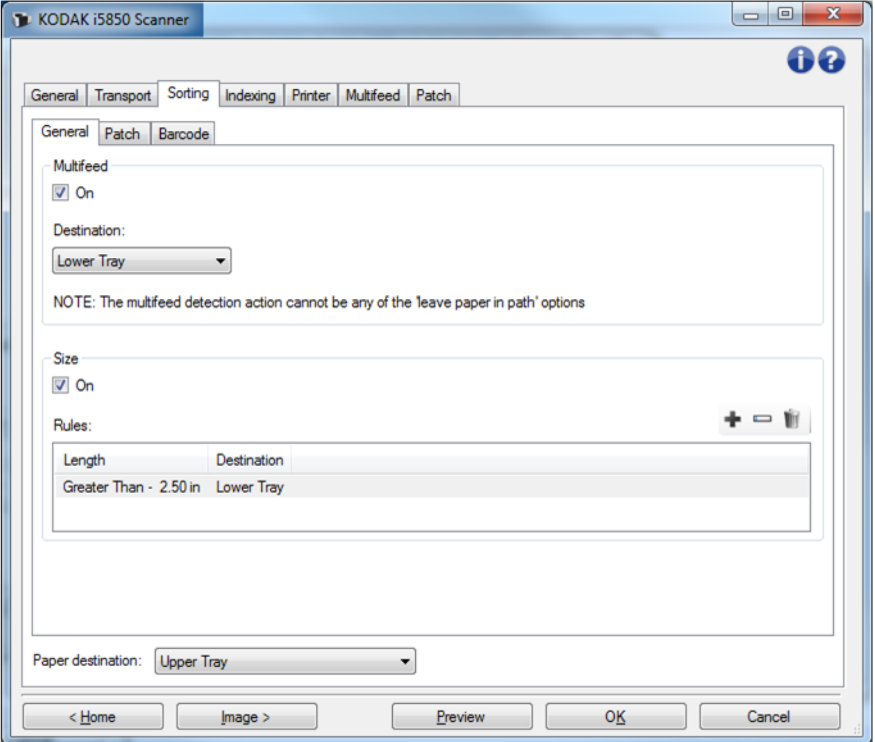

#### **Multifeed (Alimentazione multipla)**

L'ordinamento di alimentazione multipla ha la precedenza sulle altre regole di ordinamento.

- **On** (Attivo): attivare l'ordinamento di alimentazione multipla e rende disponibili le opzioni di alimentazione multipla.
	- NOTA: anche il rilevamento dell'alimentazione multipla deve essere attivato (consultare ["Dispositivo - Scheda Alimentazione](#page-75-0)  [multipla" a pagina 73](#page-75-0)) e l'opzione *Action When Detected (Azione al rilevamento)* non deve lasciare la carta nello scanner. Ad esempio, se *Pause Scanning - leave paper in path (Interrompi scansione: lascia la carta nel percorso)* è selezionata, il foglio non verrà ordinato poiché rimarrà all'interno dello scanner.
- **Destination** (Destinazione): indica la posizione di output a cui vengono inviati i fogli ad alimentazione multipla.

### **Size (Dimensioni)**

Le regole di ordinamento in base alle dimensioni hanno la precedenza rispetto all'ordinamento di patch e codici a barre, ma non rispetto all'ordinamento di alimentazione multipla.

• **On** (Attivo): avvia l'ordinamento in base alle dimensioni e rende disponibili le altre opzioni presenti in questo gruppo.

• **Rules** (Regole): è possibile disporre di un massimo di due regole. La tabella visualizza i dettagli di ciascuna regola; le colonne rappresentano ciascuna selezione effettuata dalla finestra Size (Dimensioni).

# **Pulsante delle regole:**

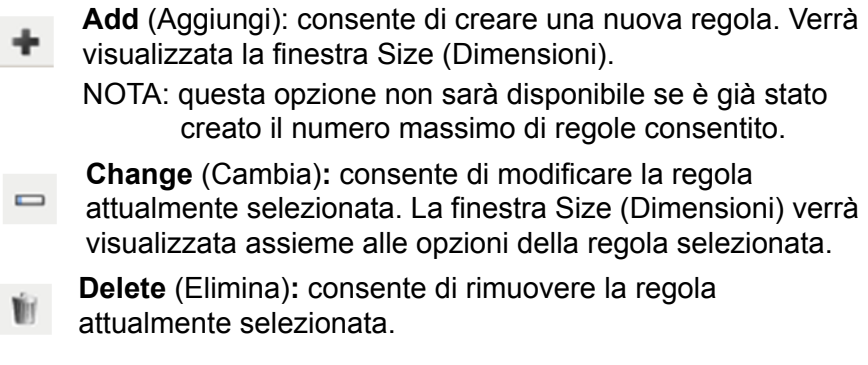

NOTA: Per informazioni sui pulsanti e le opzioni comuni, fare riferimento a ["Finestra Impostazioni dispositivo" a pagina 41](#page-43-0).

# **Ordinamento: finestra Dimensioni**

Da questa finestra è possibile selezionare le opzioni per una regola di dimensioni.

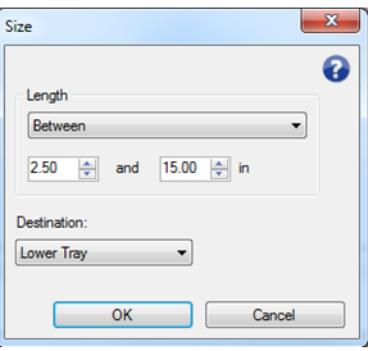

**Length** (Lunghezza): consente di selezionare la lunghezza del foglio di carta da applicare per questa regola.

- **(none** (nessuna))
- **Less Than** (Inferiore a): i fogli più corti rispetto a questa lunghezza verranno inviati alla destinazione definita.
- **Greater Than** (Superiore a): i fogli più corti rispetto a questa lunghezza verranno inviati alla destinazione definita.
- **Between** (Compreso tra): i fogli la cui lunghezza rientra nell'intervallo selezionato verranno inviati alla destinazione definitiva.

NOTE:

- Una opzione di lunghezza può essere utilizzata solo una volta. L'opzione non sarà più disponibile se è già stata utilizzata in un'altra regola.
- I valori di lunghezza disponibili potrebbero cambiare in base alla *Destination (Destinazione)* selezionata.
- Quando viene specificata una lunghezza **Less Than** (Inferiore a) o **Between** (Compreso tra) con una destinazione che corrisponde al vassoio anteriore (vassoio inferiore o superiore), la pagina fisica deve essere inferiore a 38 cm/15 pollici.
- Quando viene specificata una lunghezza **Less Than** (Inferiore a) o **Between** (Compreso tra) per un'uscita posteriore, la pagina fisica deve essere più corta di 15 cm/6 pollici.
- Quando si imposta una lunghezza, considerare di includere 15 mm (1/2 pollice) in più per possibili disallineamenti del documento durante la scansione.

**Destination** (Destinazione): indica la posizione di output a cui inviare i fogli a cui viene applicata questa regola.

**OK**: salva le eventuali modifiche apportate e chiude la finestra.

**Cancel** (Annulla): consente di chiudere questa finestra senza salvare le modifiche.

**Help** (Guida): visualizza le informazioni di assistenza per questa  $\Omega$ finestra.

# **Ordinamento: scheda Patch**

Le regole di ordinamento di alimentazione multipla e dimensioni hanno la precedenza sull'ordinamento di patch. L'ordinamento di patch ha la precedenza sull'ordinamento di codici a barra.

La scheda Patch consente di impostare le opzioni per ordinare i fogli di codici patch e i fogli successivi ai fogli di codici patch.

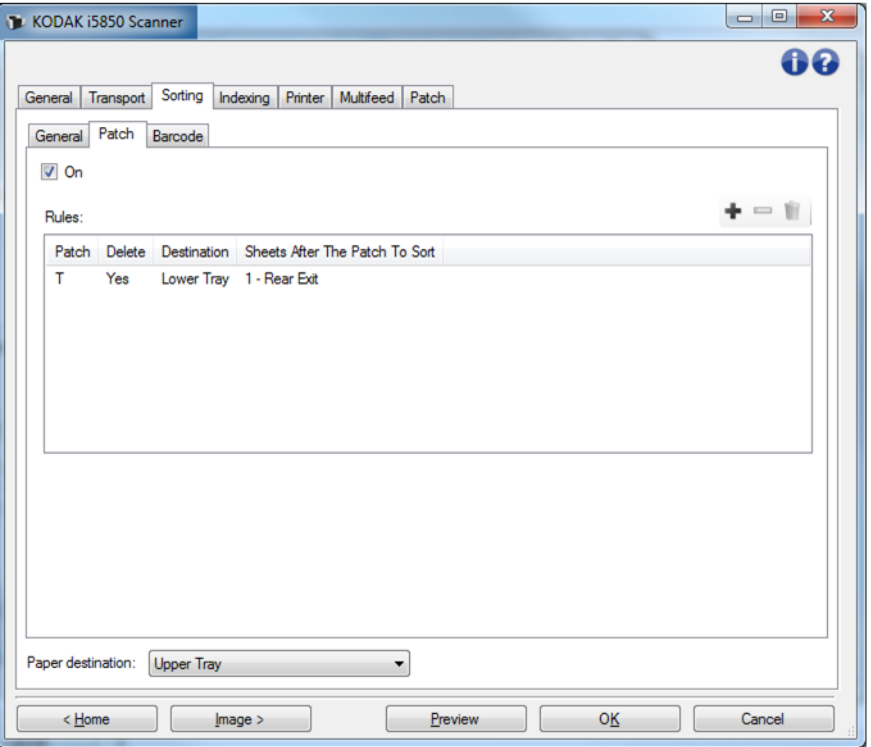

- **On** (Attivo): attiva l'ordinamento per patch e rende disponibili le relative opzioni.
- **Rules** (Regole): è possibile disporre di un massimo di 8 regole. La tabella visualizza i dettagli di ciascuna regola; le colonne rappresentano ciascuna selezione effettuata dalla finestra Patch.

#### **Pulsante delle regole:**

- **Add** (Aggiungi): consente di creare una nuova regola. Verrà visualizzata la finestra Patch.
- NOTA: questa opzione non sarà disponibile se è già stato creato il numero massimo di regole consentito.
- **Change** (Cambia): consente di modificare la regola  $\overline{\phantom{0}}$ attualmente selezionata. La finestra Patch verrà visualizzata assieme alle opzioni della regola selezionata.
- **Delete** (Elimina): consente di rimuovere la regola attualmente selezionata.

NOTA: per informazioni sui pulsanti e le opzioni comuni, fare riferimento a ["Finestra Impostazioni dispositivo" a pagina 41](#page-43-0).

#### **Ordinamento: finestra Patch**

Da questa finestra è possibile selezionare le opzioni per una regola di patch.

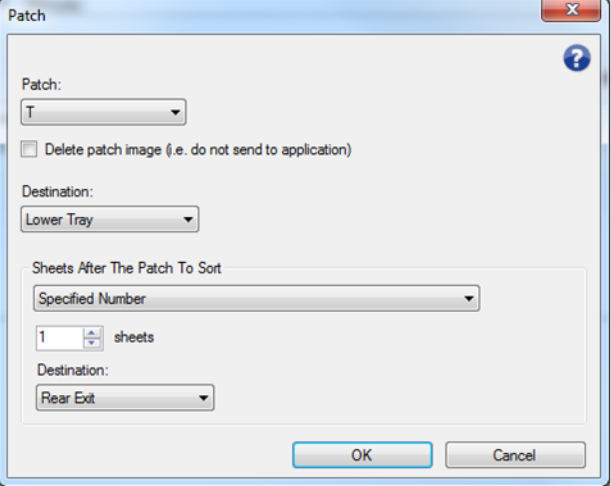

NOTA: Un codice patch può essere utilizzato in una sola regola. Il tipo di patch non sarà più disponibile se è già stato utilizzato in un'altra regola.

**Patch**: consente di selezionare il patch che deve essere riconosciuto affinché questa regola venga applicata.

- **T**, **1**, **2**, **3**, **4 e Toggle (Commutazione)**, **6**, **10**, **11**, **12**, **13**, **14** e **15**
- **All** (Tutto): indica tutti i codici patch rimanenti (qualsiasi patch che non è già stato utilizzato in un'altra regola).

**Delete patch image** (Elimina immagine patch): tutte le immagini dei fogli di codici patch verranno rimosse e non inviate all'applicazione.

NOTE:

- Una volta selezionate, le immagini vengono eliminate indipendentemente dalle altre opzioni degli scanner. *Eliminando un'immagine di codice patch, un'applicazione host* non *potrà utilizzare un codice patch per la separazione dei documenti.*
- Nel caso in cui non vengano selezionate, le altre opzioni dello scanner determineranno se l'immagine del codice patch verrà o meno eliminata.

**Destination** (Destinazione): indica la posizione di output per ciascun foglio do codice patch a cui viene applicata questa regola.

**Sheets After The Patch To Sort** (Fogli dopo il codice patch da ordinare): consente di selezionare quali fogli di carta, immediatamente successivi al foglio del codice patch, verranno inviati alla destinazione configurata.

- **none** (nessuno)
- **Specified Number** (Numero specificato): consente di selezionare un numero esatto di fogli da **1** a **99**.
- **All Until This Patch** (Tutto fino a questo patch): indica che ciascun foglio di carta viene inviato alla destinazione, fino al foglio di carta successivo quando viene individuato il patch della regola.
	- NOTA: utilizzare questa opzione se si dispone di un numero sconosciuto di pagine consecutive nel set di documenti che si desidera ordinare. In questo caso, ottenere due fogli di codice patch con questo tipo di patch, quindi posizionare un foglio di patch prima delle pagine da ordinare e posizionare l'altro foglio di patch dopo le pagine da ordinare.
- **All Following** (Tutti i successivi): indica ciascun foglio di carta successivo al foglio di codice patch che viene inviato alla destinazione, fino al completamento della scansione.

# NOTE:

- L'ordinamento attualmente in corso continuerà fino al suo completamento. Se si dispone di una regola per ordinare un numero specifico di fogli e viene rilevata una seconda regola di ordinamento prima che quel numero di fogli sia stato ordinato, la seconda regola verrà ignorata.
- L'ordinamento verrà terminato da uno dei seguenti eventi:
	- Arresto scansione
	- Alimentazione multipla che arresta la scansione
	- Inceppamento che arresta la scansione

**Destination** (Destinazione): la posizione di output a cui inviare i fogli a cui è stata applicata questa regola di ordinamento.

NOTA: la destinazione è disponibile solo quando l'opzione Sheets After The Patch To Sort (Fogli dopo il codice patch da ordinare non è **(none)** (nessuno).

**OK**: salva le eventuali modifiche apportate e chiude la finestra.

**Cancel** (Annulla): consente di chiudere questa finestra senza salvare le modifiche.

**Help** (Guida): visualizza le informazioni di assistenza per questa finestra.

NOTA: nel caso di problemi durante l'ordinamento dei codici patch che disabilitano lo scanner (ad es. alimentazione multipla che arresta lo scanner e termina il lavoro), ogni regola di ordinamento dei codici patch in vigore verrà considerata completata. Non verranno intraprese ulteriori azioni basate su quella regola.

# **Ordinamento: scheda Codice a barre**

Le regole di ordinamento di alimentazione multipla, dimensioni e patch hanno la precedenza sull'ordinamento di codici a barre.

La scheda Barcode (Codice a barre) consente di impostare le opzioni per ordinare i fogli e le pagine di codici a barre che seguono il foglio del codice a barre.

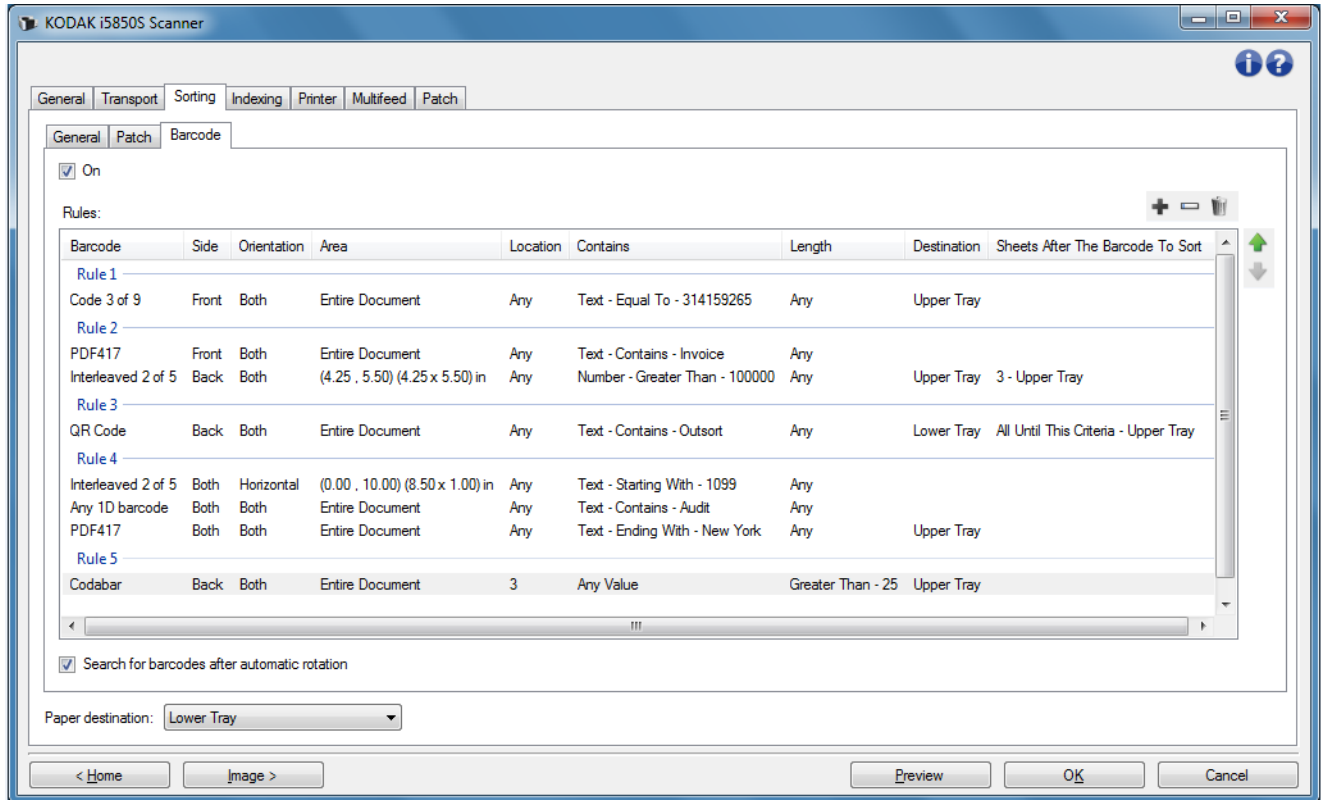

• **On** (Attivo): attiva l'ordinamento di codici a barre e rende disponibili le relative opzioni.

• **Rules** (Regole): è possibile disporre di un massimo di 8 regole. La tabella visualizza i dettagli di ciascuna regola; le colonne rappresentano ciascuna selezione effettuata dalla finestra Barcode (Codice a barre). Ciascuna regola presenta fino a 4 criteri che possono specificare il codice a barre e le sue condizioni.

NOTE:

- L'ordine delle regole è importante. Se un foglio di carta corrisponde a più di una regola, la prima regola a cui corrisponde è quella che viene applicata.
- Dal momento che ciascuna regola può contenere più di un criterio di codice a barre (ad es. può contenere più righe nella tabella), ciascuna regola viene separata all'interno della tabella da un'etichetta, come la "Rule 1" (Regola 1) nel collegamento visualizzato sopra.
- Una regola viene scelta quando viene selezionato uno dei suoi criteri di codici a barre (ovvero ciascuna delle sue righe).

**Paper destination** (Destinazione carta): il vassoio di uscita predefinito per le pagine non ordinate.

#### **Pulsante delle regole:**

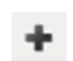

**Add** (Aggiungi): consente di creare una nuova regola. Verrà visualizzata la finestra Barcode (Codice a barre).

- NOTA: questa opzione non sarà disponibile se è già stato creato il numero massimo di regole consentito.
	- **Change** (Cambia): consente di modificare la regola  $\qquad \qquad \blacksquare$ attualmente selezionata. La finestra Barcode (Codice a barre) verrà visualizzata assieme alle opzioni della regola selezionata.

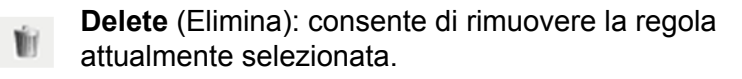

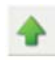

**Move Up** (Sposta su): consente di spostare la regola attualmente selezionata in alto di una posizione.

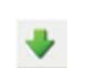

- **Move Down** (Sposta giù): consente di spostare la regola attualmente selezionata in basso di una posizione.
- NOTA: le opzioni Delete (Elimina), Move Up (Sposta su) e Move Down (Sposta giù) vengono applicate all'intera regola e non solo alla riga della tabella selezionata.

**Search for barcodes after automatic rotation** (Cerca codici a barre dopo la rotazione automatica): lo scanner ricerca una regola di corrispondenza dopo la rotazione automatica dell'immagine, orientata dal testo nell'immagine. Questa impostazione può influenzare l'ordinamento per codici a barre solo se si sta utilizzando una delle seguenti opzioni:

- *Orientation (Orientamento)* orizzontale o verticale
- Ricercare un codice a barre per *Area* all'interno dell'immagine

• Scegliere un codice a barre in base alla *Location (Posizione)*, leggendo nell'immagine dall'alto in basso e da sinistra a destra

Se non viene utilizzata una delle opzioni precedenti, *non* selezionare **Search for barcodes after automatic rotation (Ricerca di codici a barre dopo la rotazione automatica)**.

NOTE:

- Questa opzione potrebbe avere un impatto sulla rapidità di scansione dei documenti.
- Per informazioni sui pulsanti e le opzioni comuni, fare riferimento a ["Finestra Impostazioni dispositivo" a pagina 41.](#page-43-0)

#### **Ordinamento: finestra Codice a barre**

Da questa finestra è possibile selezionare le opzioni per una regola di codici a barre.

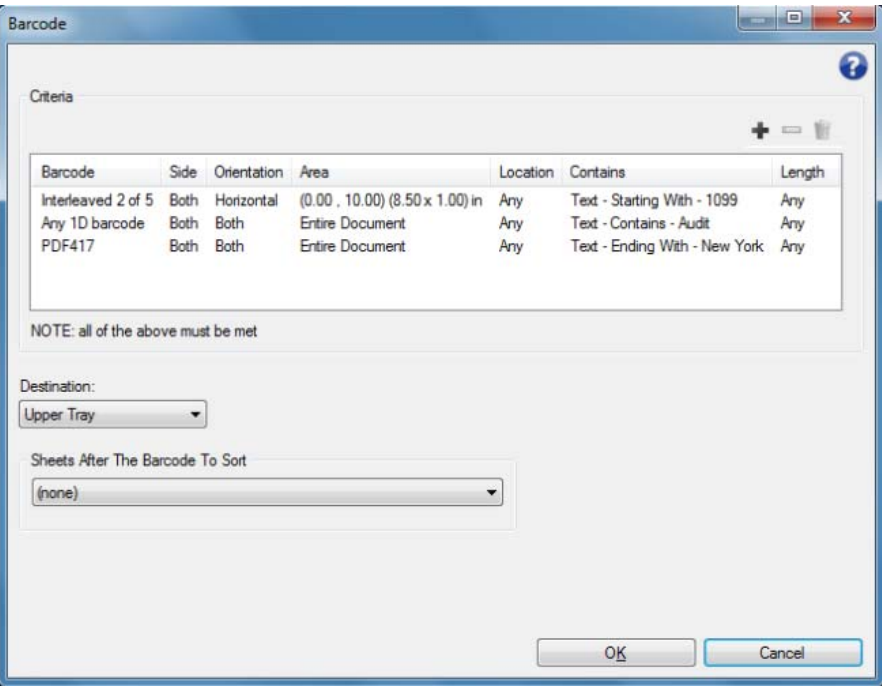

#### **Criteria (Criteri)**

È possibile disporre di un massimo di quattro criteri in una regola di codici a barre. Tutti i criteri devono essere rispettati affinché la regola venga applicata. Questa tabella visualizza i dettagli di ciascun criterio; le colonne rappresentano ciascuna selezione effettuata dalla finestra Barcode (Codice a barre).

#### **Pulsanti per i criteri della regola del codice a barre:**

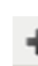

 $\overline{\phantom{0}}$ 

**Add** (Aggiungi): consente di creare un nuovo criterio. Verrà visualizzata la finestra Barcode Criteria (Criteri codici a barre).

NOTA: questa opzione non sarà disponibile se è già stato creato il numero massimo di criteri consentito per questa regola.

**Change** (Cambia): consente di modificare il criterio attualmente selezionato. La finestra Barcode (Codice a barre) verrà visualizzata assieme alle opzioni del criterio selezionato.

**Delete** (Elimina): consente di rimuovere il criterio attualmente selezionato.

**Destination** (Destinazione): indica la posizione di output a cui vengono inviati i fogli di codici a barre che soddisfano questa regola.

**Sheets After the Barcode to Sort** (Fogli dopo il codice a barre da ordinare): consente di selezionare quali fogli di carta, immediatamente successivi al foglio del codice a barre, verranno inviati alla destinazione appositamente configurata.

- **none** (nessuno)
- **Specified Number** (Numero specificato): consente di selezionare un numero esatto di fogli da **1** a **99**.
- **All Until This Criteria** (Tutto fino a questo criterio): indica che ciascun foglio di carta viene inviato alla destinazione definita, fino al seguente foglio di carta che soddisfa il criterio del codice a barre di questa regola.
	- NOTA: utilizzare questa opzione se si dispone di un numero sconosciuto di pagine consecutive nel set di documenti che si desidera ordinare. In questo caso, ottenere due fogli di codici a barre con lo stesso criterio di questa regola, quindi posizionare un foglio di codice a barre prima delle pagine da ordinare e collocare l'altro foglio di codice a barre dopo le pagine da ordinare.
- **All Following** (Tutti i successivi): indica ciascun foglio di carta successivo al foglio di codice a barre che viene inviato alla destinazione, fino al termine della scansione.

NOTE:

- L'ordinamento attualmente in corso continuerà fino al suo completamento. Se si dispone di una regola per ordinare un numero specifico di fogli e viene rilevata una seconda regola di ordinamento prima che quel numero di fogli sia stato ordinato, la seconda regola verrà ignorata.
- L'ordinamento verrà terminato da uno dei seguenti eventi:
	- Arresto scansione
	- Alimentazione multipla che arresta la scansione
	- Inceppamento che arresta la scansione

**Destination** (Destinazione): indica la posizione di output a cui vengono inviati i fogli che soddisfano la regola di ordinamento del codice a barre.

NOTA: la destinazione è disponibile solo quando l'opzione *Sheets After The Barcode To Sort (Fogli dopo il codice a barre da ordinare)* non è **(none)** (nessuno).

**OK**: salva le eventuali modifiche apportate e chiude la finestra.

NOTA: l'opzione OK è disponibile solo quando è stato impostato almeno un criterio.

**Cancel** (Annulla): consente di chiudere questa finestra senza salvare le modifiche.

**Help** (Guida): visualizza le informazioni di assistenza per questa finestra.

NOTA: in caso di problemi durante l'ordinamento dei codici a barre che disabilitano lo scanner (ad es. alimentazione multipla che arresta lo scanner e termina il lavoro), ogni regola di ordinamento dei codici a barre in vigore verrà considerata completata. Non verranno intraprese ulteriori azioni basate su quella regola.

# **Ordinamento: finestra Criteri codice a barre**

Da questa finestra è possibile selezionare tutte le opzioni per un criterio all'interno di una regola di codici a barre.

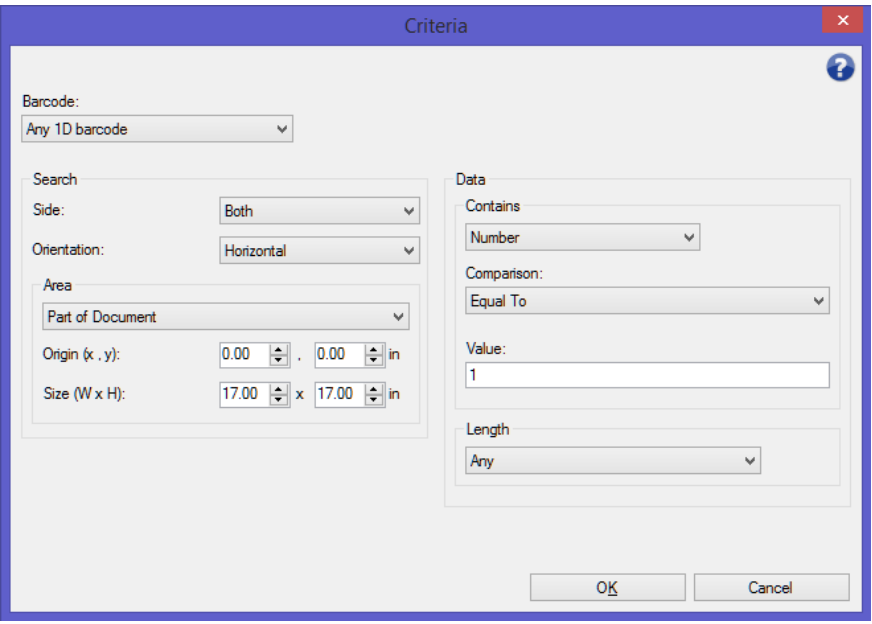

**Barcode** (Codice a barre): consente di selezionare il tipo di codice a barre che deve essere riconosciuto sul foglio di carta.

- **Codabar**
- **Code 128**
- **Code 3 of 9**
- **EAN-13**
- **EAN-8**
- **Interleaved 2 of 5**
- **UPC-A**
- **UPC-E**
- **PDF417**
- **QR Code**
- **Any 1D Barcode** (Qualsiasi codice a barra 1D): indica che qualsiasi codice a barre unidimensionale su carta soddisfa il criterio (PDF417 e QR Code sono bidimensionali).
- **None Detected** (Nessuno rilevato): indica che verrà eseguito un ordinamento se non viene rilevato alcun codice a barre su carta. Questa opzione può essere utilizzata per ordinare le pagine che si prevede presentino un codice a barre leggibile ma che in realtà non lo contengono.

NOTE:

- [Un codice a barre deve presentare almeno 4 caratteri affinché](www.kodakalaris.com/go/IMsupport)  possa essere utilizzato per l'ordinamento di codici a barre. Nel caso in cui sia necessario eseguire l'ordinamento con un minor numero di caratteri, contattare il supporto alla pagina www.kodakalaris.com/go/IMsupport.
- Un codice a barre può essere utilizzare in più criteri all'interno della stessa regola.
- Un codice a barre può essere utilizzato in più regole.

**Search** (Cerca): indica dove cercare il codice a barre di ordinamento sul foglio di carta.

- **Side** (Lato): consente di selezionare il lato del foglio su cui cercare il codice a barre di ordinamento.
	- **Both** (Entrambi): consente di cercare su entrambi i lati del foglio, indipendentemente da dove è posizionato il codice a barre.
	- **Front** (Fronte): ricerca il codice a barre esclusivamente sul lato anteriore del foglio.
	- **Back** (Retro): ricerca il codice a barre esclusivamente sul lato posteriore del foglio.
- **Orientation** (Orientamento): seleziona l'orientamento del codice a barre. Soltanto i codici a barre nell'orientamento selezionato verranno controllati in base al criterio di ordinamento del codice a barre.
	- **Horizontal** (Orizzontale)
	- **Vertical** (Verticale)
	- **Both** (Entrambi)
- **Area**: seleziona l'area del foglio in cui cercare.
	- **Entire Document** (Documento intero)
	- **Part of Document** (Parte del documento)
		- **Origin (x, y)** (Origine (x,y)**)**: (x) rappresenta la distanza dal bordo sinistro dell'immagine e (y) la distanza dal bordo superiore della stessa.
		- **Size (w, h)** (Dimensione (x, h): la larghezza e l'altezza dell'area di ricerca, relativa al trasporto.
- **Location** (Posizione): seleziona la posizione all'interno dell'area di ricerca dove deve essere collocato il codice a barre. La ricerca del codice a barre sull'immagine procederà da in alto a sinistra a in basso a destra.
	- **Any** (Qualsiasi): indica che il codice a barre può essere posizionato ovunque all'interno dell'area di ricerca
	- **1**: deve essere il primo codice a barre nell'area di ricerca
	- 2: deve essere il secondo codice a barre nell'area di ricerca
	- ecc.

NOTE:

- La posizione non è disponibile quando il *Barcode (Codice a barre)* è **Not Any** (Non qualsiasi).
- La posizione non è disponibile quando l'*Area* è **Part of Document** (Parte del documento).
- Utilizzare l'opzione Location (Posizione) se sono presenti più codici a barre sul foglio di carta e si desidera procedere all'ordinamento in base a un codice specifico. Ad esempio, se sono presenti tre codici a barre al centro del foglio e si desidera effettuare l'ordinamento in base a quello più centrale, selezionare **2**.

**Data** (Dati): indica cosa deve essere presente nei dati del codice a barre.

- **Contains** (Contiene): seleziona il tipo di dati.
	- **Any Value** (Qualsiasi valore): i dati contenuti possono essere di qualsiasi tipo. Utilizzare questa opzione per effettuare l'ordinamento in base al tipo di codice a barre (ad es. qualsiasi Code 3 of 9).
	- **Number** (Numero): consente di confrontare i dati del codice a barre con un numero lungo fino a 9 cifre. Qualsiasi carattere non numerico, persino uno spazio, non renderà possibile il buon esito del confronto.
		- **Comparison** (Confronto): seleziona il tipo di confronto: **Equal To** (Uguale a), **Not Equal To** (Diverso da), **Less Than**  (Inferiore a), **Greater Than** (Maggiore di), **Less Than or Equal To** (Inferiore a o uguale a) e **Greater Than or Equal To**  (Superiore a e uguale a).
		- **Value** (Valore): inserire un numero con un massimo di nove cifre per confrontarlo ai dati del codice a barre.
	- **Text** (Testo): consente di confrontare i dati del codice a barre con una stringa di caratteri. Il valore del carattere cercato deve rientrare entro i primi 4096 caratteri del valore del codice a barre.
		- **Comparison** (Confronto): seleziona il tipo di confronto: **Contains** (Contiene), **Equal To** (Uguale a), **Not Equal To** (Non uguale a), **Starting With** (Inizia con), **Not Starting With** (Non inizia con), **Ending With** (Termina con) e **Not Ending With**  (Non termina con). Il confronto *non* tiene conto della differenza tra lettere maiuscole e minuscole, pertanto "DATI" è uguale a "dati".

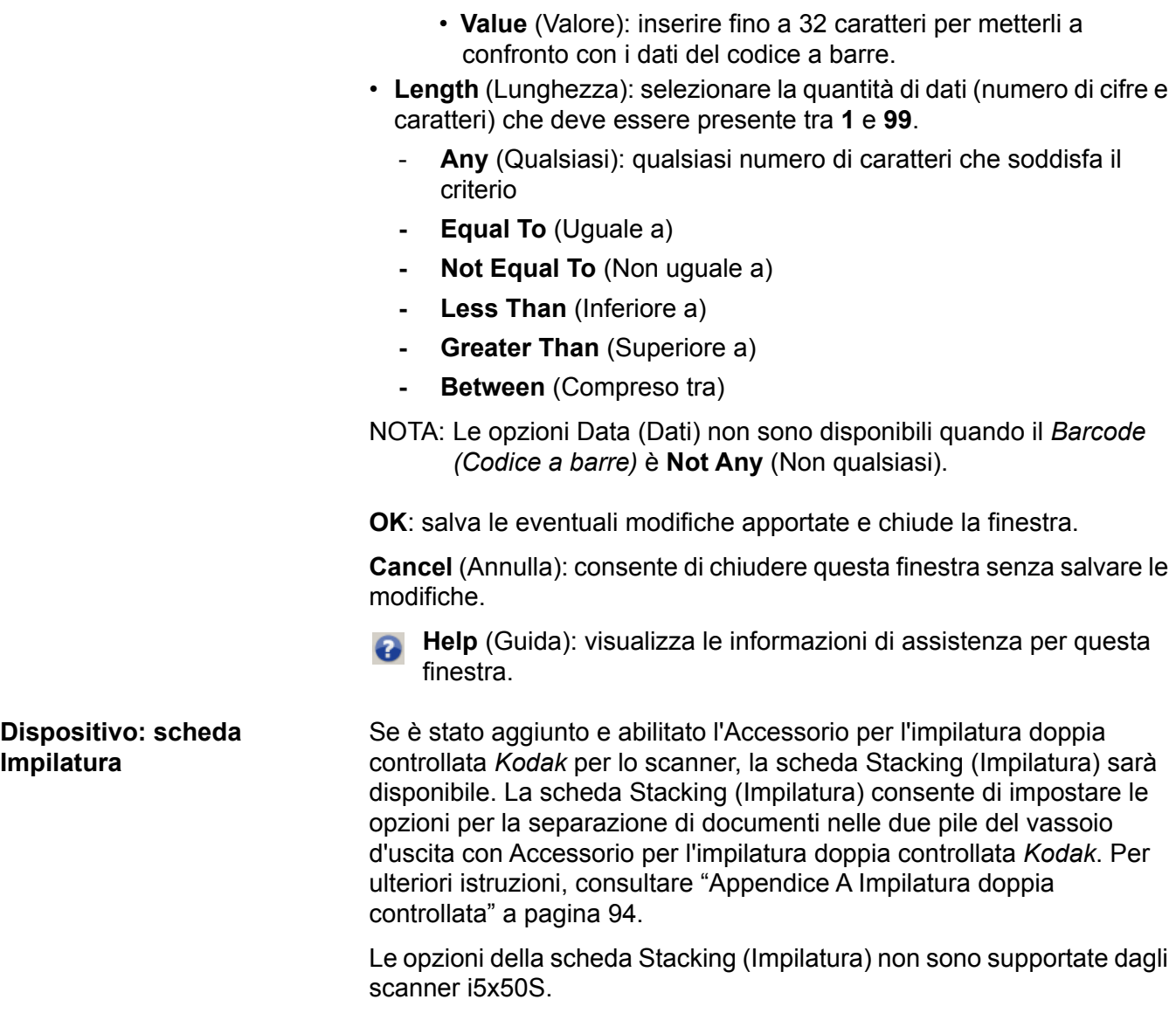

# **Dispositivo: scheda Indicizzazione**

L'indicizzazione dell'immagine viene utilizzata per il controllo del documento, il controllo del batch e la gestione dell'immagine. Lo scanner aumenta gli indici in base alle selezioni impostate nella scheda omonima.

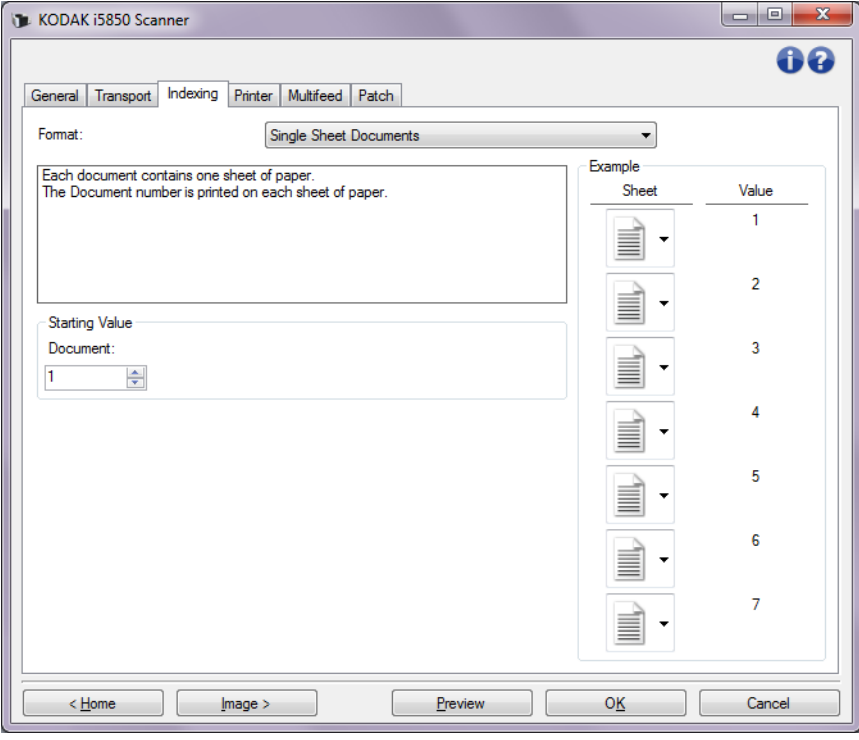

Gli scanner i5x50 consentono ai driver di controllare se l'indicizzazione dello scanner è abilitata o meno. Quando l'Indicizzazione è impostata su **(nessuna)**, i contatori di indicizzazione non vengono visualizzati sul pannello di controllo operatore dello scanner.

#### **Indicizzazione abilitata Indicizzazione non abilitata**

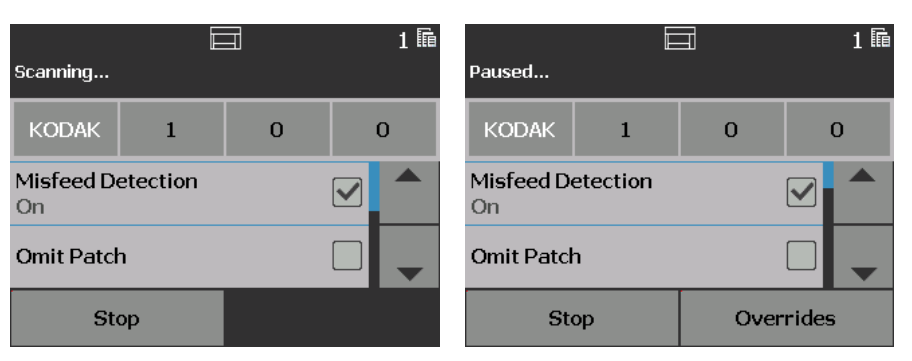

NOTA: Il pannello di controllo operatore non verrà modificato fino a che il lavoro non verrà avviato.

# **Formato**

- **(nessuna)**
- **Documenti costituiti da foglio singolo**: utilizzare questa opzione quando i documenti coinvolti nel processo sono costituiti da un unico foglio singolo. Lo scanner incrementa il numero del *Documento* per ciascun foglio di carta scansionato. **Solo per i5650/i5650S/i5850/i5850S**.
- **Documenti costituiti da più fogli**: utilizzare questa opzione quando i documenti coinvolti nel processo sono costituiti da più fogli di carta e si desidera tener traccia di ciascun foglio all'interno di ogni documento. Quando lo scanner rileva un foglio patch 2, il numero del valore *Documento* rileva un incremento e il numero del valore *Foglio* è impostato su 0. Tuttavia, se la prima pagina scansionata è un foglio patch 2 e il numero iniziale del valore *Foglio* è 0, allora anche il numero del documento rimane invariato. Tale procedura consente di posizionare un foglio Patch 2 davanti al primo documento senza che il numero del documento subisca variazioni. **Solo per i5650/i5650S/ i5850/i5850S**.
- **DCN/DLN/Numerazione Bates**: utilizzare questa opzione quando i documenti coinvolti nel processo sono costituiti da più fogli di carta e si desidera solo tener traccia del numero del documento. Quando lo scanner rileva un foglio Patch 2, il numero del Documento viene incrementato. Tuttavia, se la prima pagina scansionata è un foglio Patch 2 e l'opzione *Nuovo lavoro* è selezionata, il numero rimane invariato. Tale procedura consente di posizionare un foglio Patch 2 davanti al primo documento senza che il numero del documento subisca variazioni. **Solo per i5650/i5650S/i5850/i5850S**.
- **Indirizzo dell'immagine**: consente di impostare il punto di inizio dell'indirizzo immagine. Lo scanner aumenta l'indirizzo dell'immagine in base al modo in cui si sono impostate le regole nella scheda omonima. Disponibile solo per scanner **i5850/i5850S**.

# NOTE:

- Quando viene selezionato **Indirizzo immagine** come *Formato* nella scheda Indicizzazione, le opzioni nella scheda Batch diventano disponibili.
- Per opzioni diverse da **(nessuna)** e **Indirizzo immagine**, selezionando un *Formato* il Modello stampante viene automaticamente aggiornato con il valore *Documento* e, se disponibile, il valore *Foglio*. Se ancora disattiva, la stampa verrà attivata automaticamente.
- Per ulteriori informazioni, consultare ["Stampa intelligente" a](#page-86-0)  [pagina 84](#page-86-0).

Le opzioni seguenti sono disponibili quando NON viene selezionato **Indirizzo immagine** come *Formato*.

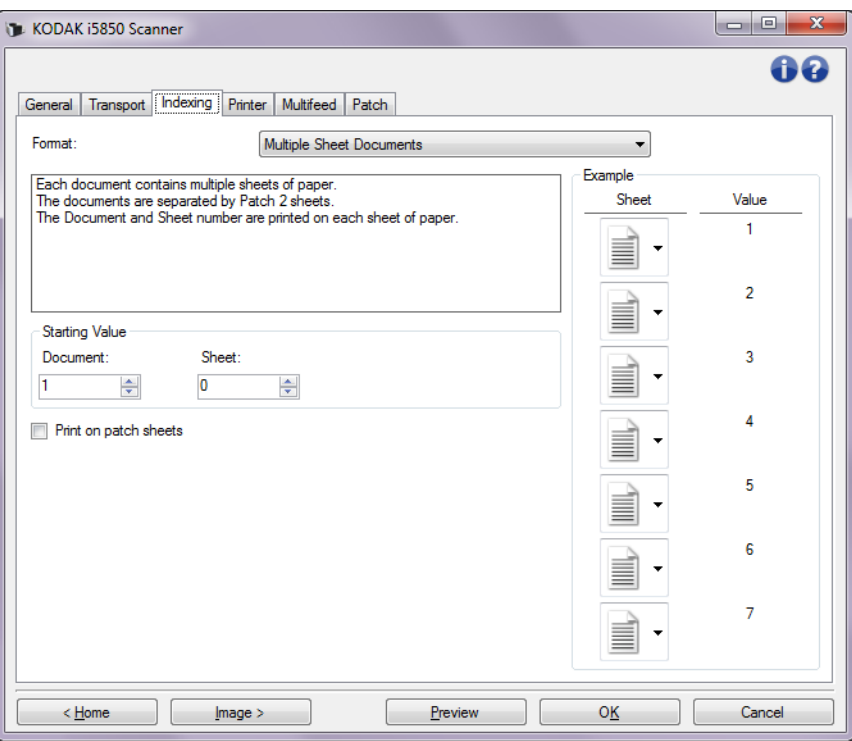

#### **Valore iniziale**

- **Documento**: consente di immettere il valore iniziale per il numero di documento. I valori possono variare da **0** a **999.999.999**. Questo valore viene mantenuto dallo scanner. Quando viene attivato, lo scanner inizializza questo valore a 1.
- **Foglio**: consente di immettere il valore iniziale per il numero di foglio. I valori possono variare da **0** a **999.999.999**. Questo valore viene mantenuto dallo scanner. Quando viene attivato, lo scanner inizializza questo valore a 0.

NOTA: questa opzione è disponibile esclusivamente quando il *Formato* è **Documenti costituiti da fogli multipli**.

• **Nuovo processo**: consente all'utente di indicare se la scansione successiva è un nuovo lavoro o la continuazione di quella precedente. Questo valore viene mantenuto dallo scanner. Quando viene attivato, lo scanner inizializza questo valore su Attivo.

NOTA: questa opzione è disponibile esclusivamente se il *Formato*  è **DCN/DLN/Numerazione Bates**.

**Stampa su fogli di codici patch**: consente di applicare o meno la stringa di stampa ai fogli Patch 2.

NOTA: questa opzione non è disponibile se **Documenti costituiti da foglio singolo** è selezionato dall'elenco *Formato.*

**Esempio**: consente di visualizzare un lavoro esemplificativo e ciò che verrà stampato su ciascun foglio. È possibile modificare i fogli nell'esempio in modo che rappresentino il processo da eseguire. Il valore stampato illustrato si basa sulle attuali selezioni di *Valore iniziale*, *Stampa su fogli di codici patch e sui fogli all'interno dell'esempio.*

Le opzioni seguenti sono disponibili quando **Indirizzo immagine** viene selezionato come *Formato*.

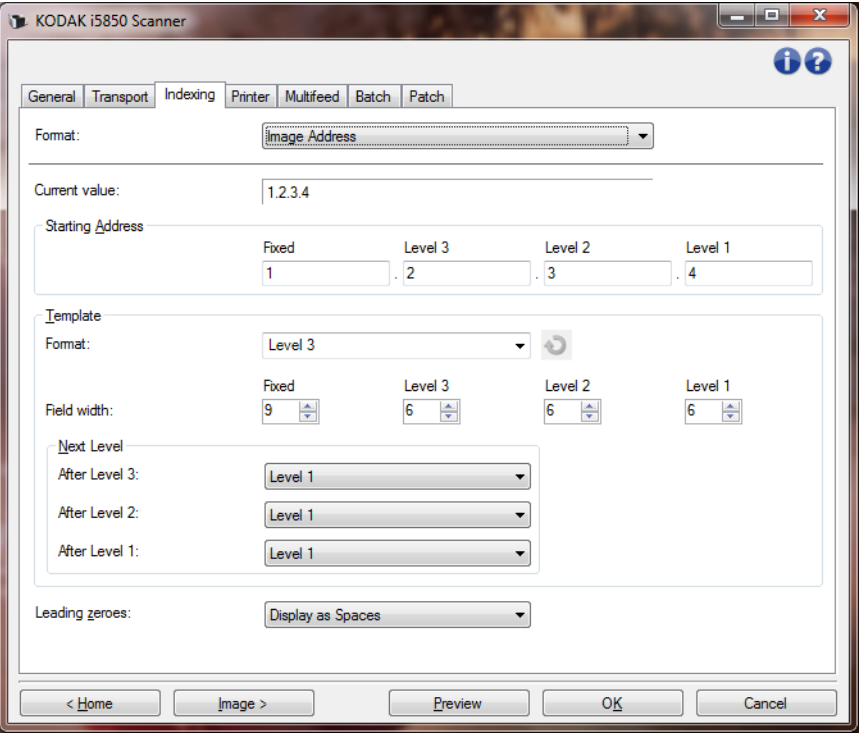

**Valore corrente**: consente di visualizzare l'indirizzo immagine corrente dello scanner. Tale valore viene utilizzato come l'indirizzo immagine successivo assegnato al successivo documento digitalizzato.

NOTA: questo valore viene visualizzato anche nella schermata Informazioni sul pannello di controllo operatore dello scanner.

**Indirizzo iniziale**: consente di immettere un indirizzo immagine iniziale al posto del *Valore corrente*. È possibile immettere un valore per ciascun campo disponibile, fino al numero massimo di caratteri consentito per il campo selezionato. Il numero di campi disponibili, i tipi di campi e il numero di caratteri consentiti per campo si basano sulle impostazioni relative al Modello per *Formato* e *Larghezza di campo* (vedi sotto).

#### **Modello**

- **Formato**: consente di selezionare il formato dell'indirizzo immagine. Nell'esempio seguente vengono indicati i campi disponibili.
	- **Fisso**: Fisso
	- **Livello 3**: Fisso.Livello 3.Livello 2.Livello 1
	- **Livello 2**: Fisso.Livello 2.Livello 1
	- **Livello 1**: Fisso.Livello 1
	- **Offset livello 3**: Fisso.Livello 3.Livello 2
	- **Offset livello 2**: Fisso.Livello 2

NOTE:

- Quando si esegue una selezione relativa al *Formato*, le impostazioni *Larghezza di campo* e *Livello successivo* verranno configurate automaticamente sui valori predefiniti per il formato selezionato.
- Se si apportano modifiche alle impostazioni *Larghezza di campo* o *Livello successivo*, il formato verrà aggiunto al testo <*modificato*> e il nome verrà visualizzato in corsivo (ad es. *\*Livello 3 <modificato*>).
- **Reimposta**: consente di annullare le eventuali modifiche apportate al formato. Questa funzione è disponibile solo se è stato modificato il formato (ad es. in corsivo e aggiunto a <*modificato*>).
- **Larghezza di campo**: consente di configurare la larghezza di ciascun campo da **1 - 9**. Tuttavia, la somma totale di tutte le larghezze del campo non può superare 27, pertanto è possibile che la larghezza sia limitata a un valore inferiore a 9.
- **Livello successivo**: il livello da assegnare al documento successivo.
	- **Dopo livello 3**: consente di selezionare il livello da assegnare al documento che segue un documento di livello 3.
	- **Dopo livello 2**: consente di selezionare il livello da assegnare al documento che segue un documento di livello 2.
	- **Dopo livello 1**: consente di selezionare il livello da assegnare al documento che segue un documento di livello 1.

Le opzioni per tutti sono le seguenti: **Livello 1, Livello 2** e **Livello 3**. Tuttavia, le opzioni disponibili variano in base al formato dell'indirizzo immagine. Ad esempio, se il *Formato* non include il livello 3 in uno dei campi, *Livello 3* non sarà disponibile.

NOTA: durante la scansione, è possibile assegnare un livello a un documento inserendo fogli di codici patch (quando attivati mediante la scheda Patch) o selezionando un campo di livello nel pannello di controllo operatore dello scanner. Per ulteriori informazioni, consultare la Guida dell'utente fornita con lo scanner.

**Zeri iniziali**: consente di configurare il formato dei campi relativi all'indirizzo del livello quando la larghezza del valore è inferiore alla larghezza del campo (negli esempi seguenti, viene mostrata una larghezza di campo pari a 3 e l'indirizzo immagine a A.3.2.1).

- **Visualizza** (ad es. A.003.002.001)
- **Non visualizzare** (ad es. A.3.2.1)
- **Visualizza come spazi** (ad es., A. 3. 2. 1)

**Dispositivo - Scheda Stampante**

La stampante di tipo avanzato supporta la stampa verticale, i caratteri alfanumerici, la data, l'indirizzo immagine, l'ora, il conteggio dei documenti e i messaggi personalizzati. Tutte le informazioni di stampa vengono acquisite nell'intestazione dell'immagine di ogni documento.

**Stampa su foglio di carta**: consente di attivare la stampa per fogli di carta fisici.

NOTA: l'opzione **Print on sheet of paper (Stampa su un foglio di carta)** viene visualizzata solo se l'accessorio stampante opzionale è stato acquistato e installato .

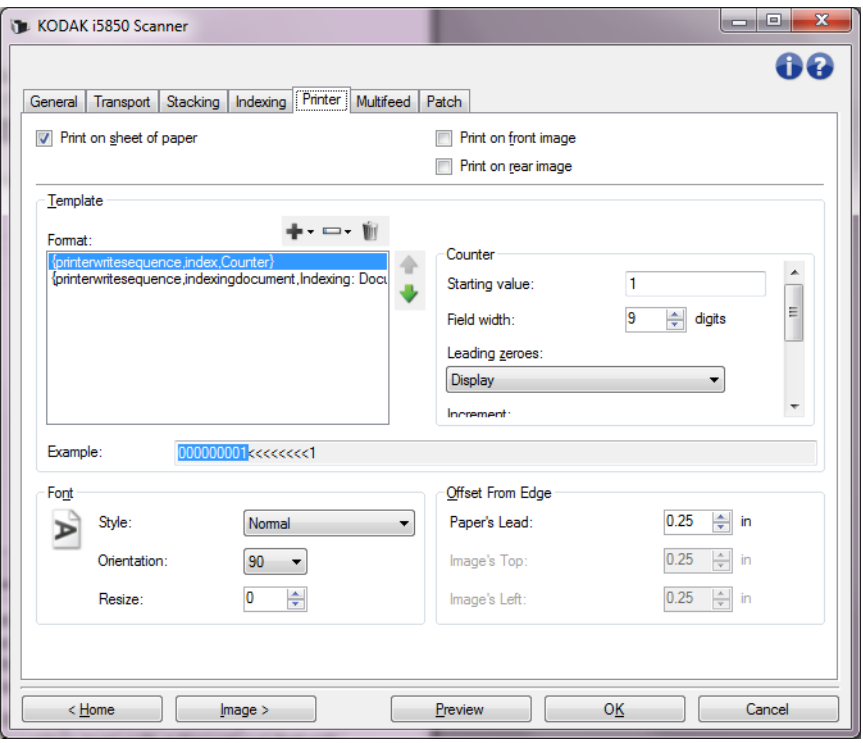

**Stampa su immagine fronte**: consente di attivare la stampa digitale per tutte le immagini fronte.

**Stampa su immagine retro**: consente di attivare la stampa digitale per tutte le immagini retro.

NOTA: la stampa potrebbe essere sostituita dal pannello di controllo operatore dello scanner.

**Livello da configurare**: selezionare il livello del documento da associare alla stringa di stampa specifica che si desidera stampare. Ad esempio, se si utilizza un indirizzamento dell'immagine di livello 3, è possibile stampare la data sul documento di livello 3, nulla su quello di livello 2 e il conteggio documenti su quello di livello 1. Se si desidera che tutte le stringhe di stampa siano le stesse per tutti i livelli, selezionare **Corrispondenza per tutti i livelli**.

NOTA: questa opzione è disponibile solo quando *Formato* è impostato su **Indirizzo immagine** nella scheda Indicizzazione.

**Modello: Formato**: consente di definire la stringa di stampa. Il numero massimo di caratteri per la stringa di stampa è 40 (spazi inclusi).

# **Pulsanti della barra degli strumenti del modello stampante**

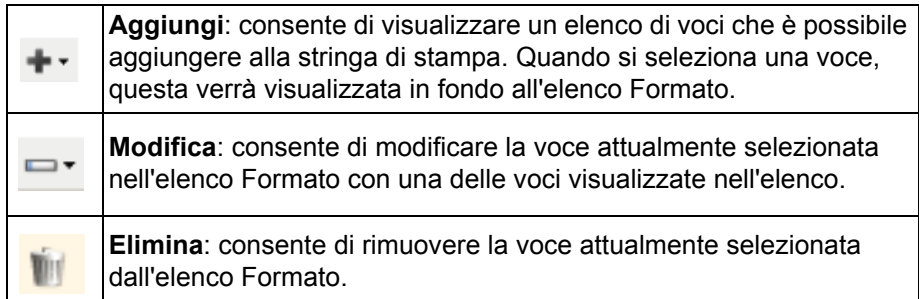

NOTA: quando si crea la stringa di stampa, saranno disponibili solo le voci che non superano il limite di 40 caratteri negli elenchi *Aggiungi* e *Cambia*.

**Format items (Elementi formato):** quando viene selezionato un elemento, le opzioni associate verranno visualizzate nella parte destra dell'elenco Format (Formato).

- **Contatore**: tale valore viene incrementato progressivamente per ciascun foglio di carta scansionato e riportato nell'intestazione dell'immagine.
	- **Valore iniziale**: consente di impostare il numero per il foglio di carta successivo che verrà sottoposto a scansione.
		- NOTA: la modifica di questa opzione avrà effetto sull'opzione **Contatore fogli** nel menu Dispositivo: scheda Generale.
	- **Larghezza di campo**: consente di configurare la larghezza del contatore da 1 a 9. Tuttavia, se ad esempio, sono rimasti solo 6 caratteri nella stringa di stampa, la larghezza del campo sarà limitata a 6.
	- **Zeri iniziali**: consente di configurare il formato del contatore quando la larghezza del valore è inferiore alla larghezza del campo (negli esempi seguenti, viene visualizzata una larghezza di campo pari a 3 e il contatore impostato su 4). **Visualizza**: "004"

**Non visualizzare**: "4" **Visualizza come spazi**: " 4"

- **Incrementa**: consente di configurare quando il contatore è incrementato.
	- Ogni foglio
	- Tipo patch T
	- Tipo patch 1
	- Tipo patch 2
	- Tipo patch 3
	- Tipo patch 6
- **Reimposta**: consente di configurare quando il contatore è azzerato.
	- Mai
	- Tipo patch T
	- Tipo patch 1
	- Tipo patch 2
	- Tipo patch 3
	- Tipo patch 6
- **Reimposta valore**: consente di selezionare il valore del contatore quando viene azzerato.
- NOTA: per ulteriori informazioni, consultare ["Stampa intelligente" a](#page-86-0)  [pagina 84.](#page-86-0)
- **Data**
	- **Formato**:
		- **MMGGAAAA** MMGGAA GGMMAAAA GGMMAA AAAAMMGG AAMMGG GGG (calendario giuliano) AAAAGGG (calendario giuliano) AAGGG (calendario giuliano)
	- **Separatore**: (nel seguente esempio, viene mostrato un formato data AAAAMMDD)

**(nessuna) Barra:** 2010/08/24 **Trattino:** 2010-08-24 **Punto:** 2010.08.24 **Spazio:** 2010 08 24

- **Specifica data**: consente di selezionare una data specifica se si desidera utilizzare la data corrente nello scanner.
- **Ora**

### **- Formato**:

- HHmm **HHmmss** HHmmss.xx hhmm hhmmss hhmmss.xx hhmm tt hhmmss tt hhmmss.xx tt
- NOTA: **HH** è 24 ore, da 00 a 23; **hh** è 12 ore, da 01 a 12; **mm** sono i minuti da 00 a 59, **ss** sono i secondi da 00 a 59; **xx** è il conteggio da 00 a 99; e **tt** è **AM** or **PM**.
- **Specifica ora**: consente di selezionare un'ora specifica se si desidera utilizzare l'ora corrente nello scanner.
- **Spazio**: consente di aggiungere uno spazio.
- **Indicizzazione Documento** e **Indicizzazione Foglio**: la disponibilità di queste opzioni varia in base alle impostazioni del *Formato* sulla scheda Indicizzazione.

NOTA: queste opzioni vengono aggiunte automaticamente al modello. Non possono essere rimosse, ma possono essere spostate all'interno del modello.

- **Indirizzo immagine**: **Fisso** e **Indirizzo immagine: Livelli**: definiti nella scheda Indicizzazione. Saranno disponibili soltanto i livelli attualmente definiti.
	- NOTA: Questa opzione è disponibile solo quando *Formato* è impostato su **Indirizzo immagine** nella scheda Indicizzazione.
	- **Messaggio**: consente di specificare il testo personalizzato da includere nella stringa di stampa. È consentito un massimo di 40 caratteri, spazi inclusi.
	- NOTA: per visualizzare correttamente i caratteri giapponesi, è necessario utilizzare il set di caratteri MS Gothic, installando la versione in lingua inglese di Microsoft Global IME per la lingua giapponese, con Language Pack. Per la versione corretta del sistema operativo, consultare la pagina Web http://www.microsoft.com.

**Esempio di modello**: mostra un'anteprima della stringa di stampa. Quando si selezionano voci nell'elenco *Formato*, la parte corrispondente nell'esempio viene evidenziata.

**Carattere**: è possibile selezionare l'orientamento desiderato per le informazioni da stampare.

• **Stile**: i caratteri disponibili sono: **Normale, Grassetto** e **Grassetto accentuato**.

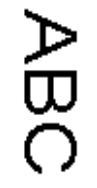

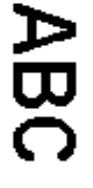

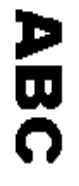

**Normale: rotazione a 90°**

**Grassetto: rotazione a 90°**

**Grassetto extra: rotazione a 90°**

• **Orientamento**: i caratteri vengono stampati verticalmente (a partire dal bordo superiore del documento), consentendo di selezionare l'orientamento della stringa di stampa. Le opzioni disponibili sono: **0, 90, 180, 270**.

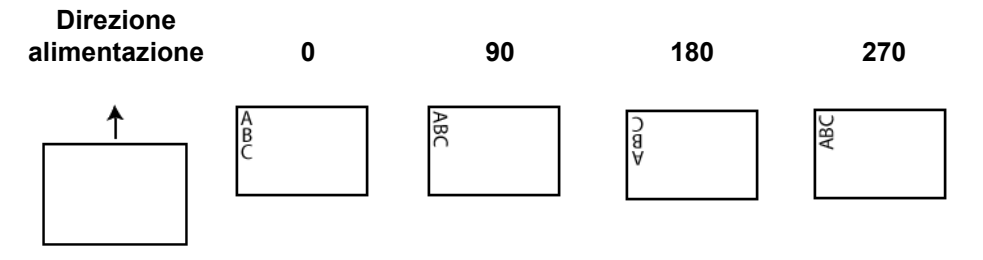

- **Ridimensiona**: consente di regolare la larghezza del carattere. L'impostazione predefinita è **0** (ovvero nessuna regolazione).
	- NOTA: questa opzione incide esclusivamente su ciò che è stampato sul foglio di carta fisico.

**Offset dal bordo**: selezionare un valore per determinare la distanza dal bordo del documento a cui verranno visualizzate le informazioni stampate.

• **Primo bordo carta**: consente di selezionare un valore che indica la distanza dal primo bordo del documento.

NOTE:

- La stampa si interrompe automaticamente a 6,3 mm (1/4 di pollice) dal bordo inferiore del documento, anche se le informazioni non sono state stampate completamente.
- La posizione di stampa orizzontale è determinata dalla posizione della cartuccia di inchiostro nello scanner. Per ulteriori informazioni sull'impostazione delle posizioni di stampa, consultare la Guida dell'utente.
- Questa opzione è disponibile solo quando viene effettuata la stampa sul foglio di carta.
- È possibile sostituire l'offset del primo bordo anche dal pannello di controllo operatore dello scanner.
- **Bordo superiore immagine**: consente di selezionare un valore che indica la distanza dal bordo superiore dell'immagine.
- **Bordo sinistro immagine**: consente di selezionare un valore che indica la distanza dal bordo sinistro dell'immagine.
	- NOTA: le opzioni **Bordo superiore immagine** e **Bordo sinistro immagine** sono disponibili solo quando viene effettuata la stampa digitale delle immagini.

#### <span id="page-75-0"></span>**Dispositivo - Scheda Alimentazione multipla**

Il rilevamento dell'alimentazione multipla è utile durante l'elaborazione dei documenti per individuare l'eventuale sovrapposizione degli originali nel passaggio attraverso il modulo di alimentazione. L'alimentazione multipla può verificarsi in caso di documenti con punti metallici, adesivi sui documenti o documenti con cariche elettrostatiche.

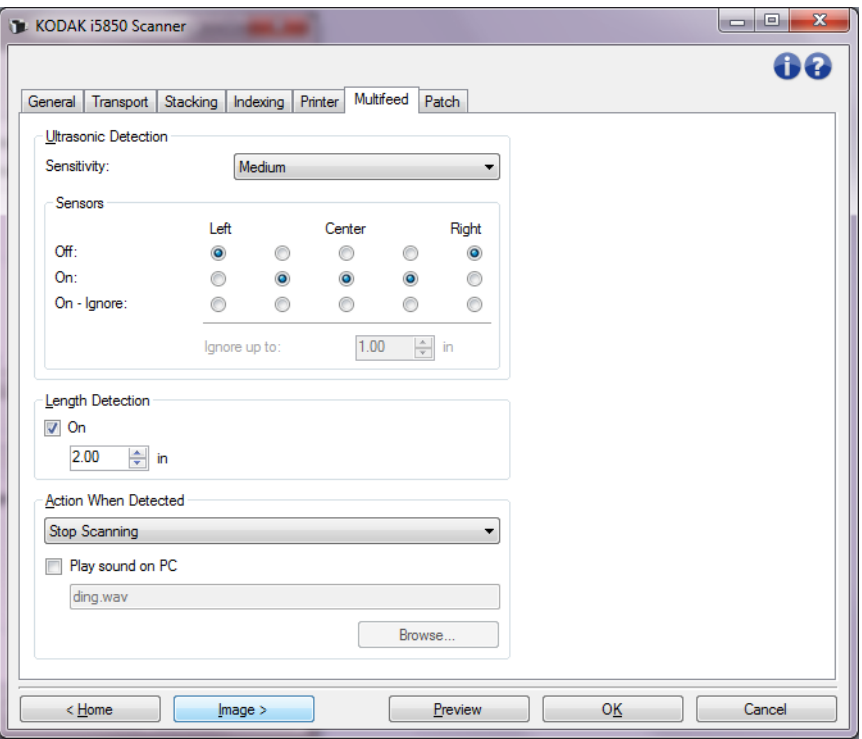

#### **Rilevamento di ultrasuoni**

**Sensibilità**: controlla il livello di aggressività dello scanner nello stabilire se vengono introdotti più documenti. L'alimentazione multipla viene attivata mediante il rilevamento di vuoti d'aria tra i documenti. Questo rende possibile l'utilizzo del rilevamento dell'alimentazione multipla con set di processi in cui sono contenuti documenti di spessore diverso.

- **(nessuna)**
- **Bassa**: è l'impostazione meno aggressiva e con minore probabilità di rilevare l'alimentazione multipla di etichette, documenti di qualità scadente, spessi o stropicciati.
- **Media**: se il set di lavori dispone di documenti di spessore diverso o con delle etichette. A seconda del materiale delle etichette, la maggior parte di documenti con etichette non viene rilevata come documento ad alimentazione multipla.
- **Alta**: è l'impostazione più aggressiva, valida se tutti i documenti presentano uno spessore non superiore alla carta comune da 75,2  $g/m^2$  (20 libbre).

NOTA: indipendentemente dalle impostazioni, i foglietti adesivi possono essere rilevati come documenti ad alimentazione multipla.

**Sensori**: la larghezza del percorso carta è coperta da cinque sensori. Per rilevare correttamente l'alimentazione multipla, i documenti devono passare sotto a uno di questi sensori.

- Da **sinistra** a **destra**: questi controlli consentono di selezionare i sensori che si desidera attivare. Ad esempio, se sul lato sinistro del documento è presente un foglietto adesivo, è possibile disattivare il sensore sinistro.
- **Ignora fino a**: ignora un'alimentazione multipla ovunque nel documento vi sia un valore inferiore a quello immesso. Questa opzione è utile in una situazione di alimentazione multipla che si desidera consentire, ma non si desidera disattivare il sensore per l'intero documento (ad es. foglietto adesivo da 3 pollici).

NOTE:

- Questa opzione è disponibile quando almeno un sensore è impostato su **Attivo - Ignora**.
- Questa lunghezza si applica a tutti i sensori impostati su **Attivo Ignora**.

**Rilevamento lunghezza**: consente di selezionare la lunghezza massima dei documenti nel set di lavori. Se lo scanner rileva un documento di lunghezza maggiore rispetto a questo valore, verrà indicata un'alimentazione multipla. È possibile **disattivare** questa opzione o impostare una lunghezza.

**Azione al rilevamento**: selezionare l'azione che dovrà intraprendere lo scanner in caso di rilevamento di alimentazione multipla. La condizione viene registrata nello scanner per tutte le opzioni.

- **Interrompi scansione**: la scansione viene interrotta e il controllo passa all'applicazione di scansione (ad esempio, termina il processo). Non verranno generate immagini del documento ad alimentazione multipla. Verificare che il percorso carta sia stato liberato e riavviare la sessione di scansione dall'applicazione di scansione.
- **Interrompi scansione Crea immagini**: la scansione viene interrotta e il controllo passa all'applicazione di scansione (ossia il processo termina). Verranno create immagini relative all'alimentazione multipla. Verificare che il percorso carta sia stato liberato e riavviare la sessione di scansione dall'applicazione di scansione.
- **Interrompi scansione lasciando la carta nel percorso**: la scansione viene interrotta immediatamente (ossia non viene effettuato nessun tentativo di cancellare il percorso carta) e il controllo passa all'applicazione di scansione (ossia il processo termina). Non verranno generate immagini del documento ad alimentazione multipla. Rimuovere gli eventuali documenti dal percorso carta prima di riavviare la sessione di scansione dall'applicazione di scansione.
- **Stop Scanning leave paper at exit (Arresta scansione lasciando la carta all'uscita)**: la scansione verrà arrestata, l'ultima parte del documento ad alimentazione multipla verrà trattenuta all'uscita del trasporto e il controllo tornerà all'applicazione di scansione (ossia termina il processo). Non verranno generate immagini del documento ad alimentazione multipla. Rimuovere gli eventuali documenti dal percorso carta prima di riavviare la sessione di scansione dall'applicazione di scansione.
- **Continua scansione**: la scansione prosegue. Verranno create immagini relative all'alimentazione multipla.
- **Interruzione scansione mantenendo la carta nel percorso**: la scansione viene interrotta immediatamente (ossia non viene effettuato alcun tentativo di cancellare il percorso carta), ma l'applicazione di scansione resta in attesa di ulteriori immagini (ossia l'alimentatore si arresta). Non verranno generate immagini del documento ad alimentazione multipla. Rimuovere gli eventuali documenti dal percorso carta prima di riavviare la sessione di scansione. Per riavviare la scansione, premere il pulsante **Avvia/ Riprendi** sullo scanner. Per arrestare la scansione, premere il pulsante **Arresta/Pausa** sullo scanner o dall'applicazione di scansione. Il segnale acustico di alimentazione multipla configurato dall'utente verrà emesso dallo scanner.

**• Interruzione scansione - crea immagini**: la scansione viene interrotta ma l'applicazione di scansione resta in attesa di ulteriori immagini (ossia l'alimentatore si arresta). Verranno create immagini relative all'alimentazione multipla. Per riavviare la scansione, premere il pulsante **Avvia/Riprendi** sullo scanner. Per arrestare la scansione, premere il pulsante **Arresta/Pausa** sullo scanner o dall'applicazione di scansione.

Questa opzione consente di ispezionare un'immagine di anteprima della pagina digitalizzata e scegliere **Accetta** l'immagine digitalizzata o **Ripeti scansione** della pagina ed eliminare l'immagine dalla scansione che ha provocato l'allarme di alimentazione multipla. Le immagini acquisite non verranno inviate all'applicazione host finché non vengono accettate. Questa opzione consente di gestire tutti gli eventi di alimentazione multipla direttamente dallo scanner. Non è necessaria alcuna manipolazione delle immagini nell'applicazione di scansione. Questa opzione consente anche di restare davanti allo scanner, riducendo movimenti e sforzi non necessari. **Questa opzione è fornita dallo scanner**. **Non sono richieste modifiche all'applicazione di scansione**.

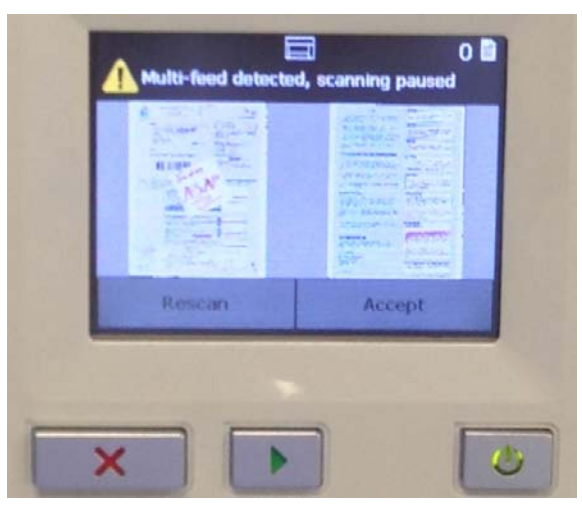

L'anteprima dell'immagine verrà orientata in base alle impostazioni di elaborazione delle immagini selezionate all'interno dell'origine dati TWAIN (rotazione di 90°). Se l'applicazione di scansione ruota l'immagine o esegue l'elaborazione di un'immagine diversa, all'anteprima dell'immagine non verrà applicata l'elaborazione dell'immagine acquisita.

- Se si esegue la scansione fronte/retro (fronte e retro), verranno visualizzate entrambe le immagini.
- Se si esegue la scansione in bianco e nero, verrà visualizzata un'immagine in bianco e nero.
- Se si esegue la scansione a colori/in scala di grigi, verrà visualizzata un'immagine a colori/in scala di grigi.
- Se si esegue la scansione dual stream, verrà visualizzata un'immagine a colori/in scala di grigi.
- Se si sta eseguendo la scansione in bianco e nero con il software VRS, verrà visualizzata un'immagine in scala di grigi.
- **Accettazione delle immagini**: se si desidera accettare l'immagine,

toccare **Accetta** sul pannello di controllo operatore o premere il pulsante **Avvia/Riprendi** sullo scanner. Se si seleziona l'opzione **Accetta**, le immagini visualizzate nell'anteprima di scansione verranno inviate immediatamente all'applicazione di scansione e lo scanner proseguirà con la scansione.

- **Riesegui scansione della pagina**: se è necessario rieseguire la scansione della pagina, rimuovere le pagine che si trovano in cima dal vassoio di uscita e posizionarle nel vassoio di ingresso (assicurarsi di correggere eventuali problemi relativi alla preparazione dei documenti). Quando le pagine sono pronte per essere acquisite, toccare **Riesegui scansione** sul pannello di controllo operatore. L'anteprima delle immagini verrà eliminata. Se la stampa non è stata attivata, la scansione verrà avviata immediatamente. Se la stampa è stata attivata, lo scanner visualizzerà la schermata Sospeso, dalla quale è possibile scegliere l'opzione **Ometti stampa** sulla successiva pagina sottoposta a scansione. A questo punto, è possibile premere il pulsante **Avvio/ Ripresa** sullo scanner per proseguire la scansione.
- **Pause Scanning leave paper at exit (Interrompi scansione lasciando la carta all'uscita)**: la scansione verrà arrestata, l'ultima parte del documento con alimentazione multipla verrà trattenuta all'uscita del trasporto ma l'applicazione di scansione rimarrà in attesa per ulteriori immagini (ovvero, l'arresto dell'alimentatore). Non verranno generate immagini del documento ad alimentazione multipla. Rimuovere gli eventuali documenti dal percorso carta prima di riavviare la sessione di scansione. Per riavviare la scansione, premere il pulsante **Start/ Resume (Avvia/Riprendi)** sullo scanner. Per arrestare la scansione, premere il pulsante **Stop/Pause (Arresta/Interrompi)** sullo scanner o tramite l'applicazione di scansione.

• **Ripristino interattivo dell'alimentazione multipla**: la scansione viene interrotta ma l'applicazione di scansione resta in attesa di ulteriori immagini (ossia l'alimentatore si arresta). Le immagini del documento ad alimentazione multipla verranno visualizzate sul computer. È possibile accettare le immagini o effettuare nuovamente la scansione per sostituirle. È possibile effettuare le proprie selezioni sul computer oppure utilizzare il pannello di controllo operatore dello scanner. Inviare le immagini all'applicazione e riavviare la scansione selezionando **Accetta**. Selezionando **Riacquisisci** verranno ignorate le immagini e la scansione verrà ripresa. La scansione può essere arrestata selezionando **Arresta**.

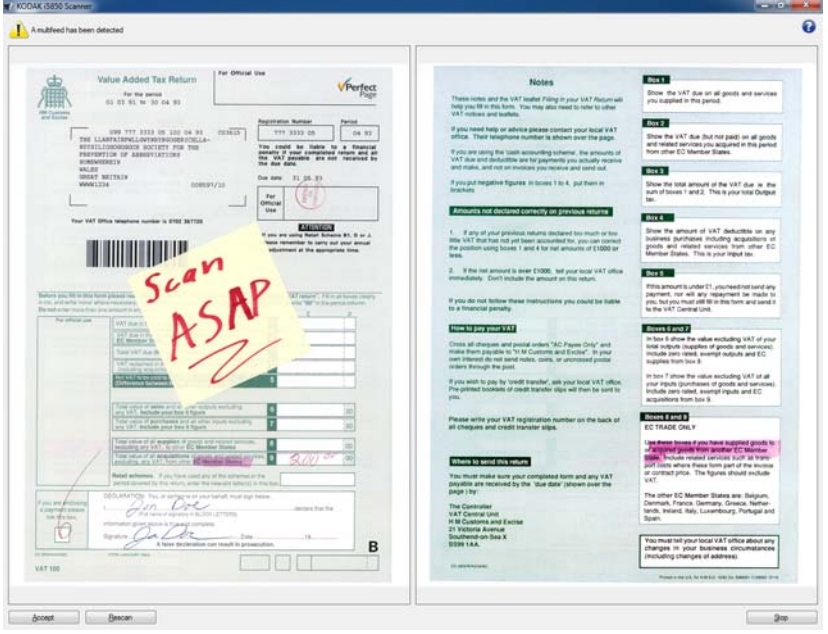

NOTA: Inserire i documenti ad alimentazione multipla nel vassoio elevatore di entrata prima di selezionare **Riacquisisci**.

**Riproduci suono nel PC**: attivare questa opzione se si desidera che il PC emetta un segnale acustico quando viene rilevata un'alimentazione multipla. È possibile fare clic sul pulsante **Sfoglia** per selezionare il file .wav desiderato.

NOTA: è possibile che il segnale acustico sul PC non venga emesso nel momento stesso in cui viene rilevata un'alimentazione multipla. **Dispositivo: scheda Batch** Il batch consiste nel conteggio di pagine o documenti.

NOTA: questa scheda è disponibile solo quando *Formato* è impostato su **Indirizzo immagine** nella scheda Indicizzazione.

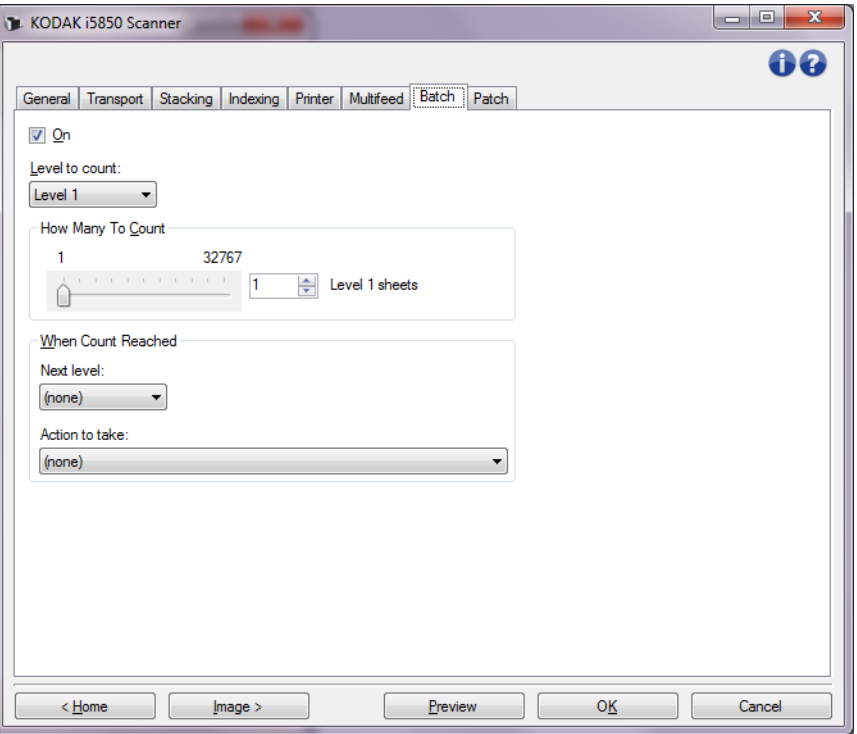

**Attivata**: consente di attivare il batch e rende disponibili le altre opzioni presenti nella scheda.

**Livello conteggio**: consente di impostare il livello da quantificare. Le opzioni sono **Livello 1, Livello 2,** e **Livello 3**.

NOTA: Il livello che si desidera quantificare deve esistere nel modello relativo all'indirizzo dell'immagine come definito nella scheda Indicizzazione.

**Quantità conteggio**: consente di definire il numero di documenti da quantificare prima di eseguire l'operazione alla conclusione del conteggio.

#### **Alla conclusione del conteggio**

- **Livello successivo**: consente di definire il livello del documento successivo al completamento del conteggio. Le opzioni disponibili sono: **(nessuno), Livello 1, Livello 2** e **Livello 3**.
	- NOTA: Il livello che si desidera quantificare deve esistere nel modello relativo all'indirizzo dell'immagine come definito nella scheda Indicizzazione.

**Azione da eseguire**: consente di definire l'azione da eseguire al termine dell'elaborazione dell'ultimo documento nel batch.

- **Interruzione scansione**: la scansione viene interrotta ma l'applicazione di scansione resta in attesa di ulteriori immagini (ossia l'alimentatore si arresta). La scansione può essere riavviata toccando il pulsante **Riprendi** sul pannello di controllo operatore dello scanner. Per arrestare la scansione, toccare **Fine lavoro** sul pannello di controllo operatore dello scanner o mediante l'applicazione di scansione.
- **Interrompi scansione**: la scansione viene interrotta e il controllo passa all'applicazione di scansione (ad esempio, termina il processo). Riavviare la sessione di scansione dall'applicazione di scansione.
- **Continua scansione e Comincia nuovamente conteggio**: la scansione prosegue e viene avviato automaticamente un nuovo batch reimpostando *Quantità conteggio*.
	- NOTA: è anche possibile terminare un batch prima che venga raggiunto il valore **Quantità conteggio** mediante il pannello di controllo operatore dello scanner.

**Dispositivo - Scheda Patch** La scheda Patch consente di scegliere i tipi di patch da riconoscere. È possibile selezionare uno o più patch alla volta. Il tipo di patch riconosciuto viene riportato sull'intestazione dell'immagine.

> I lettori di patch sono in grado di rilevare automaticamente i codici patch predefiniti e possono essere configurati per controllare le modifiche al livello del documento. Vedere il *Capitolo 6, Lettura patch* nella Guida dell'utente per maggiori informazioni.

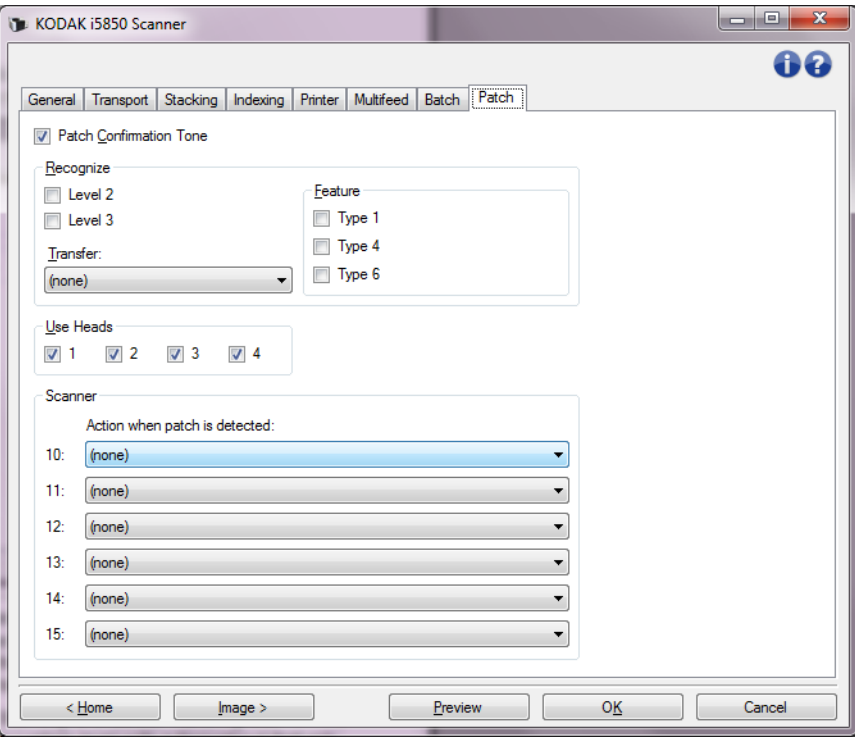

**Tono di conferma patch**: è possibile utilizzare il tono di conferma per segnalare il riconoscimento di una patch da parte dello scanner. Per impostazione predefinita, non è previsto alcun segnale di conferma.

**Riconosci**: consente di selezionare i tipi di patch da riconoscere.

- **Livello 2**: consente di assegnare un livello 2 al documento corrente (documento contenente una patch o un foglio patch di livello 2).
- **Livello 3**: consente di assegnare un livello 3 al documento corrente (documento contenente una patch o un foglio patch di livello 3).
- **Trasferisci**: consente di assegnare un livello al documento successivo (dopo il foglio patch di trasferimento).
	- **Nessuna**: selezionare questa opzione se non si desidera riconoscere i patch di trasferimento.
	- **Come livello 2**
	- **Come livello 3**

NOTA: la patch di trasferimento viene trattata come un livello 0.

#### **Funzione**

- **Patch Types 1, 4** e **6 (Tipi di patch 1, 4 e 6)**: questi tipi di patch vengono utilizzati dall'applicazione di scansione per il controllo dell'immagine post-scansione (non vengono utilizzati per l'indirizzamento delle immagini). Ad esempio, utilizzare questi tipi di patch per il controllo del flusso di lavoro, tra cui la modifica tra immagini in bianco e nero e a colori/in scala di grigi.
	- NOTA: questa scheda è disponibile solo quando *Formato* è impostato su **Indirizzo immagine** nella scheda Indicizzazione.

**Uso testine**: consente di selezionare le testine o i lettori di patch che si desidera utilizzare. È possibile attivare e disattivare ogni testina e/o lettore di patch separatamente.

NOTA: questa scheda è disponibile solo quando *Formato* è impostato su **Indirizzo immagine** nella scheda Indicizzazione.

**Scanner**: questa opzione consente di utilizzare un gruppo di patch del Controllo scanner. Questi sono nuovi modelli di patch numerati da 10 a 15 e sono riservati per il controllo automatico delle funzioni dello scanner inserendo pagine di patch nei batch di carta durante la preparazione dei documenti. È possibile ad esempio che un lavoro richieda l'acquisizione di buste che contengono pagine da scansionare. Tali buste attivano un'alimentazione multipla che rallenta la velocità effettiva della scansione. Per evitare una situazione di questo genere, è possibile servirsi dell'opzione **Azione da intraprendere al rilevamento di patch**  nell'applicazione di scansione per selezionare uno dei patch del Controllo scanner e assegnare l'opzione **Disattiva alimentazione multipla - Per foglio singolo**. Ad esempio, se si seleziona il tipo di Patch 10, è possibile inserire un foglio di Patch 10 davanti alla busta per evitare che lo scanner attivi un'alimentazione multipla.

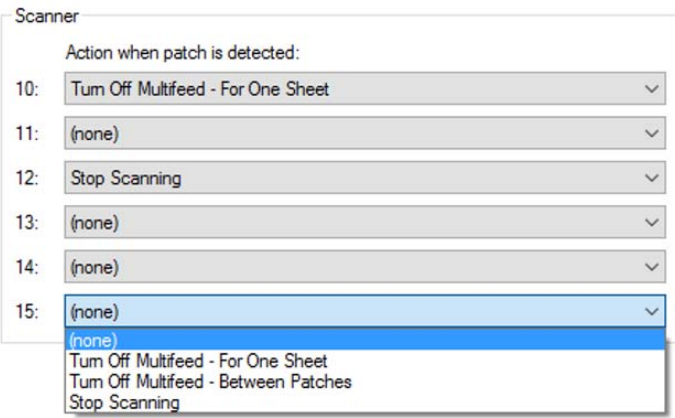

Quando viene rilevato un patch, selezionare una delle seguenti opzioni:

• **Disattiva alimentazione multipla - Per foglio singolo**: consente di disattivare il rilevamento alimentazione multipla per la pagina che segue il patch utilizzato per attivare questa funzione.

- **Disattiva alimentazione multipla Tra più patch**: consente di disattivare il rilevamento alimentazione multipla fino a quando si passa alla lettura di un altro patch dello stesso tipo. Questa funzione può essere utilizzata se in un batch è presente un gruppo di documenti che attiverebbero un'alimentazione indesiderata.
- **Stop Scanning** (Arresta scansione): arresta la scansione in un punto specifico di un batch di documenti. Questa opzione può essere utilizzata se è necessaria una modifica nel modo in cui i documenti vengono scansionati. Se ad esempio si stanno scansionando documenti aziendali a 200 dpi ma nel batch sono presenti foto che devono essere scansionate ad alta risoluzione (ad es. immagini a colori a 600 dpi), è possibile inserire nel batch un codice patch **Stop Scanning** (Arresta scansione) prima e dopo le foto in modo da arrestare l'attività dello scanner e modificare la risoluzione. È inoltre possibile stampare le istruzioni sulle pagine patch per indicare quali modifiche è necessario effettuare.

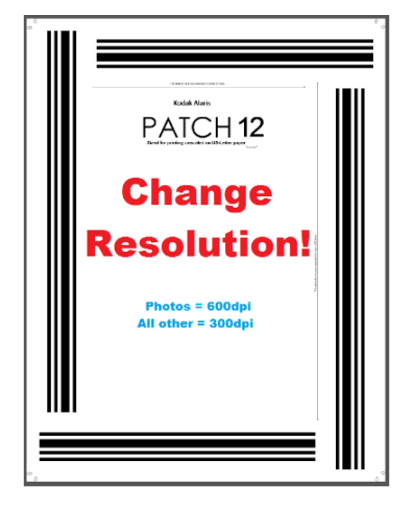

NOTA: le applicazioni di scansione (ad es. *Kodak* Capture Pro Software) possono anche incorporare dati sulla pagina di patch **Arresta scansione** per eseguire automaticamente una modifica delle impostazioni dello scanner e riavviare in tal modo la scansione automatizzando completamente ogni cambiamento richiesto.

<span id="page-86-0"></span>**Stampa intelligente** Alcuni scanner *Kodak* supportano la stampa intelligente che consente la stampa digitale o fisica di numeri univoci su ciascun documento scansionato in batch. Se ad esempio si stanno inserendo batch di documenti dove ciascun documento rappresenta un gruppo di pagine che necessita di un numero Posizione documento univoco stampato fisicamente sulla pagina, l'opzione di Stampa intelligente può consentire questa operazione. Per la stampa intelligente sono disponibili tre opzioni:

- **1. Conteggio patch**: gli scanner *Kodak* i5x50, i5x50S e i5x50V dispongono di opzioni per cui se si sta stampando il contatore scanner sulle immagini/pagine, è possibile incrementare tale contatore per ciascuna pagina scansionata o solo quando viene scansionata una pagina con modello di patch. È inoltre possibile selezionare un tipo di patch come foglio separatore del documento e ripristinare il contatore utilizzando una diversa pagina di patch. Le limitazioni quando si utilizza l'opzione patch Conteggio sono che la stampa viene effettuata anche sulle pagine con il modello di patch e le pagine di patch utilizzate devono essere stampante con le barre di patch in verticale. Non sono presenti metadati nelle immagini di patch che indicano che tali dati sono stati letti come una pagina di patch.
- *IMPORTANTE:la corretta configurazione di alcune combinazioni di utilizzo di patch e stampa intelligente o di indicizzazione e stampa intelligente è molto complessa. È possibile impostare la stampa affinché avvenga correttamente, ma le informazioni disponibili sulle intestazioni non corrisponderanno alle informazioni sulle stringhe di stampa se altre configurazioni non sono corrette. Si potrebbero ottenere risultati inaspettati utilizzando le seguenti combinazioni.*
	- La combinazione Patch Counting (Conteggio patch) con Indexing (Indicizzazione) risulta difficile da installare. In caso di problemi con la sincronizzazione dei contatori tra i valori della pagina stampata e quelli del contatore del software host, è possibile che lo scanner sia stato inavvertitamente configurato per la combinazione Patch Counting (Conteggio patch) con Indexing (Indicizzazione).
	- Se si desidera utilizzare l'indicizzazione, la stringa formato di stampa TWAIN NON dovrebbe contenere il valore Counter (Contatore).

• Se si desidera utilizzare il conteggio patch, la stringa formato di stampa TWAIN NON dovrebbe contenere i seguenti valori: "Indicizzazione: Documento" "Indicizzazione: Foglio" "Indirizzo immagine: Fissato" "Livello indirizzo immagine 3" "Livello indirizzo immagine 2" "Livello indirizzo immagine 1"

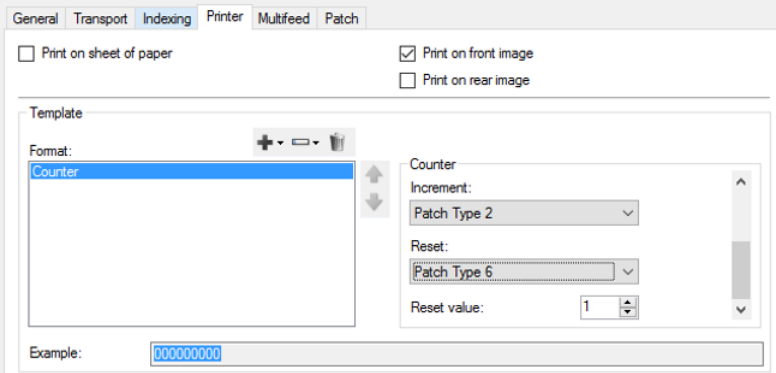

**2. Indicizzazione**: gli scanner i5650, i5650S, i5850, e i5850S hanno funzionalità di indicizzazione. L'indicizzazione offre tre opzioni preconfigurate che consentono di determinare in che modo vengono numerate pagine e immagini fisiche dei documenti. Quando viene selezionata un'opzione di indicizzazione, verrà automaticamente aggiornato il controllo di stampa in modo da includere i contatori indici. Soltanto i patch di Tipo 2 possono essere utilizzati come separatori di documenti. L'indicizzazione consente inoltre la stampa delle pagine di patch di Tipo 2 quando vengono sottoposte a scansione. È disponibile uno strumento esemplificativo interattivo nell'applicazione di scansione per verificare le modalità di incremento dei contatori di stampa durante la scansione delle pagine. Quando si utilizza l'indicizzazione, non sono presenti metadati nelle immagini di patch a indicarne la lettura come pagina di patch.

- **Documenti costituiti da foglio singolo** è simile a un contatore di pagine di stampa. Nell'indicizzazione Documenti costituiti da foglio singolo ogni pagina viene stampante con un contatore di incremento del documento. Il modello di stampa comprende il contatore "Indicizzazione: documento".

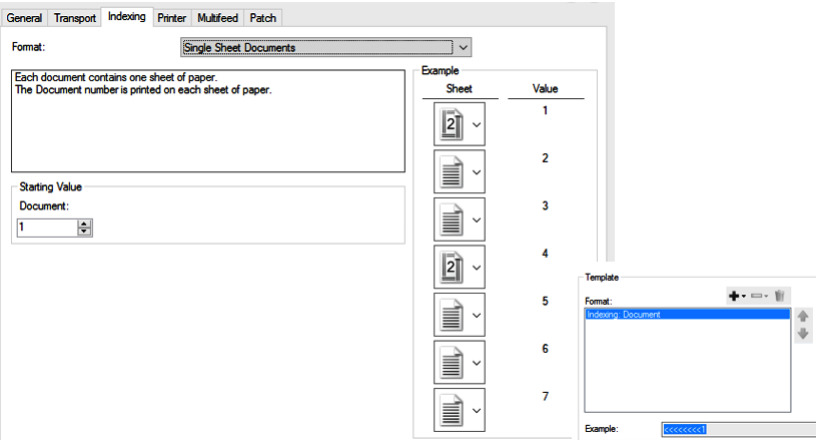

- L'indicizzazione **Documenti costituiti da più fogli** fornisce un contatore a due livelli per le pagine. Il contatore documenti incrementa ogni volta che un patch di Tipo 2 viene scansionato. Il contatore fogli viene sempre azzerato alla lettura di ogni pagina di patch e incrementa per ogni pagina scansionata successiva alla pagina di patch. È possibile decidere di stampare o meno sulle pagine di patch di Tipo 2. Il modello di stampa comprende il contatore "Indicizzazione: documento" e il contatore "Indicizzazione: foglio".

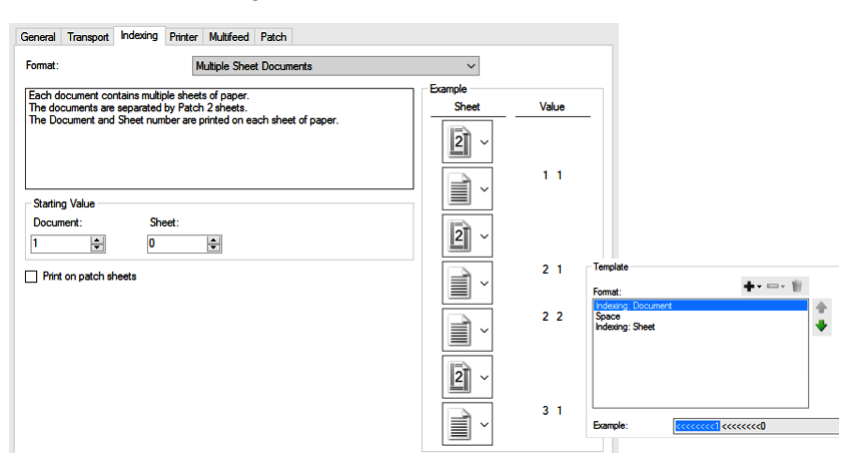

- L'indicizzazione **DCN/DLN/Numerazione Bates** fornisce un unico contatore di documenti che può essere utilizzato come DCN (Numero controllo del documento) o DLN (Numero posizione del documento) o per fornire un contatore di Bates da stampare su pagine o immagini. Il contatore DCN/DLN/ Numerazione Bates incrementa solo quando viene scansionato un patch di Tipo 2. È possibile decidere di stampare o meno sulle pagine di patch di Tipo 2.

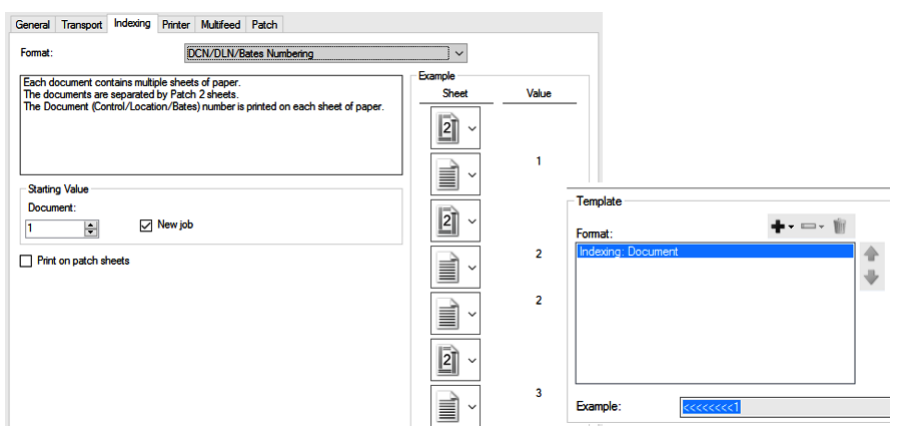

**3. Indirizzamento immagine completo**. Lo scanner i5850 e i5850S dispone dell'opzione di Indirizzamento immagine che offre una gamma completa di opzioni di contatori fino a tre livelli. Le applicazioni che sono state concepite per l'utilizzo della funzione di indirizzo immagine su scanner i1860 e i800 continuano a funzionare con gli scanner *Kodak* i5850/i5850S.

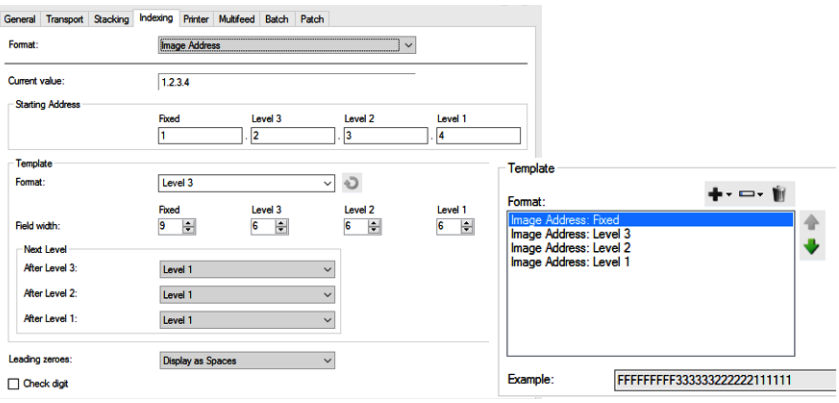

**Finestra Diagnostica** È possibile accedere alla finestra Diagnostics (Diagnostica) mediante il pulsante Diagnostics (Diagnostica) posizionato sulla scheda General (Generale) della finestra Device Settings (Impostazioni dispositivo).

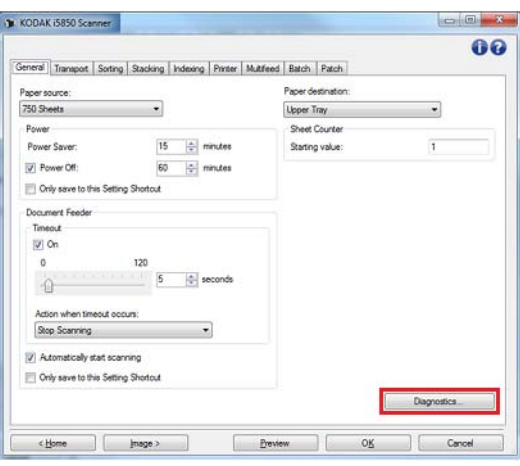

Da questa finestra, è possibile accedere alle funzioni di diagnostica dello scanner. La finestra Diagnostics (Diagnostica) include le seguenti schede: General (Generale), Debug e Logs (Registri).

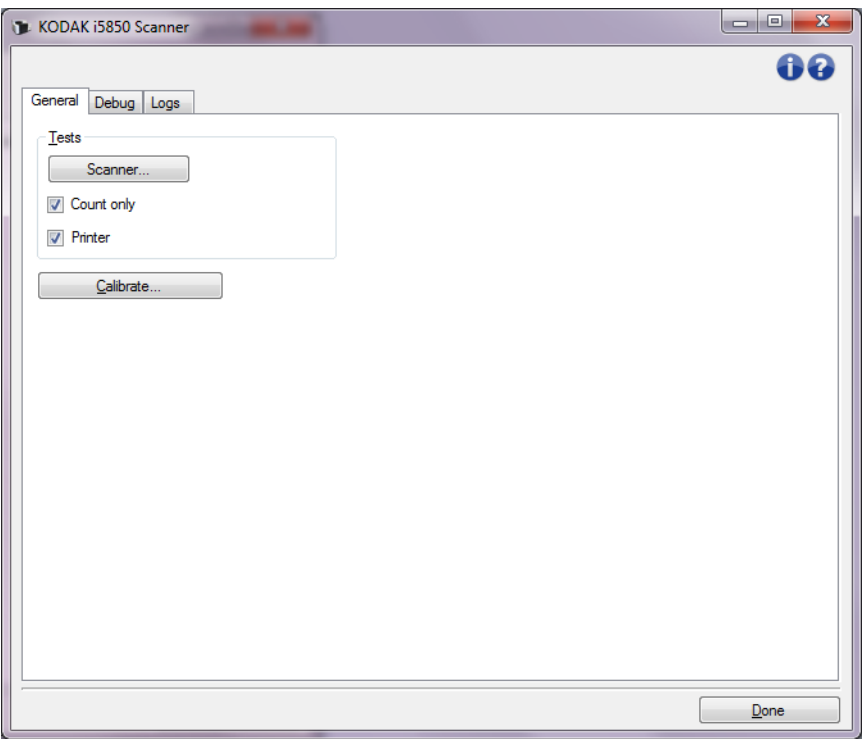

**Done (Fine)**: consente di tornare alla finestra Device Settings (Impostazioni dispositivo).

#### **Diagnostica - Scheda Generale**

La scheda Generale consente di eseguire un test dello scanner e di calibrarlo.

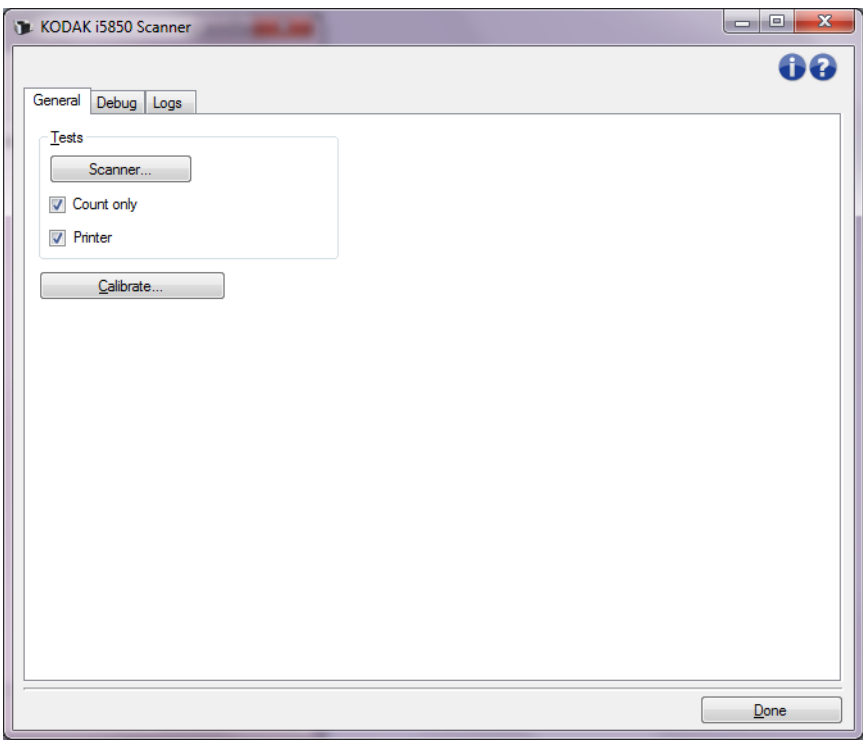

#### **Test**

- **Scanner**: simile all'auto test eseguito all'accensione, ma più approfondito; facendo clic su questo pulsante, il dispositivo viene sottoposto immediatamente a una serie di controlli che determinano il corretto funzionamento dell'hardware.
- **Solo conteggio**: consente di contare il numero di documenti introdotti nello scanner senza inviare effettivamente le immagini a un'applicazione di scansione. Tale test viene eseguito durante le sessioni di scansione in cui l'opzione è attivata.
- **Stampante**: consente di verificare la funzionalità della stampante di tipo avanzato, ad esempio il funzionamento dei getti di inchiostro). Tale test viene eseguito durante le sessioni di scansione in cui l'opzione è attivata.
	- NOTA: i test **Solo conteggio** e **Stampante** vengono disattivati automaticamente quando l'applicazione di scansione viene disconnessa dallo scanner.

**Calibra**: visualizza la finestra Calibrazione che consente di eseguire la calibrazione a ultrasuoni.

NOTA: non è necessaria, né consigliata una calibrazione frequente. Si consiglia di eseguire la calibratura soltanto quando richiesto dal personale di assistenza Kodak.

**Consegna scanner**: consente di spostare la fotocamera del supporto piano nella posizione di blocco per la consegna.

NOTA: questa opzione è disponibile soltanto quando un Dispositivo è impostato su Supporto piano e l'accessorio supporto piano è collegato ha un interruttore di blocco.

#### **Diagnostica - Scheda Debug**

La scheda Debug consente di attivare le opzioni che permettono al personale di supporto di eseguire la diagnosi dei possibili problemi che possono verificarsi durante l'utilizzo dello scanner. Si consiglia di apportare modifiche a questa scheda solo se richiesto dal Supporto tecnico.

NOTE:

- Tutte le opzioni su questa scheda vengono applicate a tutti i collegamenti alle impostazioni, non soltanto a quello attualmente selezionato.
- Affinché le modifiche apportate alla scheda diventino effettive, riavviare l'applicazione.

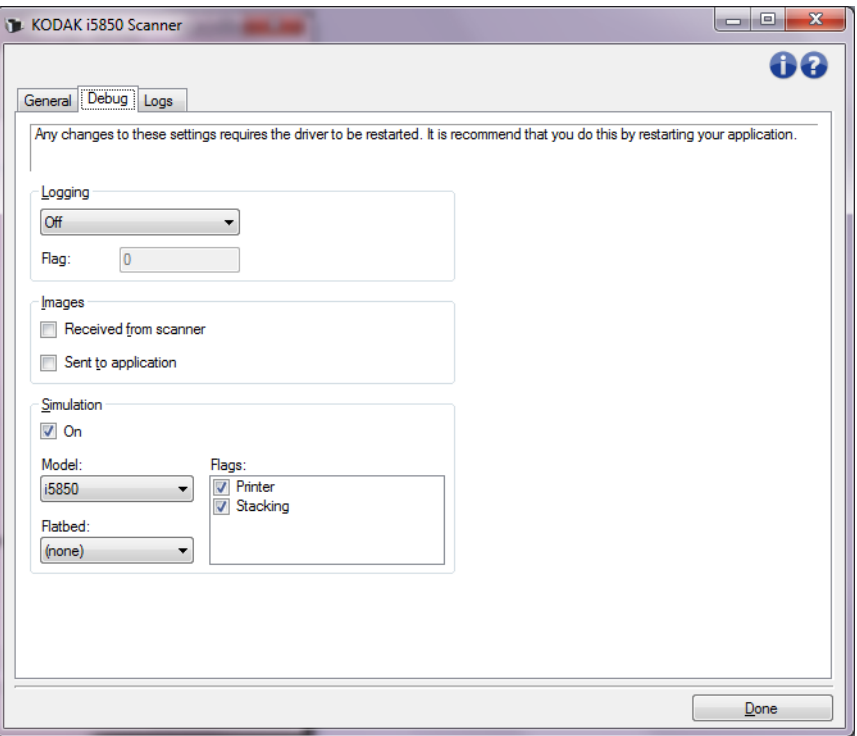

**Registrazione**: consente di salvare le comunicazioni tra lo scanner e un'applicazione di scansione. Le opzioni sono: **Disattiva**, **Attiva** o **Personalizzata**.

**Immagini**

- **Ricevute dallo scanner**: consente di salvare le immagini ricevute dallo scanner sul PC.
- **Inviate all'applicazione**: consente di salvare le immagini ricevute dallo scanner sull'applicazione di scansione.

**Simulazione**: consente di utilizzare l'origine dati TWAIN senza utilizzare lo scanner reale.

- **Modello**: consente di selezionare il modello specifico di scanner da simulare.
- **Lastra piana**: consente di selezionare l'accessorio lastra piana da simulare.
- **Indicatori**: se supportata dall'origine dati TWAIN, contiene un elenco di accessori installati dallo scanner simulato.

### **Diagnostica - Scheda Registri**

La scheda Registri consente di visualizzare le informazioni dello scanner.

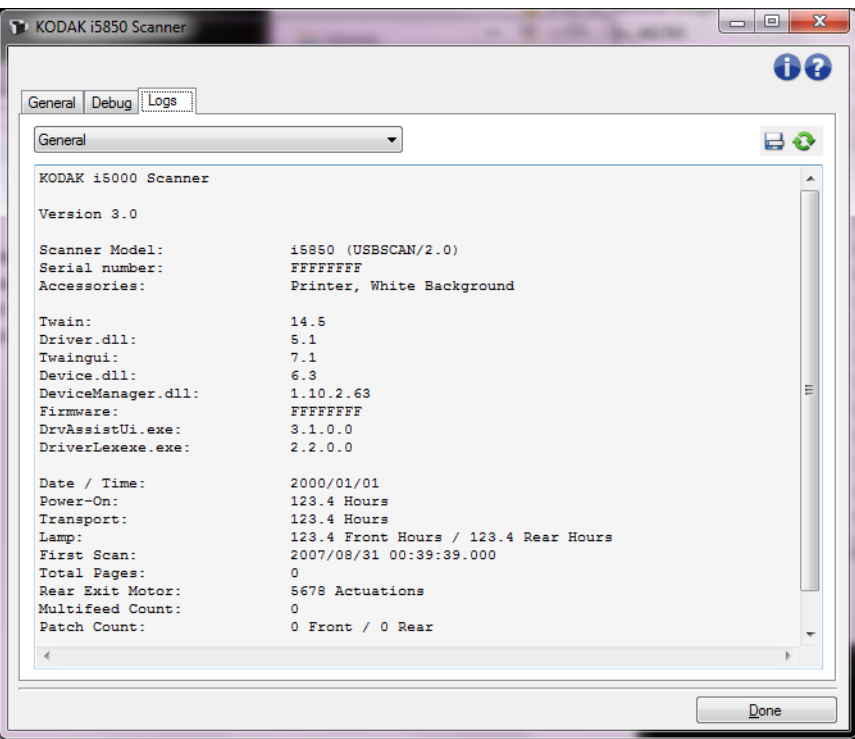

#### **Registri**

- **Generale**: consente di visualizzare le informazioni sulla versione, il numero di serie, gli accessori collegati/installati, i contatori e altre informazioni dello scanner.
- **Operatore**: consente di visualizzare il registro dello scanner. Il registro può essere cancellato soltanto dal personale di assistenza tecnica Kodak.

#### **Pulsanti della barra degli strumenti**

- **Salva con nome**: consente di salvare tutti i registri in modo da 품: renderli disponibili al personale di assistenza tecnica Kodak. Selezionando questa opzione viene visualizzata la finestra Salva con nome:
	- **Descrizione**: immettere una breve descrizione del problema/ motivo per cui sono stati salvati i registri.
	- **Cartella**: la posizione in cui salvare i registri.
	- **Sfoglia**: consente di visualizzare la finestra di apertura file del sistema operativo in modo da poter individuare la cartella che si desidera utilizzare.
	- **Includi immagini di debug**: comprende le immagini di debug generate con i registri. Questa opzione è attivata per impostazione predefinita e può essere disattivata solo se consigliato dal personale di assistenza tecnica Kodak.
	- **Salva**: salva i registri in un file con estensione .eklog.
	- **Aggiorna**: consente di aggiornare il registro attualmente visualizzato.

**Scan Validation Tool** Scan Validation Tool (SVT) è un'altra utile applicazione di diagnostica fornita da Kodak Alaris, Inc. La sua interfaccia utente consente l'accesso a tutte le funzioni dello scanner e costituisce un ottimo strumento di verifica del suo corretto funzionamento. Scan Validation Tool consente di verificare il funzionamento dello scanner utilizzando l'origine dati TWAIN/TWAINDSM e il driver ISIS.

- **Avvio di Scan Validation Tool**
- 1. Selezionare **Start** (Avvia) **> Programs** (Programmi) **> Kodak > Document Imaging** (Imaging di documenti) **> i5x50 > SVT Diagnostics** (Diagnostica SVT).

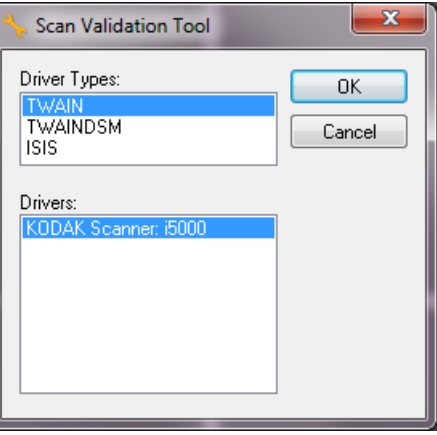

2. Selezionare **TWAIN/TWAINDSM** (o **ISIS**) come Driver Type (Tipo di driver) e lo scanner *Kodak* **Scanner i5x50** come Driver.

Include i seguenti tipi di driver:

- **TWAIN**: utilizza l'interfaccia TWAIN tramite il file twain 32.dll fornito da Windows. Questa opzione è disponibile solo se twain\_32.dll è presente nella cartella Windows.
- **TWAINDSM**: utilizza l'interfaccia TWAIN tramite il Data Source Manager (DSM) di TWAIN Working Group 2.x**.** Questa opzione è disponibile solo se il file TWAINDSM.dll è presente nella cartella Sistemi di Windows.
- **ISIS**: utilizza l'interfaccia ISIS. Questa opzione è disponibile solo se il file PIXDFLTN.DLL è presente nella cartella Sistemi di Windows a 32 bit.

Verrà visualizzata la finestra di dialogo Scan Validation Tool.

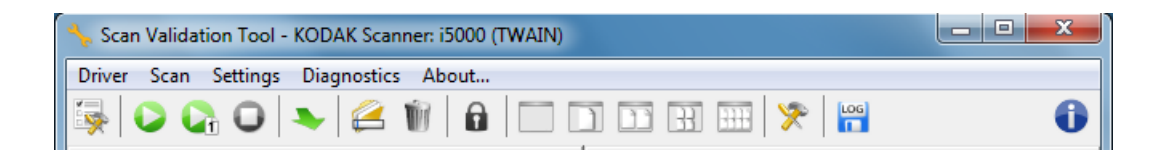

.

#### **Pulsanti della barra degli strumenti Scan Validation Tool**

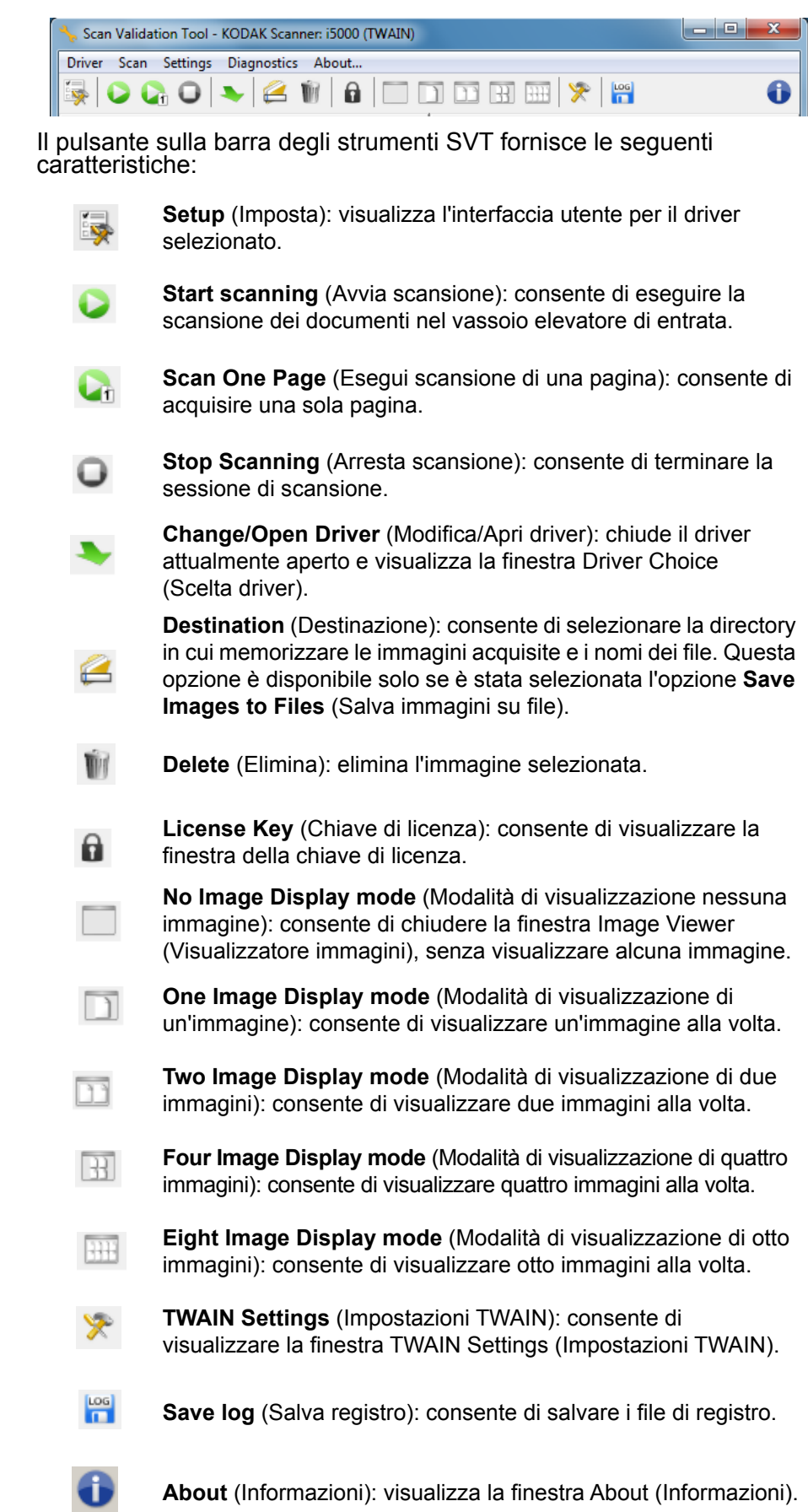

# **Appendice A Impilatura doppia controllata**

## **Dispositivo: scheda Impilatura**

La scheda Stacking (Impilatura) consente di impostare le opzioni per la separazione di documenti nelle due pile del vassoio d'uscita con Accessorio per l'impilatura doppia controllata *Kodak*.

NOTE:

- La scheda Stacking (Impilatura) è disponibile solo quando l'Accessorio per l'impilatura doppia controllata di *Kodak* è stato attivato per lo scanner.
- Le opzioni della scheda Stacking (Impilatura) non sono supportate dagli scanner i5x50S.

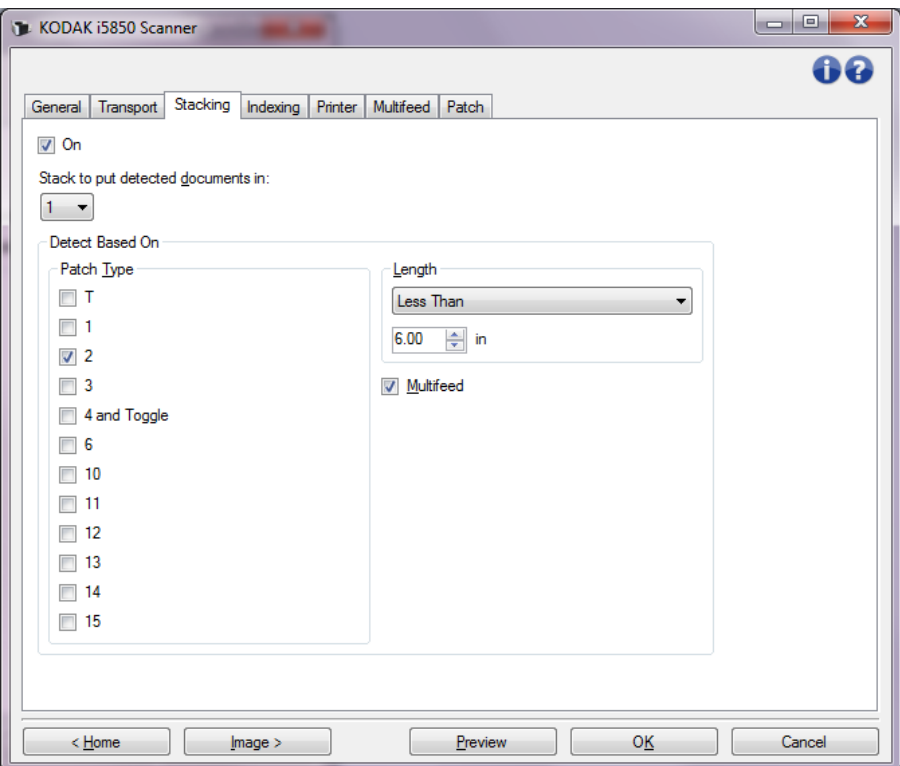

**On** (Attivo): avvia l'impilatura e rende disponibili le altre opzioni presenti nella scheda.

NOTA: l'impilatura può anche essere **On** (Attivata) o **Off** (Disattivata) dal pannello di controllo operatore relativo allo scanner.

**Stack to put detected documents in** (Impilare per inserire i documenti rilevati in): indica in quale pila i documenti corrispondenti alle impostazioni **Detect Based On** (Rilevamento in base a) verranno posizionati. Tutti gli altri documenti verranno collocati in un'altra pila.

NOTA: dato che la grammatura e le condizioni del documento possono influenzare la capacità di impilatura ottimale dei documenti, quando si suddividono i documenti è consigliabile posizionare quelli più corti di 6 pollici/152 mm (ad es. assegni) nella Pila 1 e quelli più lunghi di 6 pollici/152 mm (ad es. fogli di codici patch) nella Pila 2.

**Detect Based On** (Rileva in base a)

• **Patch Type** (Tipo di patch): consente di selezionare i fogli di codici patch, se ve ne sono, da separare dai set di documenti e riporre nella pila selezionata. Le opzioni sono qualsiasi combinazione di: **T, 1, 2, 3, 4 e Toggle** (Commutazione)**, 6**, **10, 11, 12, 13, 14** e **15**. Si consiglia di collocare i fogli di codici di patch nella Pila 2.

L'opzione *Dual Stacking (Impilatura doppia)* sul pannello di controllo operatore dello scanner consente di utilizzare fogli di codici patch per separare i documenti da quelli scansionati nella Pila 1 o nella Pila 2.

NOTE:

- Lo scanner genera immagini per i fogli di codici patch.
- Lo scanner riconosce solo patch verticali.
- Stampare i fogli di codici patch su carta rigida favorisce un'impilatura affidabile.
- Per ulteriori informazioni, consultare la sezione "Requisiti dei codici patch" al capitolo 6 della Guida dell'utente.

**Length** (Lunghezza): consente di selezionare quali documenti separare dal set di documenti in base alla loro lunghezza.

- **none** (nessuno)
- **Less Than** (Inferiore a): i documenti più corti di tale lunghezza sono separati e posizionati nella pila selezionata. Questa opzione è consigliata quando si separano documenti più brevi (ad es. assegni) nella Pila **1.**
- **Greater than** (Superiore a): i documenti più lunghi rispetto a questa lunghezza vengono separati e posizionati nella pila selezionata. Ciò è consigliabile quando si separano documenti di lunghezza maggiore nella Pila **2**.
- **Between** (Compreso tra): i documenti la cui lunghezza rientra nell'intervallo selezionato saranno separati e posizionati nella pila scelta.

NOTE:

- Quando si imposta una lunghezza, considerare di includere 25 mm (1/2 pollice) in più per possibili disallineamenti del documento durante la scansione.
- Per documenti più corti di 152 mm/6 pollici, è possibile considerare l'utilizzo dell'Inserimento documenti corti per migliorare l'impilatura nella Pila **1**.

**Multifeed** (Alimentazione multipla): selezionare questa opzione quando si vuole separare i documenti che si ritiene abbiano rilevato un'alimentazione multipla. Le impostazioni che consentono di avviare e configurare il rilevamento dell'alimentazione multipla si trovano nella scheda Device - Multifeed tab (Dispositivo: scheda Alimentazione multipla).

NOTE:

- Questa opzione offre la funzione aggiuntiva che consente di individuare documenti più spessi e separarli nella Pila 2. Può essere considerata una buona soluzione quando il Rilevatore di lunghezza non può essere utilizzato poiché le dimensioni dei documenti sono simili.
- Questa opzione non attiva automaticamente il rilevamento dell'alimentazione multipla. Fare riferimento a ["Dispositivo - Scheda](#page-75-0)  [Alimentazione multipla" a pagina 73](#page-75-0).

### **Configurazioni consigliate per l'utilizzo dell'opzione Impilatura**

Di seguito sono riportati alcuni esempi di come utilizzare l'opzione Stacking (Impilatura)

#### **Selezione documenti corti**

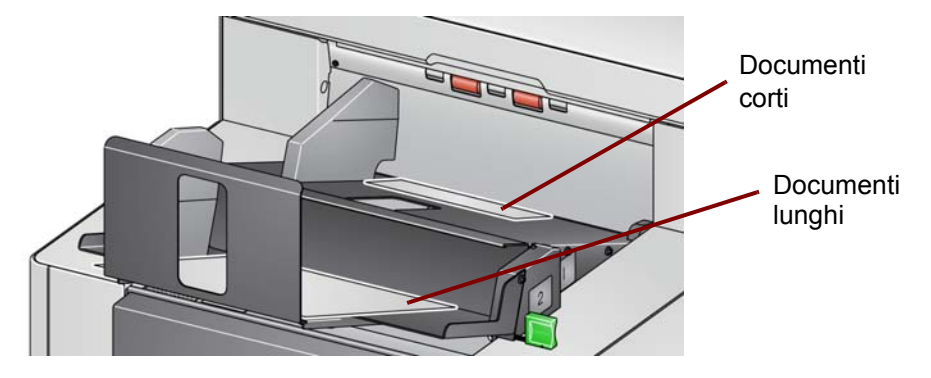

Se si desidera distinguere assegni o documenti brevi da altri documenti, configurare le impostazioni di Impilatura come segue:

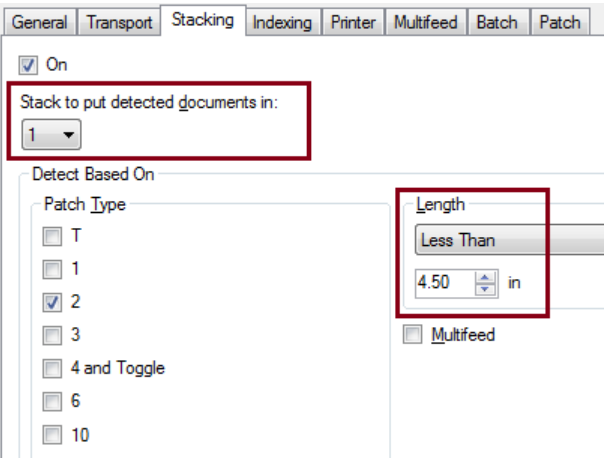

**Stack to put detected documents in** (Impila per inserire i documenti rilevati in):

#### **1** (Pila 1)

e impostare l'opzione Length (*Lunghezza)* su: **Less Than** (Inferiore a): la lunghezza del documento più corto maggiorata di 12,7 mm (1/2 pollice).

NOTE:

- Occorre aggiungere 12,7 mm (1/2 pollice) per eventuali disallineamenti durante l'alimentazione di documenti corti.
- Se si tenta di impilare i documenti più corti nella Pila n.2, questi non raggiungeranno la posizione della Pila n.2.
- Per documenti più corti di 15,2 cm (6 pollici), è possibile utilizzare l'opzione di inserimento dei documenti corti per migliorare l'impilamento nella Pila n.1.

#### **Selezione del separatore di documenti di codici patch**

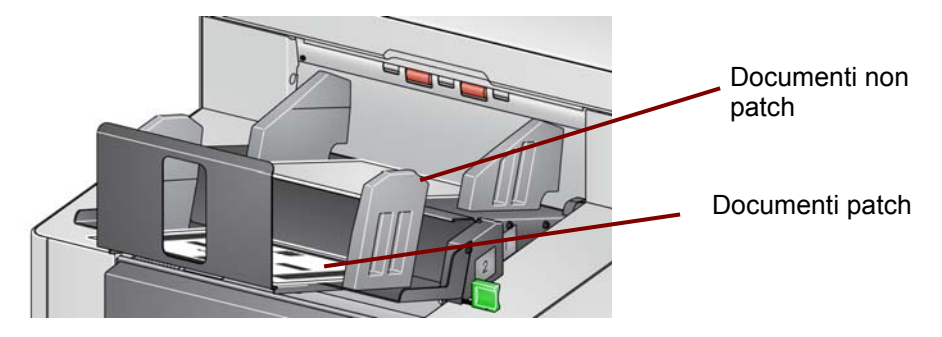

Se si desidera distinguere i fogli separatori di documenti con codici patch (o fogli di codici patch di commutazione colore) dagli altri documenti, configurare le impostazioni di Impilatura come segue:

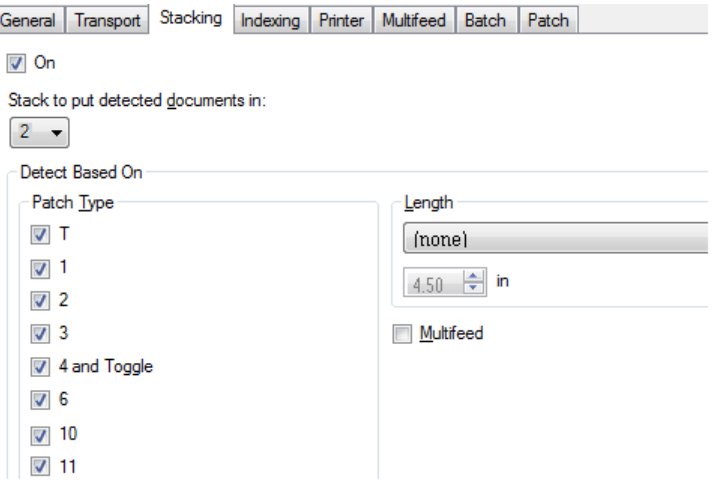

**Stack to put detected documents in** (Impila per inserire i documenti rilevati in):

**2** (Pila 2),

impostare *Detect Based On: Patch Type (Rileva in base a: Tipo di patch)* su uno o più tipi di patch e inserire i documenti di patch utilizzati per la separazione dei documenti.

I documenti patch inseriti sono normalmente ordinati in massa o stampati su richiesta. Per l'impilatura doppia controllata procurarsi della carta rigida che sia adatta al proprio lavoro e stampare i documenti patch su di essa. La carta rigida assicura una suddivisione e un'impilatura affidabili.

#### **Documenti selezionati corti**

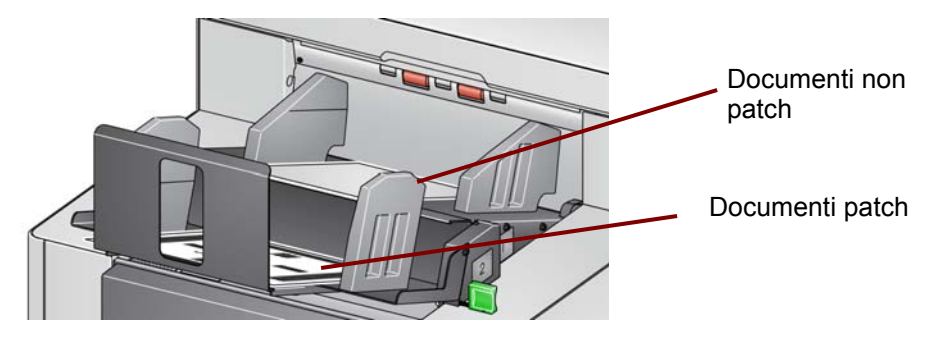

Se si desidera selezionare documenti dalla pila (come ad esempio fatture superiori a \$ 10.000), configurare le impostazioni di Impilatura come segue:

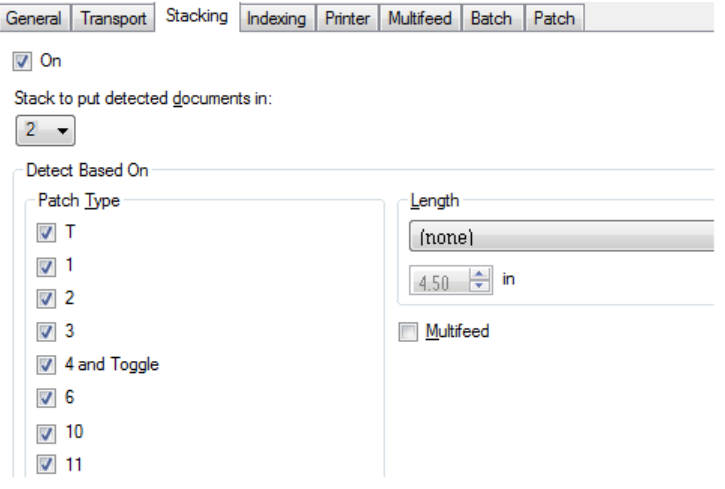

**Stack to put detected documents in** (Impila per inserire i documenti rilevati in):

**2** (Pila 2)

e impostare *Detect Based On: Patch Type (Rileva in base a: Tipo di patch)* su uno o più tipi di patch.

Configurare l'opzione **Dual Stacking** (Impilatura doppia) sul pannello di controllo operatore dello scanner su un tipo di patch che non è specificato per la separazione del documento (ad es., Patch 6).

Durante la preparazione del documento, inserire i fogli di codici patch davanti e dietro ai documenti che si desidera selezionare.

Dopo la scansione, il foglio patch e i documenti verranno indirizzati nella Pila 2.

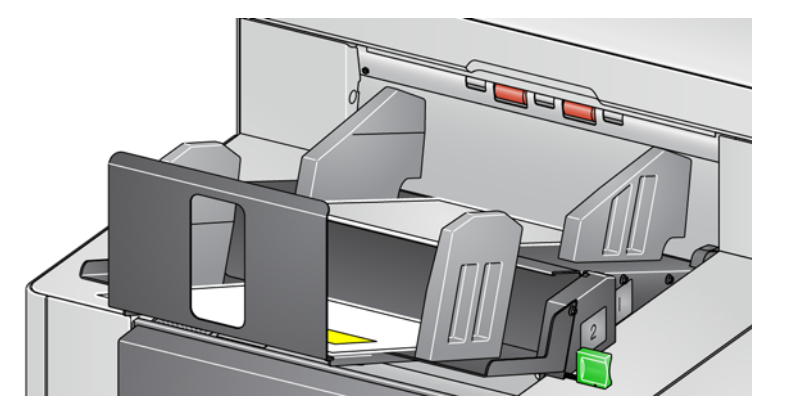

### **Selezione dei documenti con allarme di alimentazione multipla**

Se si desidera selezionare documenti che hanno attivato un allarme di alimentazione multipla, configurare le impostazioni di Impilatura come segue:

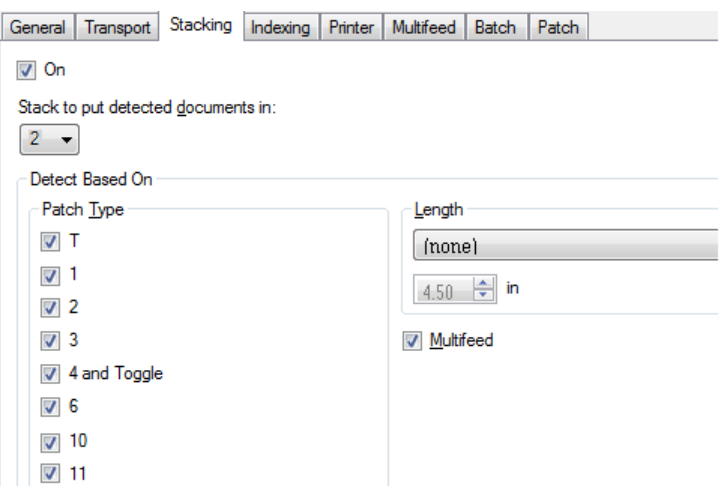

**Stack to put detected documents in** (Impila per inserire i documenti rilevati in):

**2** (Pila 2)

e impostare *Detect Based On: Multifeed (Rilevato in base a: Alimentazione multipla)* che attiva un'impilatura di eccezione tramite alimentazione multipla. Ad esempio, l'impilamento di documenti che attivano un allarme di alimentazione multipla nella Pila n.2 può rappresentare un modo per suddividere documenti con una granatura maggiore che non possono essere suddivisi in base a dimensione o patch.

NOTA: l'annullamento dell'opzione **Allow Maximum Length** (Consenti lunghezza massima) non disattiva la protezione della lunghezza di impilatura doppia controllata.

Kodak Alaris Inc. 2400 Mount Read Blvd. Rochester, NY 14615

Il marchio e la veste grafica Kodak sono utilizzati su licenza di Eastman Kodak Company. © 2016 Kodak Alaris Inc. Tutti i diritti riservati.